# **SAMSUNG**

# SM-A015M/DS

# MANUAL DO USUÁRIO

Português (BR). 12/2019. Rev.1.2

<http://www.samsung.com.br>

# **Índice**

# **[Informações básicas](#page-3-0)**

- [Leia-me primeiro](#page-3-0)
- [Situações e soluções para o](#page-5-0)  [superaquecimento do aparelho](#page-5-0)
- [Visão geral do aparelho e funções](#page-8-0)
- [Bateria](#page-11-0)
- [Chip SIM \(Chip nano\)](#page-13-0)
- [Cartão de memória \(microSD\)](#page-16-0)
- [Ligar ou desligar seu aparelho](#page-18-0)
- [Configuração inicial](#page-19-0)
- [Samsung account](#page-20-0)
- [Transferir dados de seu aparelho](#page-21-0)  [anterior \(Smart Switch\)](#page-21-0)
- [Compreendendo a tela](#page-23-0)
- [Painel de notificações](#page-35-0)
- [Inserir texto](#page-37-0)

## **[Aplicativos e funções](#page-39-0)**

- [Instalar ou desinstalar aplicativos](#page-39-0)
- [Finder](#page-41-0)
- [Telefone](#page-41-0)
- [Contatos](#page-46-0)
- [Mensagens](#page-50-0)
- [Internet](#page-53-0)
- [E-mail](#page-55-0)
- [Câmera](#page-56-0)
- [Galeria](#page-63-0)
- [Múltiplas janelas](#page-68-0)
- [Samsung Members](#page-71-0)
- [Samsung Notes](#page-71-0)
- [Calendário](#page-72-0)
- [Rádio](#page-73-0)
- [Gravador de voz](#page-75-0)
- [Meus Arquivos](#page-75-0)
- [Relógio](#page-76-0)
- [Calculadora](#page-77-0)
- [Compartilhar conteúdo](#page-78-0)
- [Aplicativos Google](#page-79-0)

# **[Configurações](#page-81-0)**

- [Introdução](#page-81-0)
- [Conexões](#page-81-0)
	- [Wi-Fi](#page-82-0)
	- [Protetor de dados](#page-85-0)
	- [Dados móveis somente para](#page-85-0)  [aplicativos](#page-85-0)
	- [Gerenciamento de cartão SIM](#page-86-0)  [\(Modelos Dual chip\)](#page-86-0)
	- [Roteador Wi-Fi e Ancoragem](#page-86-0)
	- [Mais configurações de conexão](#page-87-0)
- [Sons e vibração](#page-89-0)
	- [Dolby Atmos \(som surround\)](#page-89-0)
- [Notificações](#page-90-0)
- [Visor](#page-90-0)
	- [Modo escuro](#page-91-0)
	- [Protetor de tela](#page-91-0)
- [Temas](#page-92-0)
- [Tela de bloqueio](#page-92-0)
	- [Smart Lock](#page-93-0)
- [Biometria e segurança](#page-94-0)
	- [Reconhecimento facial](#page-95-0)
- [Privacidade](#page-97-0)
- [Local](#page-97-0)
- [Contas e backup](#page-98-0)
	- [Samsung Cloud](#page-98-0)
- [Google](#page-100-0)
- [Recursos avançados](#page-100-0)
	- [Movimentos e gestos](#page-101-0)
	- [Dual Messenger](#page-101-0)
- [Bem-estar digital e controles parentais](#page-102-0)
- [Assistência do aparelho](#page-104-0)
	- [Otimizar seu aparelho](#page-104-0)
	- [Bateria](#page-105-0)
	- [Armazenamento](#page-106-0)
	- [RAM](#page-106-0)
	- [Segurança](#page-106-0)
- [Aplicativos](#page-106-0)
- [Gerenciamento geral](#page-107-0)
- [Acessibilidade](#page-108-0)
- [Atualização de software](#page-108-0)
- [Manual do usuário](#page-109-0)
- [Sobre o telefone](#page-109-0)

# **[Solução de problemas](#page-110-0)**

[Introdução](#page-110-0)

# <span id="page-3-0"></span>**Informações básicas**

# **Leia-me primeiro**

Por favor, leia este manual antes de utilizar seu aparelho de forma a garantir um uso seguro e adequado.

- As descrições nesse manual são baseadas nas configurações padrões do aparelho.
- Alguns conteúdos podem estar diferentes em seu aparelho dependendo do país, provedor de serviços, especificações do modelo ou versão de software.
- Conteúdos (de alta qualidade) que requerem alto processamento e uso elevado da memória RAM irão afetar o desempenho geral do aparelho. Aplicativos relacionados ao conteúdo podem não funcionar adequadamente dependendo das especificações do aparelho e do ambiente em que é utilizado.
- A Samsung não é responsável por problemas no funcionamento causados por aplicativos de qualquer outro fornecedor diferente da Samsung.
- A Samsung não é responsável por problemas no funcionamento ou incompatibilidades causadas pela alteração das configurações por parte do usuário no sistema operacional. Tentar personalizar o sistema operacional pode fazer com que seu aparelho ou aplicativos não funcionem de forma adequada.
- Softwares, sons, papéis de parede, imagens e outras mídias fornecidas com este aparelho estão licenciados para uso limitado. Extrair e utilizar estes materiais para comercialização ou outros propósitos são infrações à lei dos direitos autorais. Os usuários são inteiramente responsáveis pelo uso ilegal de mídia.
- Podem existir cobranças adicionais de acesso referentes à transmissão de dados, tais como mensagens, transferências e downloads, sincronização automática ou utilização de serviços de localização dependendo do seu plano de dados. Para grandes transferências de dados, é recomendável utilizar a função Wi-Fi.
- Aplicativos padrões que vão instalados no aparelho estão sujeitos a atualizações e podem deixar de ser suportados sem aviso prévio. Se você tiver dúvidas sobre um aplicativo fornecido com o aparelho, contate a Central de Atendimento Samsung. Para aplicativos instalados pelo usuário, contate as operadoras de serviço.
- Alterar o sistema operacional do aparelho ou instalar softwares de fontes não oficiais pode resultar em mau funcionamento do aparelho e corrompimento ou perda de dados. Essas ações são violações do seu contrato de licença Samsung e anularão sua garantia.
- Dependendo de seu país ou da sua operadora de serviços, uma película é colocada para proteção durante a produção e a distribuição. Danos na película não são cobertos pela garantia.
- Você pode ver a tela claramente mesmo em luz solar direta ao ajustar automaticamente o nível de contraste com base em seus arredores. Devido a natureza do produto, a exposição de gráficos por longos períodos pode resultar em imagens persistentes (desvanecendo na tela) ou efeito duplicado.
	- Recomenda-se não usar gráficos fixos em parte ou em toda a tela por longos períodos e desativá-la quando o aparelho não estiver sendo utilizado.
	- Você pode definir a tela para desativar automaticamente quando não estiver usando. Inicie o aplicativo **Config.**, toque em **Visor** → **Duração da luz de fundo** e depois selecione o período que deseja que o aparelho aguarde antes de desativar a tela.
	- Para definir a tela para ajustar o brilho automaticamente baseado em seus arredores, inicie o aplicativo **Config.**, toque em **Visor**, e deslize o seletor **Brilho adaptável**.
- Dependendo do país ou do modelo, alguns aparelhos precisam receber a aprovação da Comissão Federal de Comunicações (FCC).

Se o seu aparelho for aprovado pela FCC, você poderá visualizar a certificação FCC dele. Para visualizar a Certificação FCC, inicie o aplicativo **Config.** e toque em **Sobre o telefone** → **Status**.

• Dependendo do país, você poderá visualizar informações regulamentares no aparelho. Para visualizar essas informações, inicie o aplicativo **Config.** e toque em **Sobre o telefone** → **Informações legais**.

#### **Ícones de instrução**

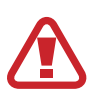

**Aviso**: situações que podem prejudicar você ou terceiros.

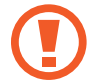

**Atenção**: situações que podem danificar seu aparelho ou outro equipamento.

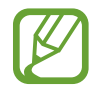

**Nota**: notas, dicas de uso ou informações adicionais.

# <span id="page-5-0"></span>**Situações e soluções para o superaquecimento do aparelho**

#### **Quando o aparelho aquecer enquanto carrega**

O aparelho e o carregador podem aquecer enquanto carregam. Durante o carregamento, o aparelho pode parecer mais quente ao manuseá-lo. Isso não afeta a vida útil dele ou seu desempenho e está na faixa normal de funcionamento. Se a bateria aquecer mais do que o normal, o carregador pode parar de funcionar.

#### **Quando o aparelho aquecer, siga esses passos:**

- Desconecte o carregador do aparelho e feche quaisquer aplicativos em execução. Aguarde o aparelho resfriar e depois recomece a carregar.
- Se a parte inferior do aparelho aquecer, pode ser que o cabo USB esteja danificado. Substitua o cabo USB danificado por um novo aprovado pela Samsung.

#### **Quando o aparelho aquecer durante o uso**

Ao utilizar funções ou aplicativos que requerem mais energia ou usá-los por longos períodos, seu aparelho pode aquecer temporariamente devido ao consumo elevado da bateria. Feche quaisquer aplicativos em execução e não use o aparelho por um tempo.

A seguir, alguns exemplos de situações em que o aparelho pode superaquecer. Dependendo das funções e aplicativos usados, esses exemplos podem não se aplicar ao seu modelo.

- Durante a configuração inicial, após a compra ou ao restaurar os dados
- Ao baixar arquivos extensos
- Ao usar aplicativos que requerem mais energia ou usar aplicativos por longos períodos
	- Ao jogar com resolução em alta qualidade por longos períodos
	- Ao gravar vídeos por longos períodos
	- Ao transmitir vídeos enquanto usa a configuração máxima de brilho
	- Ao conectar em uma TV
- Ao executar multitarefas (ou executar vários aplicativos em segundo plano)
	- Ao usar a função Múltiplas janelas
	- Ao atualizar ou instalar aplicativos enquanto grava vídeos
	- Ao baixar arquivos extensos durante uma videochamada
	- Ao filmar enquanto usa um aplicativo de navegação
- Ao usar grandes quantidades de dados para sincronização com a nuvem, e-mail ou outras contas
- Ao usar um aplicativo de navegação em um veículo enquanto o aparelho é exposto à luz solar direta
- Ao usar a função Roteador Wi-Fi ou Ancoragem
- Ao usar o aparelho em áreas com sinal fraco ou sem recepção de sinal
- Ao carregar a bateria com um cabo USB danificado
- Quando o conector multifuncional do aparelho estiver danificado ou exposto a materiais estranhos como líquidos, poeira, pó metálico e grafite
- Quando você estiver em roaming

#### **Quando o aparelho aquecer, siga esses passos:**

- Mantenha o aparelho atualizado com o software mais recente.
- Incompatibilidades entre os aplicativos em execução podem causar o aquecimento do aparelho. Reinicie o aparelho.
- Desative as funções Wi-Fi, GPS e Bluetooth quando não estiver utilizando.
- Feche os aplicativos que aumentam o consumo da bateria ou que estão sendo executados em segundo plano quando não estiverem em uso.
- Exclua arquivos desnecessários ou aplicativos não utilizados.
- $\cdot$  Diminua o brilho da tela.
- Se o aparelho superaquecer por longos períodos, não o utilize por um tempo. Se continuar a superaquecer, contate um Serviço Autorizado Samsung.

### **Precauções para o superaquecimento do aparelho**

Se você começar a se sentir desconfortável devido ao superaquecimento do aparelho, pare de utilizá-lo.

Quando o aparelho superaquece, as funções e o desempenho podem estar limitados ou o aparelho pode desligar para resfriar. Essa função está disponível somente em modelos suportados.

- Se o aparelho superaquece e atinge uma determinada temperatura, uma mensagem de advertência aparecerá para evitar a falha do aparelho, irritações de pele e ferimentos e vazamento da bateria. Para diminuir a temperatura do aparelho, o brilho da tela e a velocidade do desempenho serão limitados e o carregamento da bateria será interrompido. Os aplicativos em execução serão encerrados e chamadas e outras funções serão limitadas, exceto chamadas de emergência, até o aparelho resfriar.
- Se a segunda mensagem aparecer devido a um aumento adicional da temperatura do aparelho, ele irá se desligar. Não use o aparelho até que a temperatura dele diminua abaixo do nível especificado. Se a segunda mensagem de aviso aparecer durante uma chamada de emergência, a chamada não será desligada por um desligamento forçado.

# **Precauções para o ambiente de operação**

Seu aparelho pode aquecer devido ao ambiente nas seguintes condições. Tenha cuidado para evitar que a vida útil da bateria encurte, danifique o aparelho ou cause um incêndio.

- Não utilize ou guarde seu aparelho em locais muito quentes ou muito frios.
- Não exponha o aparelho à luz solar direta por longos períodos.
- Não use ou guarde seu aparelho por muito tempo dentro de áreas muito quentes, tais como dentro de um carro no verão.
- Não coloque o aparelho em quaisquer áreas que possam superaquecer como objetos térmicos (tapete, colchão, cobertor etc.).
- Não utilize ou guarde seu aparelho próximo ou dentro de aquecedores, micro-ondas, equipamentos de cozinha ou reservatórios de alta pressão.
- Não use um cabo que esteja desencapado ou danificado e não use qualquer carregador ou bateria que estejam danificados ou com mau funcionamento.

# <span id="page-8-0"></span>**Visão geral do aparelho e funções**

## **Conteúdo desta embalagem**

Consulte o Guia rápido para saber o conteúdo da embalagem.

- 
- Os itens fornecidos com seu aparelho e acessórios disponíveis podem variar dependendo de seu país e operadora de serviços.
- Os itens fornecidos são projetados apenas para o seu aparelho e podem não ser compatíveis com outros aparelhos.
- Imagens e especificações estão sujeitas a mudanças sem aviso prévio.
- Você pode comprar acessórios adicionais Samsung na loja de sua operadora. Certifique-se de que eles sejam compatíveis com seu aparelho antes de comprá-los.
- Utilize somente acessórios aprovados pela Samsung. A utilização de acessórios não aprovados pode causar problemas de desempenho e mau funcionamento que não são cobertos pela garantia.
- A disponibilidade de todos os acessórios está sujeita a mudanças dependendo exclusivamente do fabricante. Para mais informações sobre os acessórios disponíveis, consulte o site da Samsung.

# **Visão geral do aparelho**

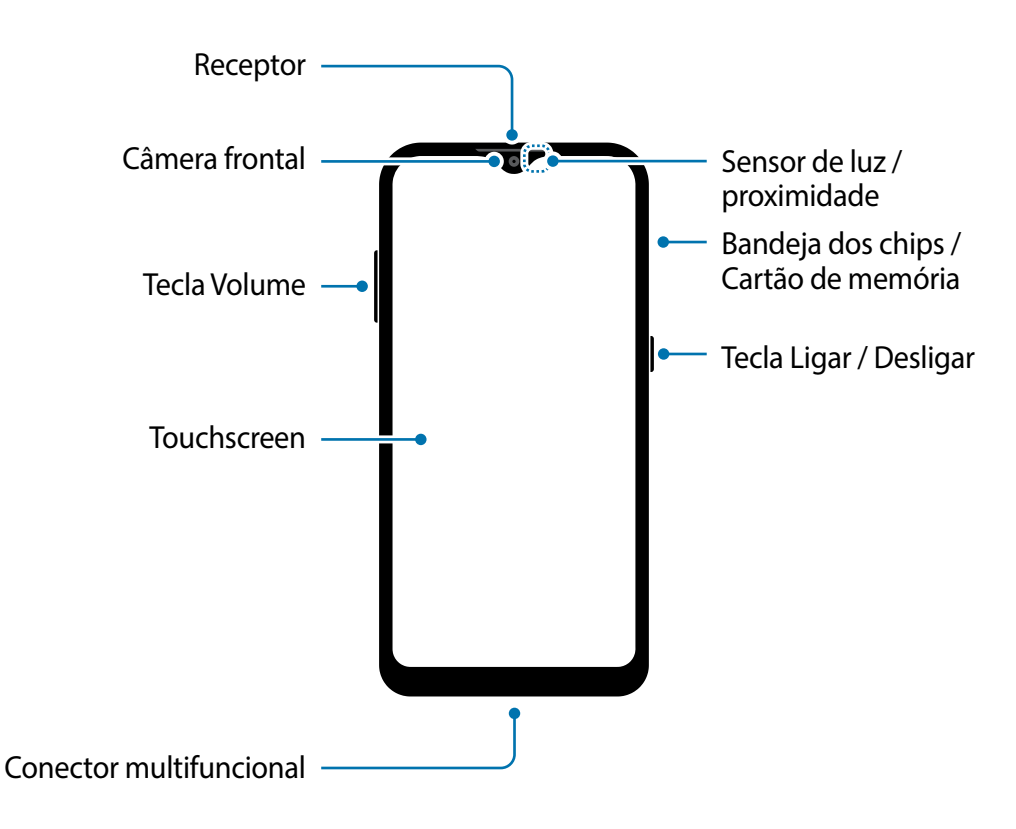

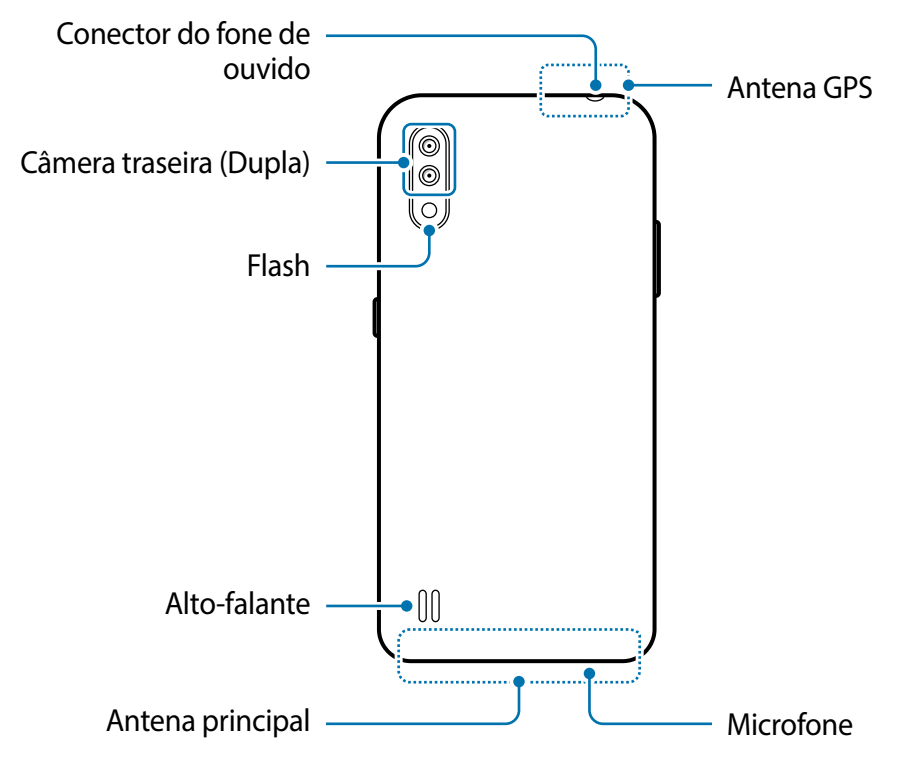

- Ao usar os alto-falantes, quando estiver reproduzindo arquivos de mídia ou usando o viva-voz, não coloque o aparelho próximo aos seus ouvidos.
	- Tome cuidado para não expor as lentes da câmera a fortes fontes de luz, como luz solar direta. Se as lentes da câmera forem expostas a essas condições, o sensor de imagem da câmera pode ser danificado. Um sensor de imagem danificado é irreparável e pode causar pontos ou manchas em fotos.
	- Se você usar o aparelho com o seu corpo de vidro ou acrílico quebrado, pode haver um risco de ferimento. Utilize o aparelho somente após o reparo em um Serviço Autorizado Samsung.
- Problemas de conectividade e esgotamento da bateria poderão ocorrer nas seguintes situações:
	- Se você colar adesivos metálicos na área da antena do aparelho.
	- Se você colocar uma capa com material metálico no aparelho.
	- Se você cobrir a área da antena com suas mãos ou com outros objetos enquanto utiliza certas funções como chamadas ou conexão de dados móveis.
	- É recomendável utilizar protetores de tela aprovados pela Samsung. Usar protetores de tela não aprovados pela Samsung pode causar mau funcionamento dos sensores.
	- Não cubra a área do sensor de luz/proximidade com acessórios para a tela como protetores de tela, adesivos ou uma capa. Isso pode causar mau funcionamento do sensor.
	- Não permita que a água entre em contato com a tela. A tela poderá ter um mau funcionamento quando exposto a umidade.

#### **Teclas físicas**

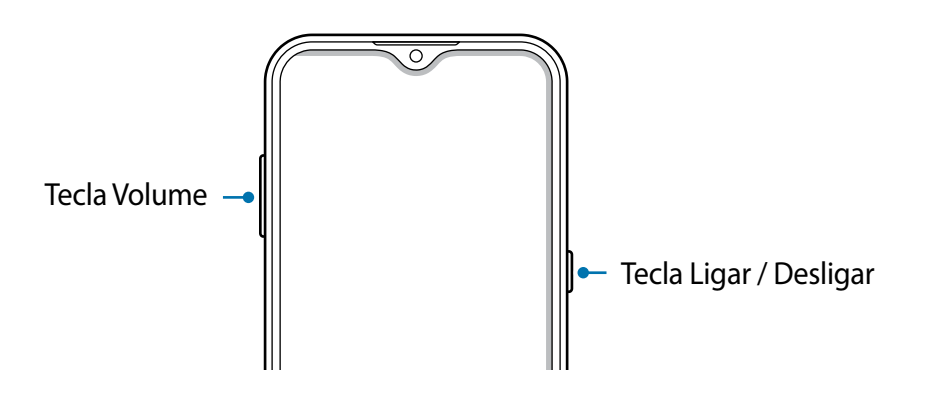

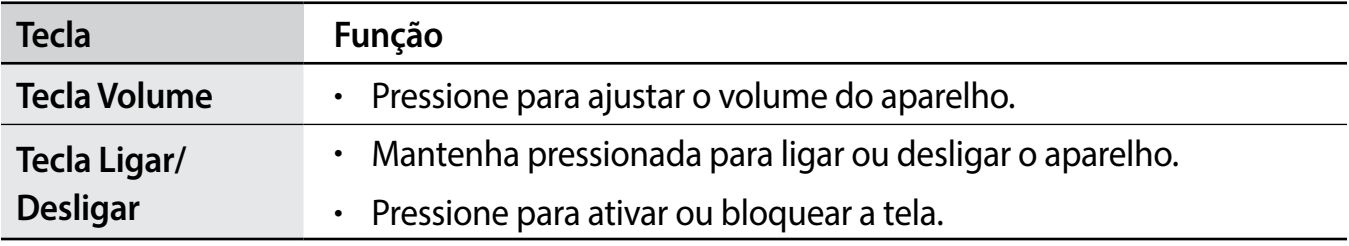

#### **Botões virtuais**

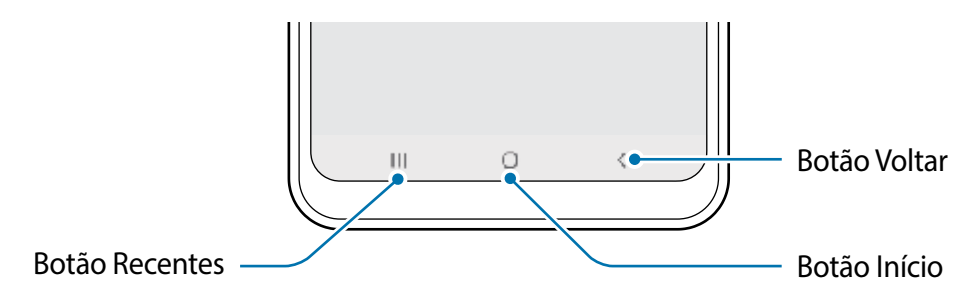

Ao ativar a tela, os botões virtuais irão aparecer na parte inferior da tela. Os botões virtuais estão definidos por padrão para as funções Recentes, Início e Voltar.

# <span id="page-11-0"></span>**Bateria**

## **Carregar a bateria**

Carregue a bateria antes de utilizar o aparelho pela primeira vez ou quando a bateria estiver sem uso por um longo período.

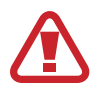

Use somente baterias, carregadores e cabos aprovados pela Samsung que foram especificamente desenvolvidos para o seu aparelho. Baterias, carregadores e cabos incompatíveis podem causar ferimentos graves ou danificar seu aparelho.

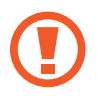

Conectar o carregador incorretamente pode causar sérios danos ao aparelho. Qualquer dano causado por mau uso não é coberto pela garantia.

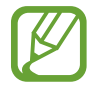

Para economizar energia, desconecte o carregador da tomada quando não estiver em uso. O carregador não possui um botão de liga e desliga então você deve retirar da tomada para evitar desperdício de energia. O carregador deve permanecer na tomada e facilmente acessível enquanto carrega.

1 Conecte a extremidade maior do cabo USB no carregador USB.

2 Conecte a outra extremidade no conector multifuncional.

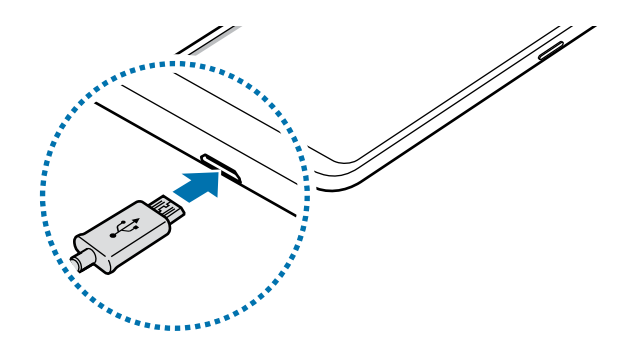

- 3 Conecte o carregador USB na tomada.
- 4 Após o carregamento completo, desconecte o carregador do aparelho. Em seguida, desconecte o carregador da tomada.

#### **Reduzir o consumo da bateria**

Seu aparelho oferece várias opções que ajudam a economizar bateria.

- Otimize seu aparelho utilizando a função Assistência do aparelho.
- Quando não estiver utilizando o aparelho, desative a tela pressionando a Tecla Ligar/Desligar.
- Ative o Modo economia de energia.
- Encerre aplicativos desnecessários.
- Desative a função Bluetooth quando não estiver em uso.
- Desative a sincronização automática dos aplicativos que precisam ser sincronizados.
- Diminua o tempo da luz de fundo.
- Diminua o brilho da tela.

#### **Dicas de carregamento da bateria e precauções**

- Quando o nível da bateria estiver baixo, o ícone da bateria aparecerá vazio.
- Se a bateria estiver completamente descarregada, você não conseguirá ligar o aparelho, mesmo que o carregador esteja conectado. Aguarde a bateria carregar por alguns minutos antes de tentar ligar o aparelho.
- Se utilizar vários aplicativos ao mesmo tempo, tais como aplicativos de rede ou aplicativos que precisem da conexão de outro aparelho, a bateria descarregará rapidamente. Para evitar desconexão da rede ou esgotar a bateria durante uma transferência de dados, use sempre esses aplicativos após carregar completamente a bateria.
- Usar uma fonte de energia diferente do carregador USB, por exemplo, um computador, pode resultar em lentidão ao carregar a bateria devido à corrente elétrica ser mais baixa.
- O aparelho pode ser utilizado enquanto carrega, porém pode levar mais tempo para carregar a bateria completamente.
- Se o aparelho receber uma fonte de alimentação instável enquanto carrega, o touchscreen pode não funcionar. Se isto acontecer, desconecte o carregador.
- O aparelho pode aquecer enquanto carrega. Isto é normal e não deve afetar a vida útil ou desempenho dele. Se a bateria aquecer mais do que o normal, o carregador pode parar de funcionar. Se isso ocorrer, desconecte o aparelho do carregador para deixá-lo resfriar e, em seguida, carregue-o novamente mais tarde.
- Se você carregar o aparelho com o conector multifuncional molhado, o aparelho pode ser danificado. Seque o conector multifuncional completamente antes de carregar o aparelho.
- Se o seu aparelho não carregar adequadamente, leve para um Serviço Autorizado Samsung.

# <span id="page-13-0"></span>**Chip SIM (Chip nano)**

# **Inserir o chip**

Insira o chip fornecido pela sua operadora de serviços.

Ao inserir dois chips, você pode obter dois números de telefone ou operadoras de serviços em um único aparelho. Em algumas áreas, a transferência de dados pode ser mais lenta se dois chips forem inseridos no aparelho do que quando um chip for inserido.

- 
- Use somente chip nano.
- Tenha cuidado para não perder ou deixar terceiros utilizarem o seu chip. A Samsung não se responsabiliza por quaisquer danos ou transtornos causados por perdas ou chips roubados.

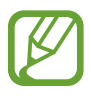

Alguns serviços que requerem uma conexão de rede podem estar indisponíveis dependendo da operadora de serviços.

► **Ao inserir um chip**:

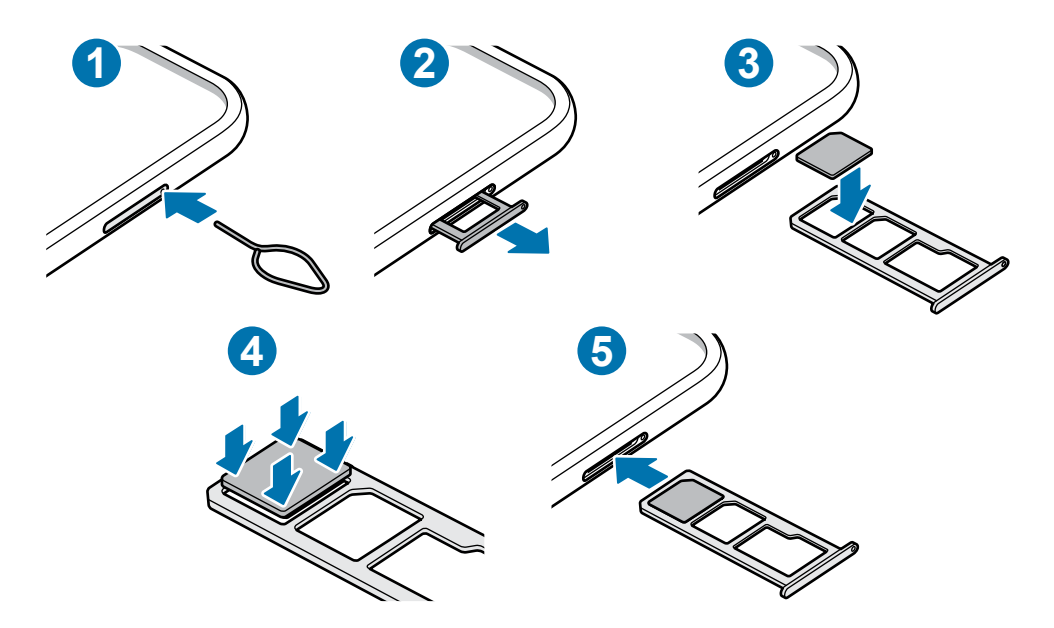

#### ► **Ao inserir dois chips**:

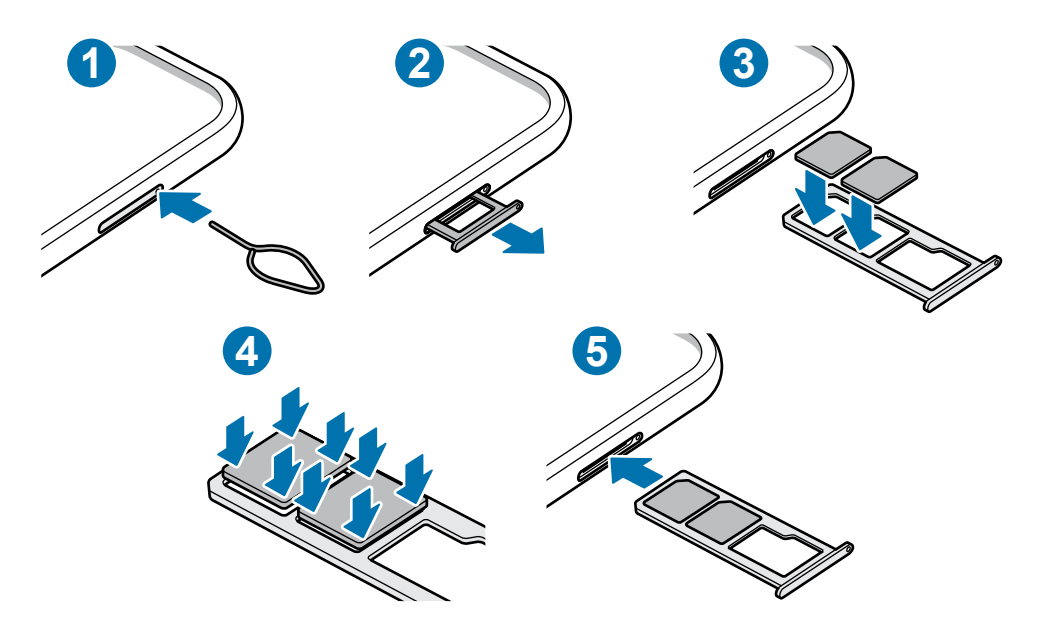

1 Insira o extrator no orifício da bandeja do chip/cartão de memória para destravá-la.

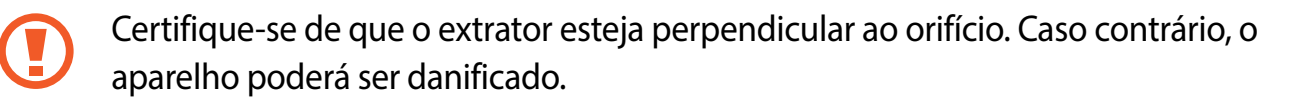

- 2 Puxe a bandeja gentilmente para fora do compartimento.
- 3 Insira o chip na bandeja com os contatos dourados voltados para baixo.
- 4 Pressione gentilmente o chip para dentro da bandeja para encaixá-lo.

Se o chip não for encaixado firmemente na bandeja, ele poderá se soltar ou cair dela.

- 5 Insira a bandeja novamente no compartimento.
	- Se você inserir a bandeja molhada em seu aparelho, ele será danificado. Certifique-se sempre de que a bandeja está seca.
		- Insira a bandeja completamente no compartimento para evitar a entrada de líquidos em seu aparelho.

## **Usar dois chips (Ao inserir dois chips)**

Ao inserir dois chips, você poderá ter dois números de telefone ou operadoras de serviços em um único aparelho.

#### **Ativar os chips**

Inicie o aplicativo **Config.** e toque em **Conexões** → **Gerenciamento de cartão SIM**. Selecione um chip e deslize o seletor dele para ativá-lo.

#### **Personalizar os chips**

Inicie o aplicativo **Config.** e toque em **Conexões** → **Gerenciamento de cartão SIM** e selecione um chip para acessar as seguintes opções:

- **Ícone**: altera o ícone do chip.
- **Nome**: altera o nome de exibição para o chip.
- **Seleção de banda**: seleciona um tipo de rede para usar com o chip.

#### **Definir chips preferidos**

Quando dois chips são ativados, você pode atribuir chamadas de voz, mensagens e serviços de dados para chips específicos.

Inicie o aplicativo **Config.**, toque em **Conexões** → **Gerenciamento de cartão SIM** e defina as preferências de funções para os seus chips sob **Chip preferido**.

## **Alternar o serviço de dados entre os chips**

#### **Mudar o chip na Rede de serviço de dados**

Inicie o aplicativo **Config.**, toque em **Conexões** → **Gerenciamento de cartão SIM** → **Dados móveis** e altere do **SIM 1** ou **SIM 2**.

#### **Mudar a Seleção de banda**

Inicie o aplicativo **Config.,** e toque em **Redes móveis** → **Seleção de banda SIM 1 / SIM 2** e altere para **LTE/3G/2G (conexão automática)**. Leia os avisos e toque em **OK** (se necessário).

# <span id="page-16-0"></span>**Cartão de memória (microSD)**

### **Inserir um cartão de memória**

A capacidade do cartão de memória de seu aparelho pode ser diferente de outros modelos e alguns cartões de memória podem não ser compatíveis dependendo do fabricante e seu tipo. Para visualizar a capacidade máxima do seu cartão de memória, consulte o site da Samsung.

- Alguns cartões de memória podem não ser compatíveis com seu aparelho. Utilizar um cartão de memória incompatível pode danificar o aparelho, o cartão de memória ou corromper os dados armazenados nele.
	- Tenha cuidado, insira o cartão de memória com o lado correto.
- O aparelho suporta apenas sistemas de arquivo FAT e exFAT para cartões de memória. Ao inserir um cartão com uma estrutura de arquivo diferente, seu aparelho irá solicitar que o cartão de memória seja formatado. Para usar o cartão de memória você deve formatá-lo. Se o seu aparelho não conseguir formatar ou reconhecer o cartão de memória, contate o fabricante do cartão de memória ou um Serviço Autorizado Samsung.
	- Excluir e gravar frequentemente diminuirá o tempo de vida útil do cartão de memória.
	- Ao inserir um cartão de memória em seu aparelho, o diretório dele será exibido na pasta **Meus Arquivos** → **Cartão SD**.

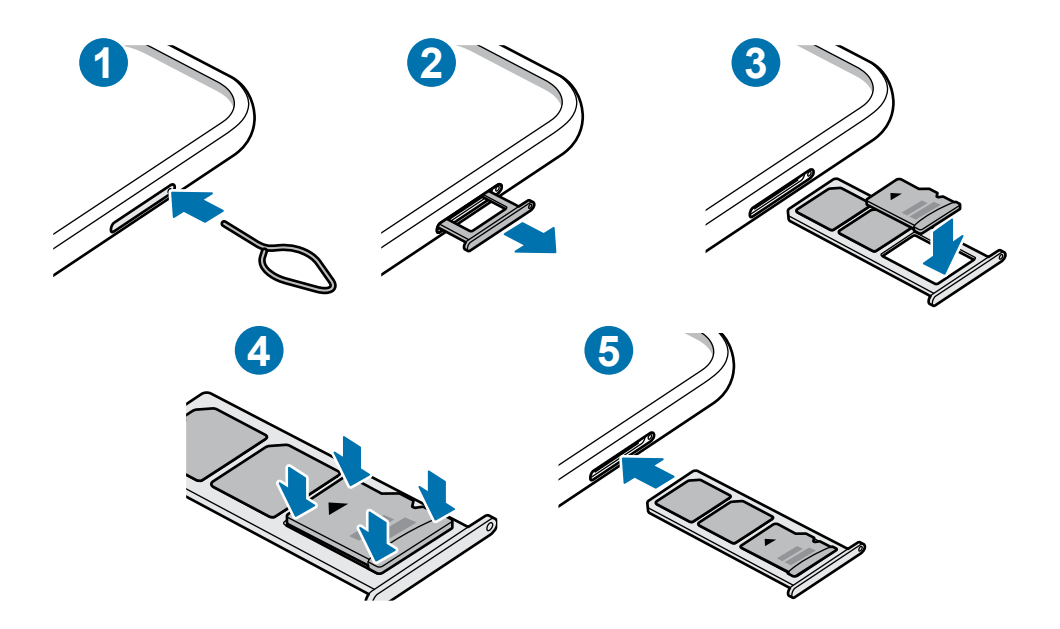

1 Insira o extrator no orifício da bandeja do chip/cartão de memória para destravá-la.

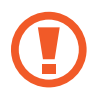

Certifique-se de que o extrator esteja perpendicular ao orifício. Caso contrário, o aparelho poderá ser danificado.

2 Puxe a bandeja gentilmente para fora do compartimento.

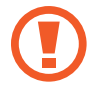

Ao remover a bandeja do aparelho, a conexão de dados será desativada.

- 3 Coloque um cartão de memória no compartimento 2 com os contatos dourados voltados para baixo.
- 4 Pressione gentilmente o cartão de memória para dentro da bandeja para encaixá-lo.

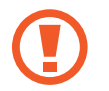

Se o cartão de memória não for encaixado firmemente na bandeja, ele poderá se soltar ou cair dela.

**5** Insira a bandeja novamente no compartimento.

- Se você inserir a bandeja molhada em seu aparelho, ele será danificado. Certifique-se sempre de que a bandeja está seca.
	- Insira a bandeja completamente no compartimento para evitar a entrada de líquidos em seu aparelho.

# **Remover o cartão de memória**

Antes de remover o cartão de memória, primeiro o desinstale para uma remoção segura.

Inicie o aplicativo **Config.** e toque em **Assistência do aparelho** → **Armazenamento** → **Avançado** → **Cartão SD** → **Desmontar**.

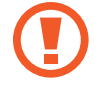

Não remova o armazenamento externo como um cartão de memória ou o armazenamento USB, enquanto o aparelho estiver transferindo ou acessando informações ou logo após transferir dados. Ao fazer isso, dados podem ser perdidos ou corrompidos e pode danificar o armazenamento externo ou o aparelho. A Samsung não se responsabiliza por perdas, incluindo perda de dados causada por mau uso de dispositivos de armazenamento externo.

## <span id="page-18-0"></span>**Formatar o cartão de memória**

Formatar o cartão de memória em um computador pode causar incompatibilidade com seu aparelho. Formate o cartão de memória apenas no aparelho.

Inicie o aplicativo **Config.** e toque em **Assistência do aparelho** → **Armazenamento** → **Avançado** → **Cartão SD** → **Formatar**.

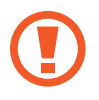

Antes de formatar o cartão de memória, não se esqueça de fazer um backup dos dados importantes armazenados em seu aparelho. A garantia do fabricante não cobre perda de dados pelo uso incorreto por parte do usuário.

# **Ligar ou desligar seu aparelho**

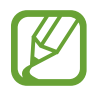

Siga todos os avisos e instruções recomendadas pelo pessoal autorizado em áreas onde aparelhos sem fio são proibidos, tais como aviões e hospitais.

#### **Ligar o aparelho**

Mantenha pressionada a Tecla Ligar/Desligar por alguns segundos para ligar o aparelho.

Ao ligar pela primeira vez ou após executar uma restauração de dados, siga as instruções na tela para configurá-lo.

#### **Desligar o aparelho**

Para desligar o aparelho, mantenha a Tecla Ligar/Desligar pressionada e toque em **Desligar**. Para reiniciar o aparelho, toque em **Reiniciar**.

#### **Forçar reinício**

Se o seu aparelho estiver travado e sem operação, mantenha a Tecla Ligar/Desligar e a Tecla Diminuir volume pressionadas simultaneamente por aproximadamente 7 segundos para reiniciar.

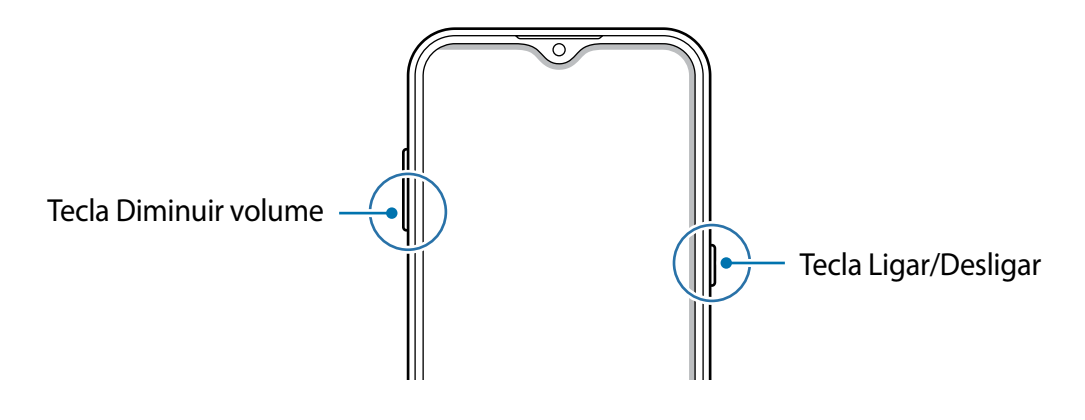

#### <span id="page-19-0"></span>**Modo de emergência**

Você pode alternar o aparelho para o Modo de emergência para reduzir o consumo da bateria. Alguns aplicativos serão limitados. Neste modo, você pode efetuar uma chamada de emergência, enviar sua localização para outros, emitir um alarme de emergência e muito mais.

Para ativar o Modo de emergência, mantenha pressionada a Tecla Ligar/Desligar e, em seguida, toque em **Modo de emergência**.

Para desativar o Modo de emergência, toque em • → **Desativar Modo emergência**. Como alternativa, mantenha a Tecla Ligar/Desligar pressionada e, em seguida, toque em **Modo de emergência**.

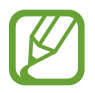

O tempo de uso restante exibe o tempo remanescente antes que a energia da bateria acabe. O tempo de uso pode variar dependendo das configurações do seu aparelho e das condições de operação.

# **Configuração inicial**

Ao ligar pela primeira vez ou após executar uma restauração de dados, siga as instruções na tela para configurá-lo.

- 1 Ligue o aparelho.
- Selecione o idioma e toque em  $\bigodot$ .

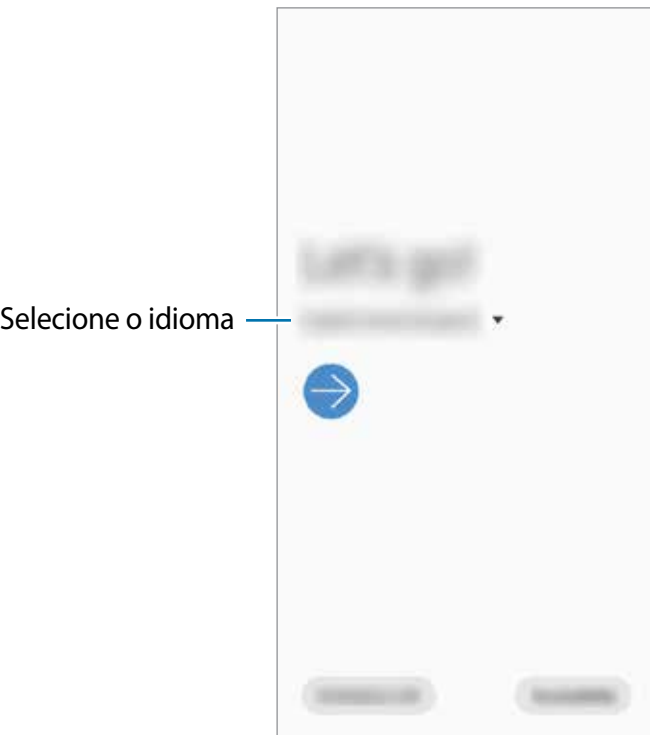

<span id="page-20-0"></span>3 Siga as instruções na tela para completar o processo de configuração.

A Tela inicial aparecerá.

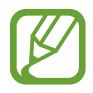

Se você não se conectar a uma rede Wi-Fi, você poderá não conseguir definir algumas funções do aparelho durante a configuração inicial.

# **Samsung account**

A Samsung account é um serviço de conta integrado que permite usar vários serviços da Samsung oferecidos para aparelhos móveis, TVs e site da Samsung.

Para verificar a lista de serviços que podem ser utilizados com sua Samsung account, visite o site [account.samsung.com](http://account.samsung.com). Para saber mais sobre sua Samsung account, inicie o aplicativo **Config.**, toque em **Contas e backup** → **Contas** → sua **Samsung account** → → **Ajuda**.

#### **Criar uma Samsung account**

Se não possui uma Samsung account, você deve criá-la. Você pode criar uma Samsung account usando seu endereço de e-mail.

1 Inicie o aplicativo **Config.** e toque em **Contas e backup** <sup>→</sup> **Contas** <sup>→</sup> **Adicionar conta** <sup>→</sup> **Samsung account**.

Como alternativa, inicie o aplicativo **Config.** e toque em .

- 2 Toque em **Criar conta**.
- $3$  Siga as instruções na tela para completar a criação de sua conta.

#### **Entrar em sua Samsung account**

Se já possui uma Samsung account, registre-a em seu aparelho.

1 Inicie o aplicativo **Config.** e toque em **Contas e backup** <sup>→</sup> **Contas** <sup>→</sup> **Adicionar conta** <sup>→</sup> **Samsung account**.

Como alternativa, inicie o aplicativo **Config.** e toque em .

- $2$  Insira seu número de telefone ou e-mail da Samsung account e senha e depois toque em **Entrar**.
- 3 Siga as instruções na tela para completar o acesso à sua Samsung account.

#### <span id="page-21-0"></span>**Encontrar seu ID e restaurar sua senha**

Se você esquecer seu ID ou senha da Samsung account, toque em **Localizar o ID** ou **Restaurar a senha** na tela de registro da Samsung account. Você pode encontrar seu ID ou restaurar sua senha após inserir as informações solicitadas.

#### **Remover sua Samsung account**

Ao remover sua Samsung account registrada no aparelho, seus dados como contatos ou eventos, também serão removidos.

- 1 Inicie o aplicativo **Config.** e toque em **Contas e backup** <sup>→</sup> **Contas**.
- 2 Selecione sua Samsung account → Informações pessoais →  $\cdot \rightarrow \cdot \rightarrow$  Remover conta.
- 3 Toque em **Remover**, insira a senha de sua Samsung account e depois toque em **OK**.

# **Transferir dados de seu aparelho anterior (Smart Switch)**

Você pode usar o Smart Switch para transferir dados de seu aparelho anterior para este novo. Inicie o aplicativo **Config.** e toque em **Contas e backup** → **Smart Switch**.

- Esta função pode não ser suportada em alguns aparelhos ou computadores.
	- Restrições aplicáveis. Visite o site [www.samsung.com/smartswitch](http://www.samsung.com/smartswitch) para mais informações. A Samsung trata os direitos autorais com muita seriedade. Transfira somente conteúdos que possua o direito de transferir.

#### **Transferir dados sem fios**

Transfira dados de seu aparelho anterior para este novo via Wi-Fi Direct.

1 No aparelho anterior, abra o **Smart Switch**.

Se não possui o aplicativo instalado, faça o download da **Galaxy Store** ou da **Play Store**.

2 Em seu aparelho, inicie o aplicativo **Config.** e toque em **Contas e backup** <sup>→</sup> **Smart Switch**.

- 3 Posicione os aparelhos bem próximos.
- 4 No aparelho anterior, toque em **Enviar dados**  $\rightarrow$  **Sem fio.**
- 5 Em seu aparelho, selecione um item para trazer e toque em **Transferir**.
- 6 Em seu aparelho, toque em **Receber**.
- 7 Siga as instruções na tela para transferir dados do seu aparelho anterior.

Após a transferência dos dados, você pode ver uma lista dos dados transferidos em seu aparelho.

#### **Fazer backup e restaurar dados usando um armazenamento externo**

Transfira dados usando o armazenamento externo como um cartão de memória.

- 1 Faça o backup dos dados de seu aparelho anterior para um armazenamento externo.
- 2 Insira ou conecte o dispositivo de armazenamento externo em seu aparelho.
- 3 Em seu aparelho, inicie o aplicativo **Config.** e toque em **Contas e backup** <sup>→</sup> **Smart Switch** → <sup>1</sup> → Restaurar.
- 4 Siga as instruções na tela para transferir dados do seu armazenamento externo.

#### **Transferir dados de um computador**

Transfira dados entre seu aparelho e um computador. Você precisa baixar a versão para computador do aplicativo Smart Switch no site [www.samsung.com/smartswitch](http://www.samsung.com/smartswitch). Copie os dados de seu aparelho anterior para um computador e importe-os para este novo aparelho.

1 No computador, visite o site www.samsung.com/smartswitch para baixar o Smart Switch.

2 No computador, inicie o Smart Switch.

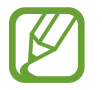

Se o seu aparelho anterior não for um Samsung, copie os dados para o computador utilizando o programa fornecido pelo fabricante dele. Em seguida, avance para o quinto passo.

3 Conecte seu aparelho anterior no computador utilizando o cabo USB.

- <span id="page-23-0"></span>4 No computador, siga as instruções na tela para copiar os dados do aparelho. Em seguida, desconecte seu aparelho anterior do computador.
- 5 Conecte seu novo aparelho ao computador utilizando o cabo USB.
- No computador, siga as instruções na tela para transferir os dados para o seu novo aparelho.

# **Compreendendo a tela**

## **Controlar a tela**

- Não permita que a tela entre em contato com outros dispositivos elétricos. Descargas eletrostáticas podem causar mau funcionamento da tela.
	- Para evitar danos na tela, não toque com nenhum instrumento afiado e não aplique pressão excessiva com a ponta de seus dedos.
	- Recomenda-se não usar gráficos fixos em parte ou em todo a tela por longos períodos. Fazer isso pode resultar em imagens persistentes (desvanecendo na tela) ou efeito duplicado.
- O aparelho pode não reconhecer seus gestos se você os executar de muito longe ou usar acessórios de cores escuras como luvas.
	- Recomenda-se utilizar os dedos para utilizar a tela.

#### **Tocar**

Toque a tela.

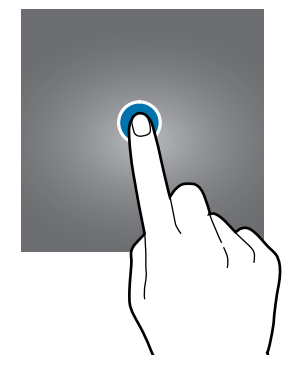

#### **Manter pressionado**

Mantenha a tela pressionada por aproximadamente 2 segundos.

#### **Arrastar**

Mantenha um item pressionado e arraste para a posição desejada.

#### **Tocar duas vezes**

Duplo toque na tela.

#### **Deslizar**

Deslize para cima, para baixo, para esquerda e para direita.

П

B

Ш

#### **Afastar e juntar**

Afaste dois dedos na tela ou junte-os na tela.

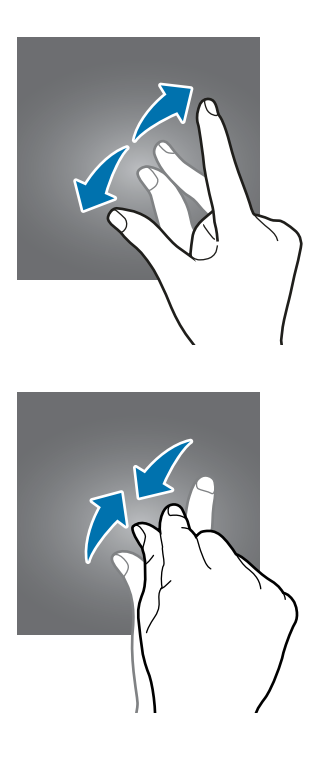

## **Barra de navegação (botões virtuais)**

Ao ativar a tela, os botões virtuais aparecerão na barra de navegação na parte inferior da tela. Os botões virtuais estão definidos por padrão para as funções Recentes, Início e Voltar. As funções dos botões podem alterar de acordo com o aplicativo que está sendo utilizado ou ambiente de uso.

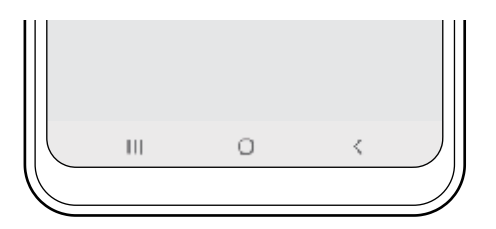

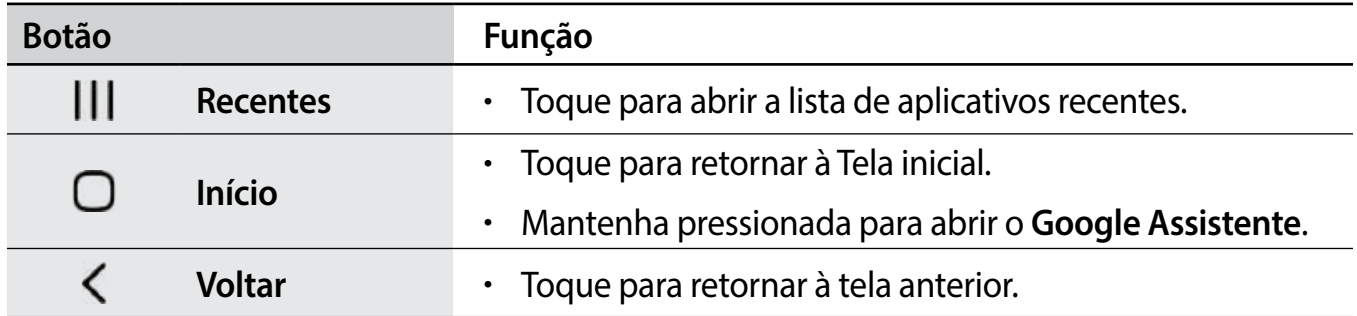

#### **Ocultar a barra de navegação**

Veja arquivos ou use aplicativos em uma tela maior ao ocultar a barra de navegação.

Inicie o aplicativo **Config.**, toque em **Visor** → **Barra de navegação** e toque em **Gestos de tela cheia** sob **Tipo de navegação**. A barra de navegação será ocultada e as dicas de gestos aparecerão. Toque em **Mais opções** e selecione uma opção desejada.

- **Deslizar a partir de baixo**: as dicas de gestos aparecerão onde os botões virtuais estiverem localizados. Para usar os botões virtuais, arraste a dica de gesto do botão desejado para cima.
- **Deslizar a partir dos lados e de baixo**:
	- Deslize a tela de baixo para cima para mover para a Tela inicial.
	- Deslize para cima e segure para ver a lista dos aplicativos recentes.
	- Deslize de qualquer lado da tela para dentro para voltar à tela anterior.
	- Deslize dos cantos inferiores para dentro para abrir o aplicativo **Google Assistente**.

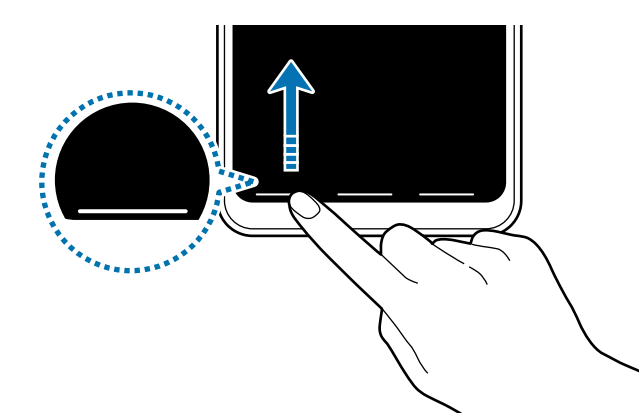

Deslizar a partir de baixo Deslizar a partir dos lados e de baixo

Se desejar ocultar as dicas de gestos na parte inferior da tela, deslize o seletor **Dicas de gestos**.

# **Tela inicial e Tela de aplicativos**

A Tela inicial é o ponto de partida para acessar todas as funções do aparelho. Ela exibe ícones indicadores, widgets, atalhos para aplicativos e muito mais.

A Tela de aplicativos exibe ícones para todos os aplicativos incluindo quaisquer novos instalados.

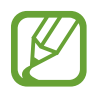

A tela pode variar dependendo de seu país ou operadora de serviços.

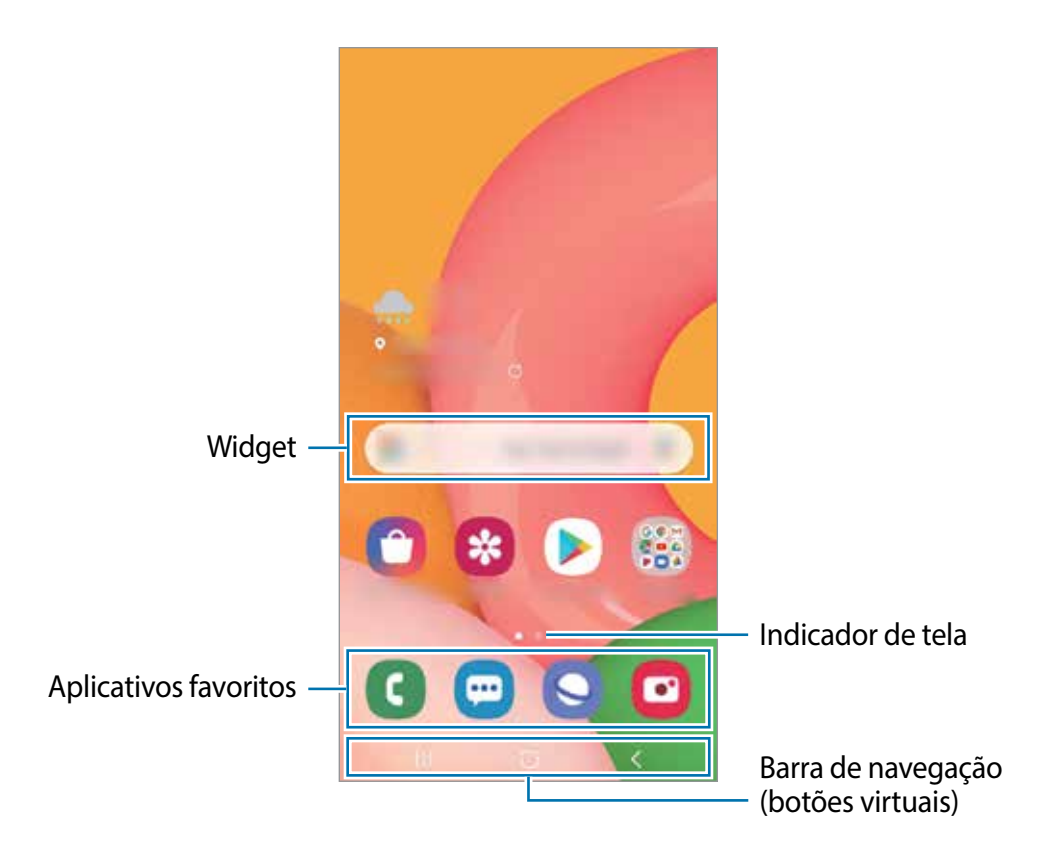

#### **Alterar entre a Tela inicial e a Tela de aplicativos**

Na Tela inicial, deslize para cima ou para baixo para abrir a Tela de aplicativos.

Para voltar a Tela inicial, deslize para cima ou para baixo na Tela de aplicativos. Como alternativa, toque no Botão Início ou Botão Voltar.

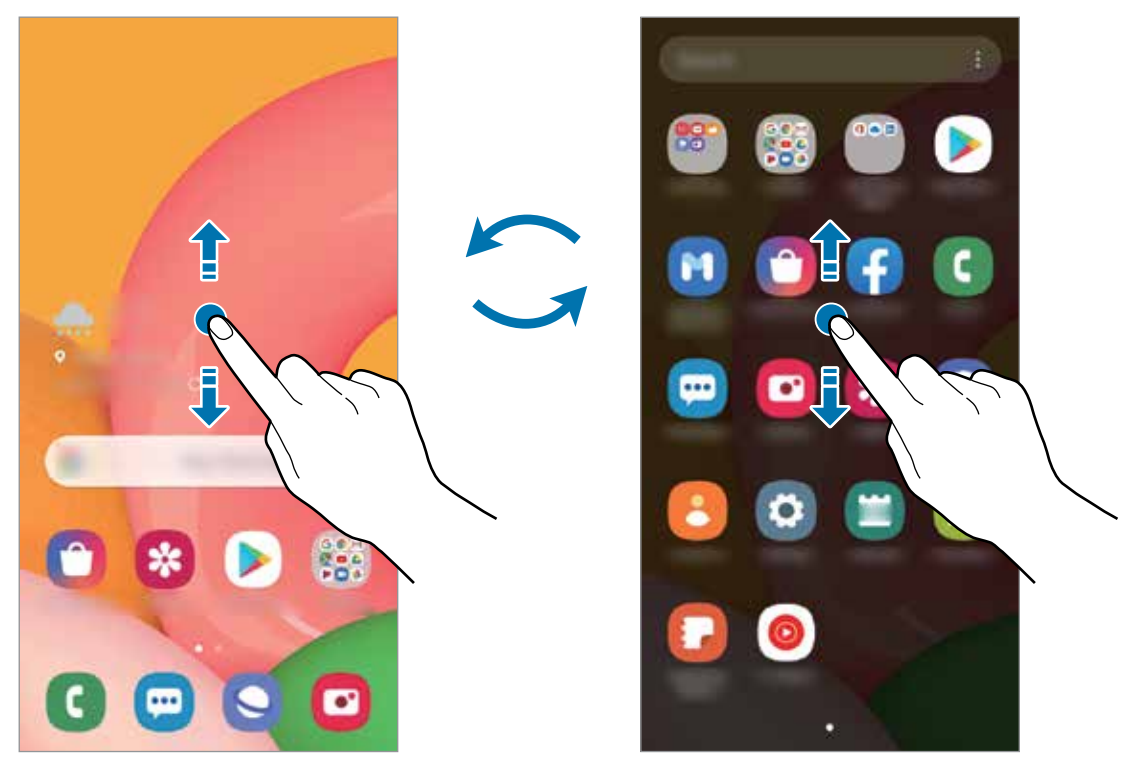

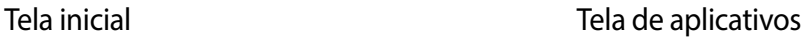

Ao adicionar o ícone Aplicativos na Tela inicial, você pode abrir a Tela de aplicativos ao tocar no ícone. Na Tela inicial, mantenha pressionada uma área vazia, toque em **Config. da Tela inicial**, e deslize o seletor **Ícone de aplicativos**. O ícone Aplicativos será adicionado na parte inferior da Tela inicial.

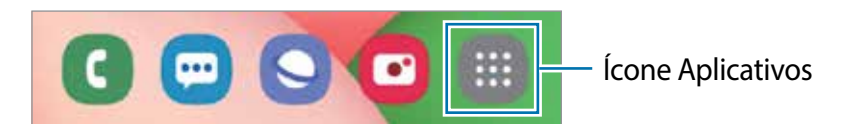

#### **Exibir a tela no modo paisagem**

Na Tela inicial, mantenha pressionada uma área vazia, toque em **Config. da Tela inicia**l, e deslize o seletor **Girar para modo paisagem**.

Gire o aparelho até deixá-lo na horizontal, para visualizar a tela no modo paisagem.

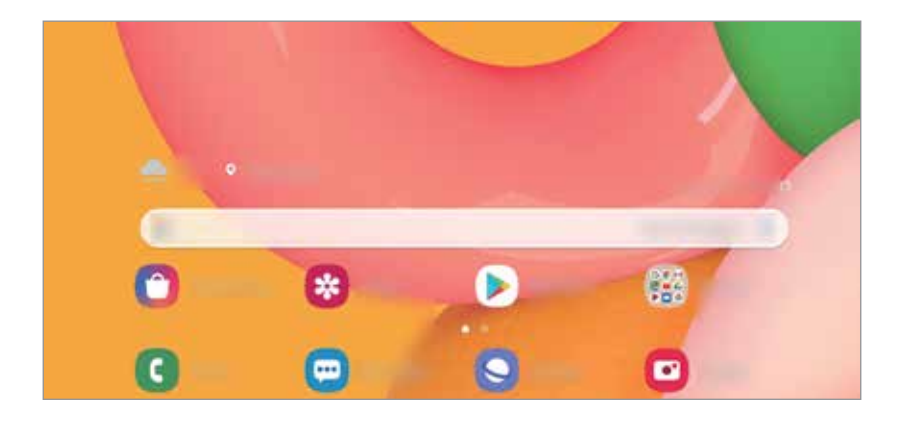

#### **Mover itens**

Mantenha um item pressionado e depois arraste para uma nova posição. Para mover o item para outro painel, arraste para a lateral da tela.

Para adicionar um atalho de aplicativo na Tela inicial, mantenha um item pressionado na Tela de aplicativos e, em seguida, toque em **Ad. à Tela inicial**. Um atalho para o aplicativo será adicionado na Tela inicial.

Você pode também mover aplicativos frequentemente utilizados para a área de favoritos na parte inferior da Tela inicial.

#### **Criar pastas**

Crie pastas e junte aplicativos similares para acessar e abrir rapidamente.

Na Tela inicial ou Tela de aplicativos, mantenha um aplicativo pressionado e arraste-o sobre outro aplicativo.

Uma nova pasta contendo os aplicativos selecionados será criada. Toque em **Nome da pasta** e dê um nome para a pasta.

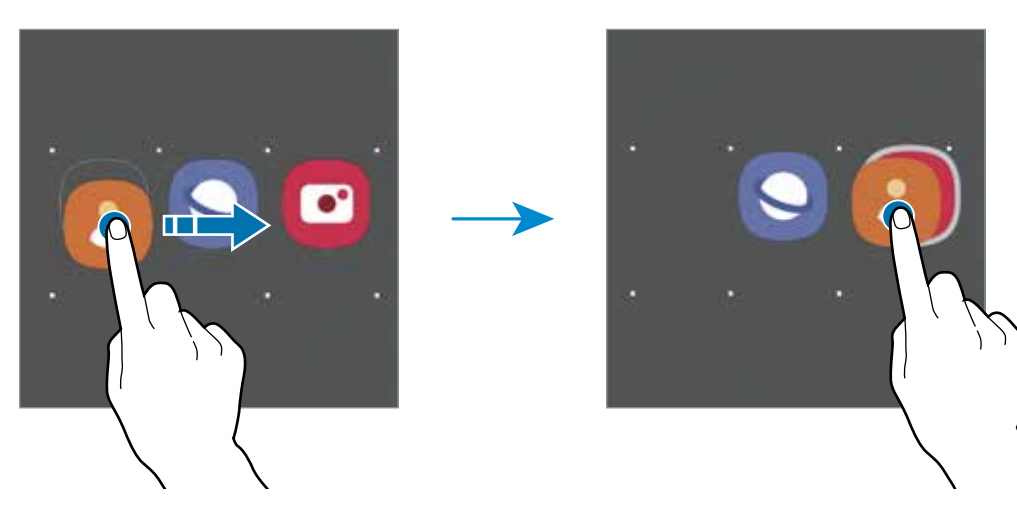

• **Adicionar mais aplicativos**

Toque em  $\boldsymbol{+}$  na pasta. Marque os aplicativos que deseja adicionar e toque em **OK**. Você pode também adicionar um aplicativo arrastando-o para a pasta.

• **Mover aplicativos de uma pasta**

Mantenha um item pressionado e arraste para uma nova posição.

• **Excluir uma pasta**

Mantenha uma pasta pressionada e depois toque em **Excluir pasta**. Somente a pasta será excluída. Os aplicativos da pasta serão realocados na Tela de aplicativos.

#### **Editar a Tela inicial**

Na Tela inicial, mantenha uma área vazia pressionada ou junte seus dedos na tela para acessar as opções de edição. Você pode definir o papel de parede, adicionar widgets e muito mais. Você pode também adicionar, apagar ou reordenar os painéis da Tela inicial.

- Adicionar painéis: deslize para a esquerda e toque em  $\left(\cdot\right)$ .
- Mover painéis: mantenha pressionada a miniatura de um painel e depois arraste para uma nova posição.
- Apagar painéis: toque em  $\mathbf{\hat{m}}$  no painel.

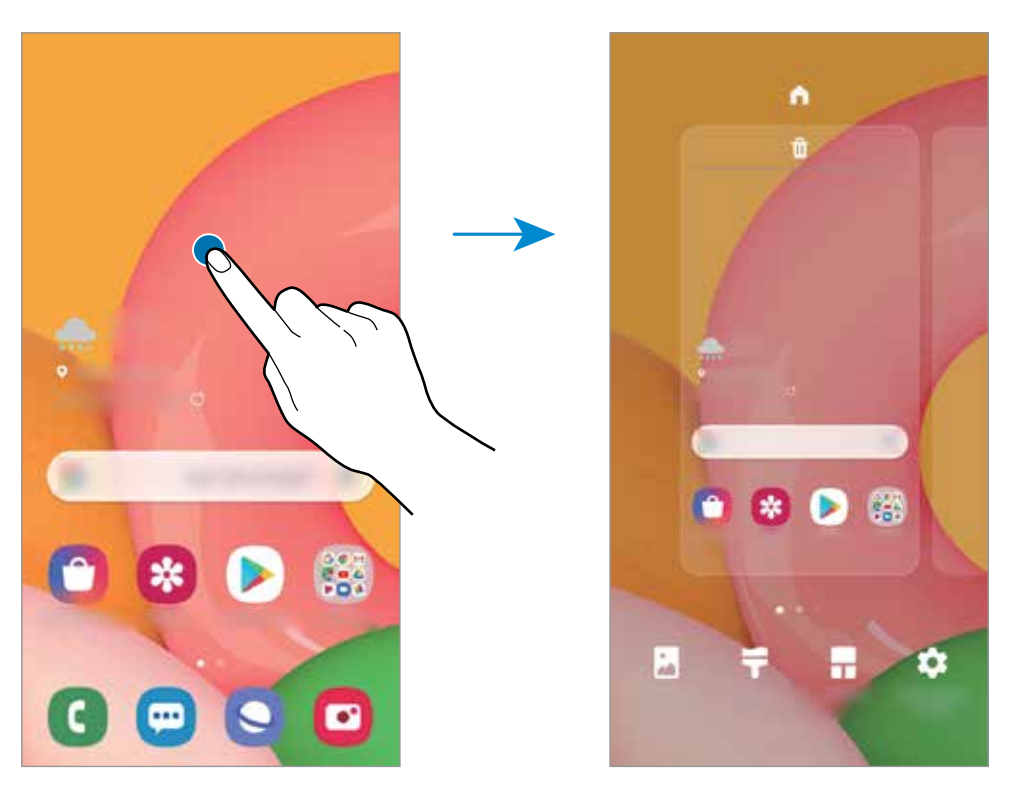

- **Papéis de parede**: altera as configurações do papel de parede para a Tela inicial e de bloqueio.
- **Temas**: altera o tema do aparelho. Elementos visuais da tela como cores, ícones e papéis de parede, serão alterados dependendo do tema selecionado.
- **Widgets**:são pequenos aplicativos que iniciam funções específicas para oferecer informações e um acesso prático na sua Tela inicial. Mantenha um widget pressionado e depois arraste para a Tela inicial. O widget será adicionado à Tela inicial.
- **Config. da Tela inicial**: define as configurações para a Tela inicial como grade da tela ou aparência.

#### **Exibir todos os aplicativos na Tela inicial**

Sem utilizar uma Tela de aplicativos separada, você pode definir o aparelho para exibir todos os aplicativos na Tela inicial. Na Tela inicial, mantenha uma área vazia pressionada e, em seguida, toque em **Config. da Tela inicial** → **Aparência da Tela inicial** → **Apenas a Tela inicial** → **Aplicar**. Agora você pode acessar todos seus aplicativos ao arrastar para a esquerda na Tela inicial.

# **Ícones indicadores**

Os ícones indicadores aparecerão na barra de status no topo da tela. Os ícones listados na tabela abaixo são os mais comuns.

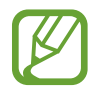

- A barra de status poderá não aparecer no topo da tela em alguns aplicativos. Para exibir a barra de status, deslize o topo da tela para baixo.
- Alguns ícones indicadores aparecem somente quando você abre o painel de notificações.
- Os ícones indicadores podem parecer diferente dependendo da operadora de serviços ou do modelo.

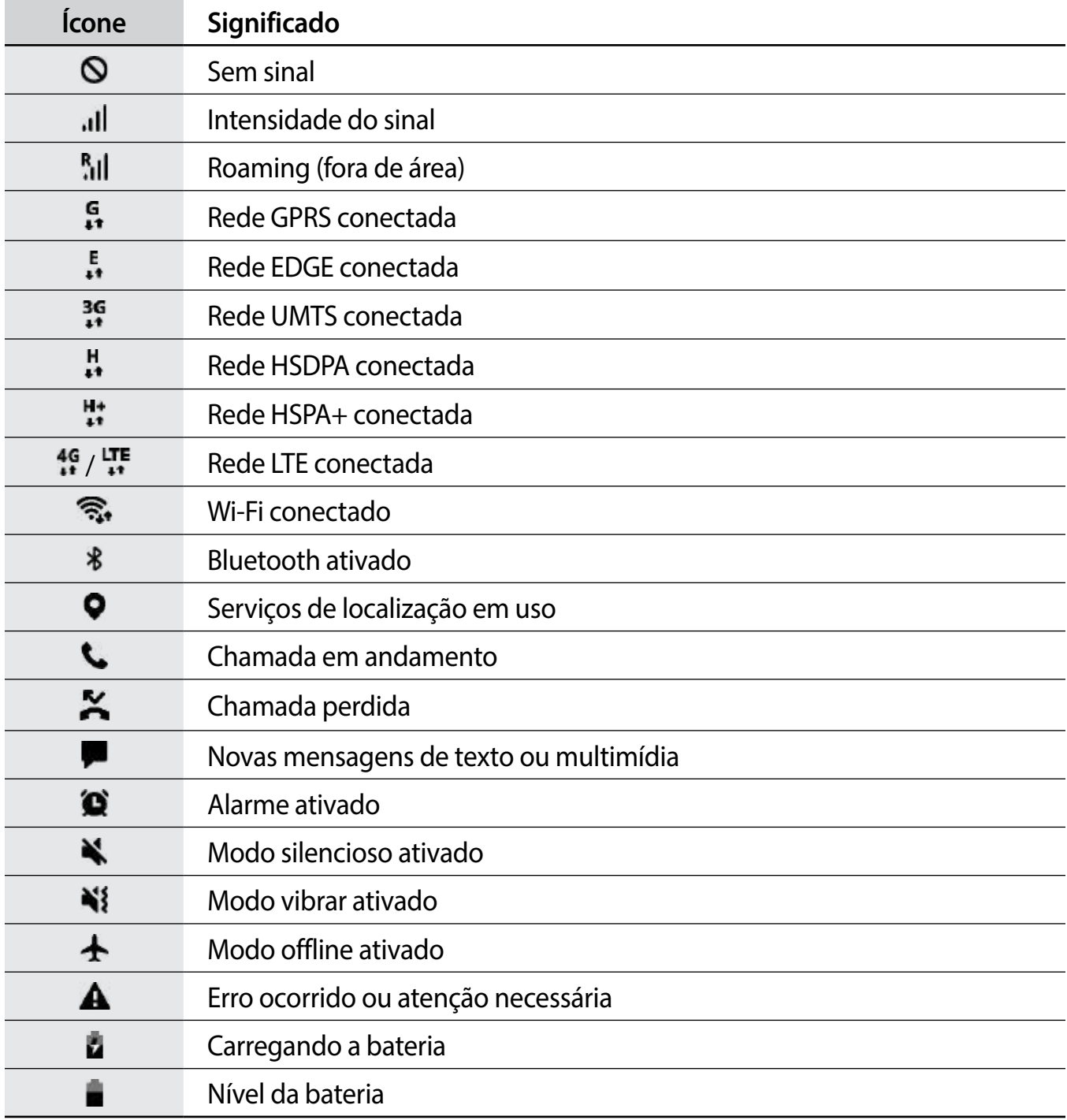

## **Tela de bloqueio**

Pressionar a Tecla Ligar/Desligar desativa e bloqueia a tela. A tela também é desativada se o aparelho não for usado por um período específico.

Para desbloquear a tela, deslize em qualquer direção com a tela ativada.

Se a tela estiver desativada, pressione a Tecla Ligar/Desligar para ativá-la. Como alternativa, dê um duplo toque na tela.

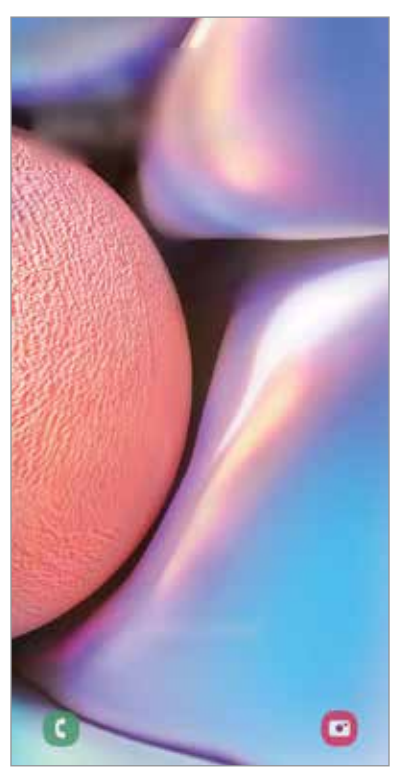

Tela de bloqueio

#### **Alterar o modo de bloqueio de tela**

Para alterar o modo de bloqueio de tela, inicie o aplicativo **Config.**, toque em **Tela de bloqueio** → **Tipo de bloqueio de tela** e depois selecione um modo.

Ao definir um Padrão, PIN, Senha, ou seus dados biométricos como modo de bloqueio de tela, você pode proteger suas informações pessoais evitando que outras pessoas acessem seu aparelho. Após definir um modo, o aparelho irá solicitar um código de desbloqueio toda vez que for desbloqueá-lo.

- **Deslizar**: deslize em qualquer direção da tela para desbloqueá-lo.
- **Padrão**: desenhe um padrão conectando quatro ou mais pontos para desbloquear.
- **PIN**: insira um PIN com ao menos quatro números para desbloquear.
- **Senha**: insira uma senha com ao menos quatro caracteres, entre números ou símbolos para desbloquear.
- **Nenhum**: nenhum modo de desbloqueio definido.
- **Rosto**: registre seu rosto para desbloquear a tela.

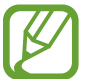

Ao inserir o código de desbloqueio incorreto várias vezes seguidas e atingir o limite de tentativas, você pode definir seu aparelho para executar uma restauração para o padrão de fábrica. Inicie o aplicativo **Config.**, toque em **Tela de bloqueio** → **Configurações tela de bloqueio**, desbloqueie a tela usando o modo de bloqueio de tela predefinido e deslize o seletor **Restaurar padrão fábrica**.

# **Capturar tela**

Capture uma tela enquanto usa o aparelho.

Mantenha pressionada a Tecla Diminuir volume e a Tecla Ligar/Desligar simultaneamente. As telas capturadas serão salvas na **Galeria**.

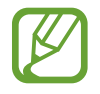

Pode não ser possível capturar tela enquanto utiliza alguns aplicativos e funções.

# <span id="page-35-0"></span>**Painel de notificações**

Ao receber novas notificações como mensagens ou chamadas perdidas, ícones indicadores aparecerão na barra de status. Para saber mais informações sobre os ícones, abra o painel de notificações e visualize os detalhes.

Para abrir o painel de notificações, deslize a barra de status para baixo. Para fechar o painel de notificações, deslize a barra para cima.

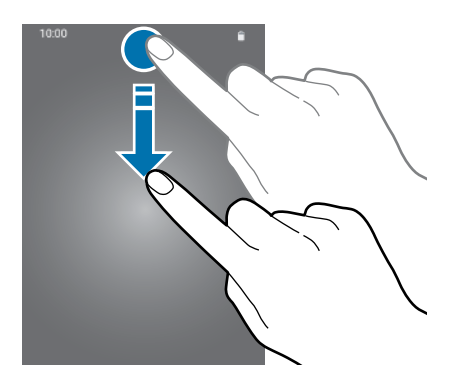

Você poderá usar as seguintes funções no painel de notificações:

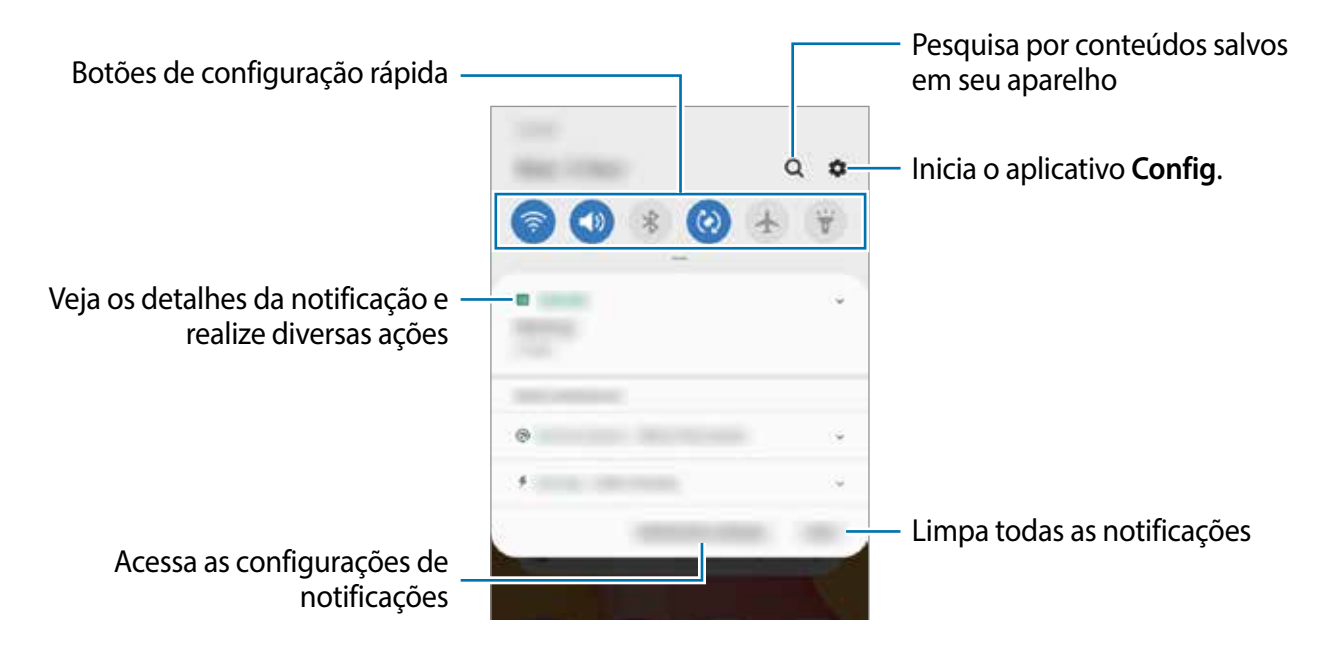
#### **Usar os botões de configuração rápida**

Toque os botões de configuração rápida para ativar algumas funções. Deslize para baixo o painel de notificações para ver mais botões.

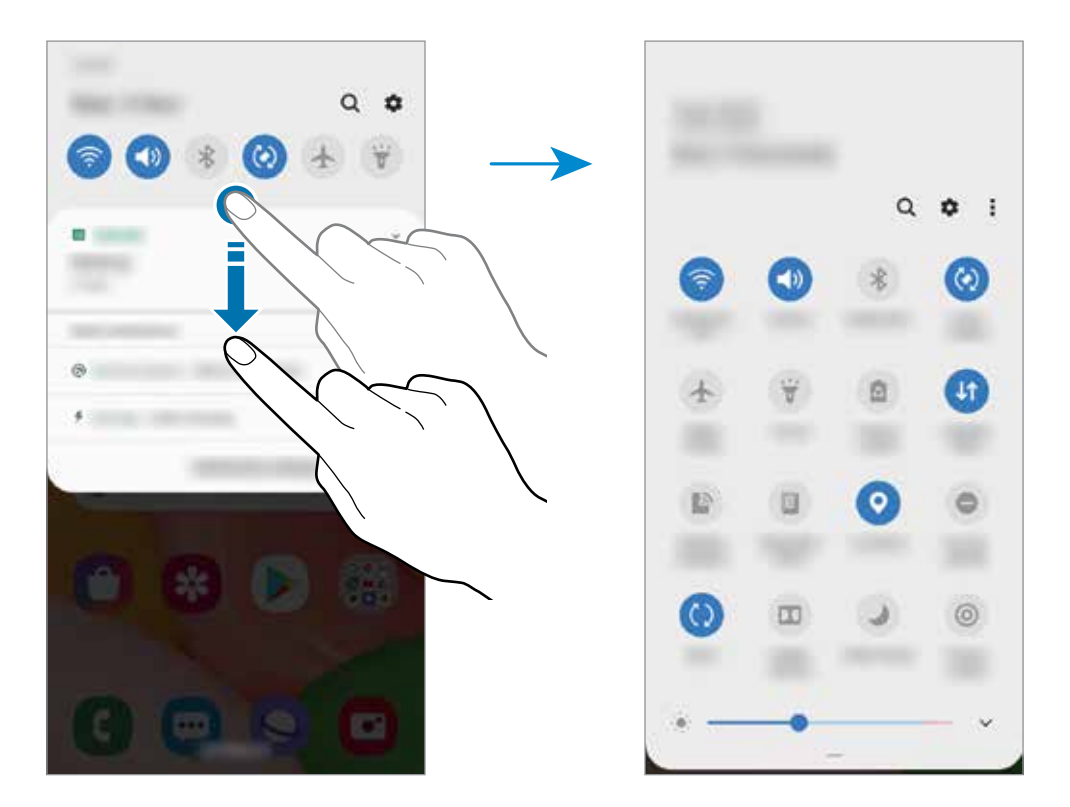

Para alterar as configurações, toque no texto de cada botão. Para ver detalhes das configurações, mantenha um botão pressionado.

Para ordenar os botões, toque em • → **Ordem dos botões**, mantenha um botão pressionado e, em seguida, arraste para outra posição.

# **Inserir texto**

### **Formato do teclado**

Um teclado aparecerá automaticamente quando você digitar texto para enviar mensagens, criar notas, entre outras funções.

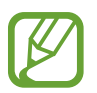

A entrada de texto não é suportada em alguns idiomas. Para inserir texto, você deve alterar o idioma de entrada para um dos idiomas suportados.

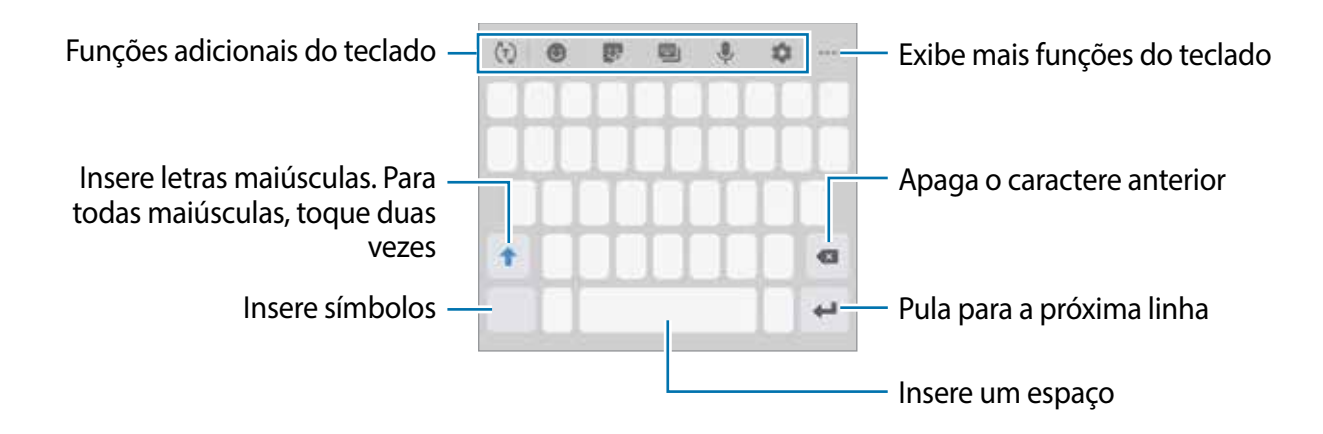

#### **Alterar o idioma de entrada**

Toque em **∴→ Idiomas e Teclados → Gerenc. idiom. de entrada** e depois selecione os idiomas para utilizar. Ao selecionar dois ou mais idiomas, você poderá alterá-los ao deslizar a barra de espaço para a esquerda ou para a direita.

#### **Alterar o formato do teclado**

Para mudar o tipo de teclado, toque em **∴→ Idiomas e Teclados**, selecione um idioma e o tipo de teclado desejado.

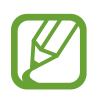

No **Teclado 3 x 4**, uma tecla possui três ou quatro caracteres. Para inserir um caractere, toque na tecla correspondente repetidamente até que o caractere desejado apareça.

#### **Funções adicionais do teclado**

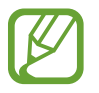

Algumas funções podem estar indisponíveis dependendo do seu país ou de sua operadora de serviços.

- (h): reconhece palavras baseadas em seu vocabulário e exibe sugestões de palavras. Para alternar para a lista de funções do teclado, toque em ... A função Texto inteligente deve estar ativada.
- $\cdot$   $\bullet$  : insere emoticons.
- $\cdot$   $\cdot$  : insere stickers.
- **FIFE: anexa GIFs animadas.**
- ·  $\bullet$  : altera as configurações do teclado.
- $\cdot \blacksquare$ : altera o modo e o tamanho do teclado.
- $\bullet \bullet \bullet \rightarrow \bullet \bullet$ : abre o painel de edição de texto.

### **Copiar e colar**

- 1 Mantenha pressionado um texto.
- 2 Arraste o ícone **ou o** para selecionar o texto desejado ou toque em → Selecionar **tudo** para selecionar todo o texto.
- 3 Toque em **Copiar** ou **Recortar**.
- 4 Mantenha pressionado onde o texto será inserido e depois toque em **Colar**.

# **Aplicativos e funções**

# **Instalar ou desinstalar aplicativos**

### **Galaxy Store**

Use esse aplicativo para comprar e baixar mais aplicativos. É possível baixar aplicativos exclusivos para aparelhos da linha Samsung Galaxy.

Inicie o aplicativo **Galaxy Store**.

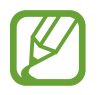

Este aplicativo pode estar indisponível dependendo de seu país ou operadora de serviços.

#### **Instalar aplicativos**

Navegue pelos aplicativos por categorias ou toque em  $Q$  para pesquisar com uma palavrachave.

Selecione um aplicativo para visualizar informações. Para baixar aplicativos gratuitos, toque em **Instalar**. Para comprar e baixar aplicativos pagos, toque no preço do aplicativo e siga as instruções na tela.

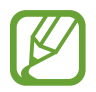

Para alterar as configurações de atualização automática, toque em • **→ Configurações** → **Atualizar aplicativos automaticamente** e selecione uma opção.

### **Play Store**

Use esse aplicativo para comprar e baixar mais aplicativos.

Inicie o aplicativo **Play Store**.

#### **Instalar aplicativos**

Navegue pelos aplicativos por categorias ou pesquise com uma palavra-chave.

Selecione um aplicativo para visualizar informações. Para baixar aplicativos gratuitos, toque em **Instalar**. Para comprar e baixar aplicativos pagos, toque no preço do aplicativo e siga as instruções na tela.

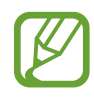

Para alterar as configurações de atualização automática, toque em <del>■</del> → **Configurações** → **Atualizar apps automaticamente** e selecione uma opção.

### **Gerenciar aplicativos**

#### **Desinstalar ou desativar aplicativos**

Mantenha um aplicativo pressionado e selecione uma opção.

- **Desinstalar**: desinstala os aplicativos baixados.
- **Desativar**: desativa os aplicativos padrões selecionados que não podem ser desinstalados do aparelho.

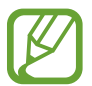

Alguns aplicativos poderão não suportar essa função.

#### **Ativar aplicativos**

Inicie o aplicativo **Config.**, toque em **Aplicativos** → → **Desativado**, selecione um aplicativo e toque em **Ativar**.

#### **Definir permissões para aplicativos**

Para alguns aplicativos operarem devidamente, eles podem precisar de permissão para acessar ou usar informações no seu aparelho.

Para ver as configurações de permissão do aplicativo, inicie o aplicativo **Config.** e toque em **Aplicativos**. Selecione um aplicativo e toque em **Permissões**. Você pode visualizar a lista de permissões e alterá-las.

Para visualizar ou alterar as configurações das permissões por categoria de permissão, inicie o aplicativo **Config.** e toque em **Aplicativos** → → **Gerenciador de permissões**. Selecione um item e selecione um aplicativo.

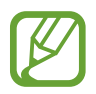

Ao não fazer isso, as funções básicas dos aplicativos podem não operar devidamente.

# **Finder**

Pesquise por conteúdos no aparelho de um modo rápido.

1 Na Tela de aplicativos, toque em **Pesquisar**. Como alternativa, abra o painel de notificações e toque em  $Q$ .

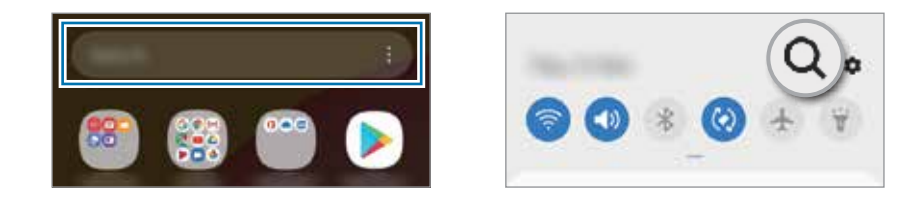

2 Insira uma palavra-chave.

Os aplicativos e conteúdos serão pesquisados em seu aparelho móvel.

Se você tocar em  $\Omega$  no teclado, você poderá pesquisar por mais conteúdo.

# **Telefone**

### **Introdução**

Use esse aplicativo para efetuar ou atender uma chamada ou videochamada.

### **Fazer chamadas**

- 1 Inicie o aplicativo **Telefone** e toque em **Teclado**.
- 2 Insira um número de telefone.

 $3$  Toque em  $\bullet$  para fazer uma chamada, ou toque em para fazer uma videochamada.

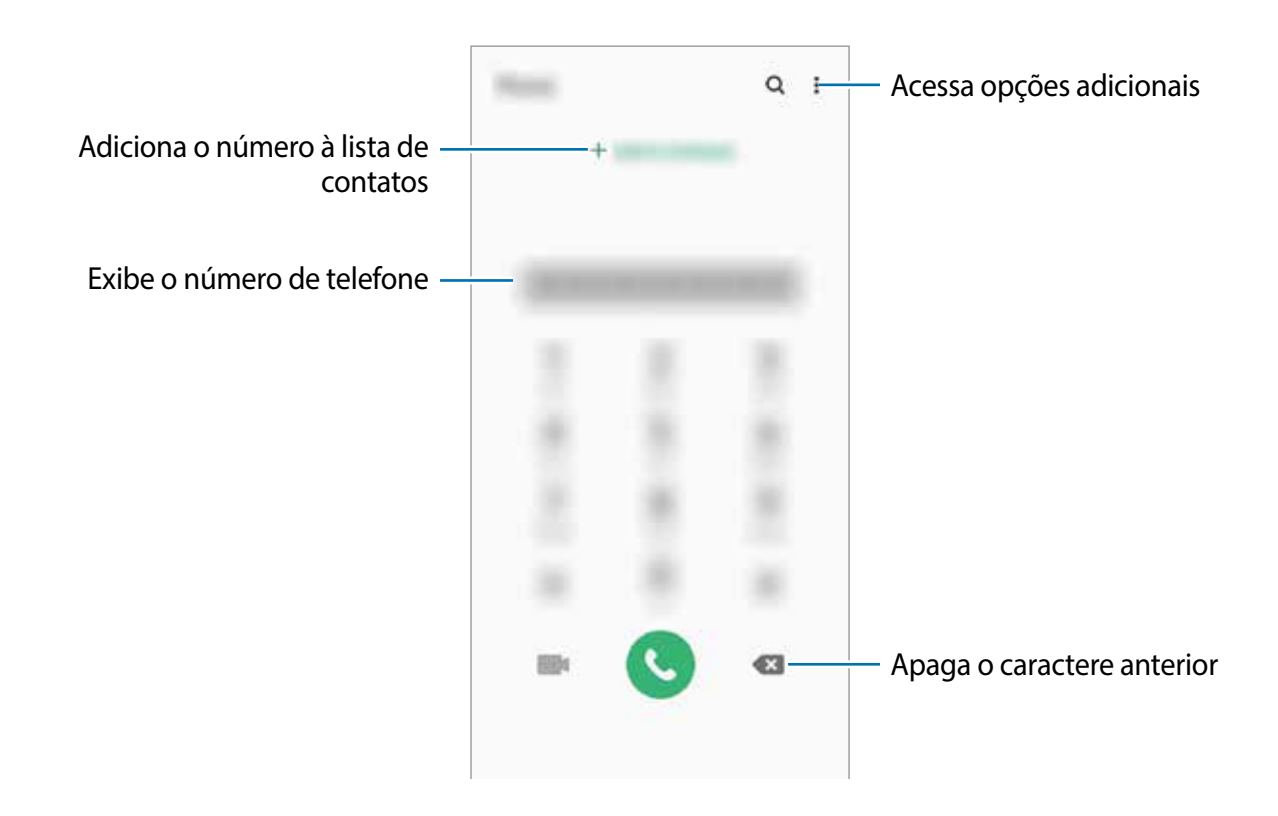

#### **Fazer chamadas pelo registro de chamadas ou pela lista de contatos**

Inicie o aplicativo **Telefone**, toque em **Recentes** ou **Contatos**, e deslize um contato ou um número de telefone para a direita para fazer uma chamada.

Se esta função estiver desativada, inicie o aplicativo **Config.**, toque em **Recursos avançados** → **Movimentos e gestos** e deslize o seletor **Desl. p/ chamar ou enviar msgs**.

#### **Usar a discagem rápida**

Defina números para efetuar rapidamente uma chamada.

Para definir um número para a discagem rápida, inicie o aplicativo **Telefone**, toque em **Teclado** ou **Contatos** → → **Números de discagem rápida**, selecione uma posição e adicione um contato da lista do telefone.

Para fazer uma chamada, mantenha pressionado o número de discagem rápida no teclado. Para números de discagem rápida na posição 10 ou adiante, toque no primeiro dígito do número e, em seguida, mantenha pressionado o último dígito.

Por exemplo, se definir um contato na posição **123**, toque em **1**, **2** e, em seguida, mantenha pressionado o número **3**.

#### **Fazer chamadas através da Tela de bloqueio**

Na Tela de bloqueio, arraste o ícone **conditato para fora do círculo.** 

#### **Fazer uma chamada internacional**

- 1 Inicie o aplicativo **Telefone** e toque em **Teclado**.
- 2 Mantenha pressionado o dígito **0** até o sinal de **+** aparecer.
- $3$  Insira o código do país, código de área e número de telefone e toque em  $\odot$ .

### **Receber chamadas**

#### **Atender uma chamada**

Ao receber uma chamada, deslize o ícone **v** para fora do círculo maior.

#### **Rejeitar uma chamada**

Ao receber uma chamada, deslize o ícone o para fora do círculo maior.

Para enviar uma mensagem ao rejeitar uma chamada, deslize a barra **Enviar mensagem** para cima e selecione uma mensagem para enviar.

Para criar várias mensagens de rejeição, inicie o aplicativo **Telefone** e toque em • → **Configurações → Mensagens de rejeição rápida**, insira uma mensagem e toque em **+**.

#### **Chamadas perdidas**

Se uma chamada for perdida, o ícone  $\geq$  aparecerá na barra de status. Abra o painel de notificações para visualizar a lista de chamadas perdidas. Como alternativa, inicie o aplicativo **Telefone** e toque em **Recentes** para ver as chamadas perdidas.

### **Bloquear números de telefone**

Bloqueie as ligações de números específicos adicionados na sua lista de bloqueio.

- 1 Inicie o aplicativo **Telefone**, toque em <sup>→</sup> **Configurações** <sup>→</sup> **Bloquear números**.
- 2 Toque em **Recentes** ou em **Contatos**, selecione os contatos ou números de telefone e toque em **OK**.

Para inserir um número manualmente, toque em **Adicionar nº de telefone**, insira o número de telefone e toque em  $\pm$ .

Quando os números bloqueados tentarem ligar, você não receberá notificações. As chamadas serão registradas na lista.

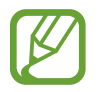

Você também poderá bloquear chamadas de pessoas que não exibem seus identificadores de chamada. Deslize o seletor **Bloquear números desconhecidos**.

### **Opções durante as chamadas**

#### **Durante uma chamada**

As seguintes funções estão disponíveis:

- $\cdot$ : acessa opções adicionais.
- **Adicionar chamada**: faz uma segunda chamada. A primeira chamada será colocada em espera. Ao encerrar a segunda chamada, a primeira chamada será retomada.
- **Colocar chamada em e...**: mantém uma chamada em espera. Toque em **Recuperar chamada** para recuperar a chamada em espera.
- **Bluetooth**: alterna para o fone de ouvido Bluetooth, se ele estiver conectado no aparelho.
- **Viva-voz**: ativa ou desativa o viva-voz. Ao utilizar o viva-voz, mantenha o aparelho longe de seus ouvidos.
- **Silenciar**: desativa o microfone de modo que o outro participante não possa lhe escutar.
- **Teclado** / **Ocultar**: exibe ou oculta o teclado.
- $\bigodot$ : encerra a chamada atual.

#### **Durante uma videochamada**

Toque na tela e use as seguintes opções:

- : acessa opções adicionais.
- **Câmera**: desativa a câmera de modo que o outro participante não possa lhe ver.
- **Altern.**: alterna entre as câmeras frontal e traseira.
- $\cdot$   $\odot$  : encerra a chamada atual.
- **Silenciar**: desativa o microfone de modo que o outro participante não possa lhe escutar.
- **Viva-voz**: ativa ou desativa o viva-voz. Ao utilizar o viva-voz, mantenha o aparelho longe de seus ouvidos.

### **Adicionar um número de telefone no aplicativo Contatos**

#### **Adicionar um número de telefone aos Contatos a partir do teclado**

- 1 Inicie o aplicativo **Telefone** e toque em **Teclado**.
- 2 Insira o número.
- 3 Toque em **Adicionar aos contatos**.
- 4 Toque em **Criar novo contato** para criar um contato ou toque em **Atualizar contato existente** para adicionar o número a um contato existente.

#### **Adicionar um número de telefone aos Contatos a partir do histórico de chamadas**

- 1 Inicie o aplicativo **Telefone** e toque em **Recentes**.
- 2 Toque na imagem do chamador e toque em **Adicionar**, ou toque em um número de telefone e toque em **Adicionar aos contatos**.
- 3 Toque em **Criar novo contato** para criar um contato ou toque em **Atualizar contato existente** para adicionar o número a um contato existente.

### **Adicionar uma etiqueta ao número de telefone**

Você pode adicionar etiquetas aos números sem salvá-los nos Contatos. Isto permite que você veja a informação do chamador quando eles ligarem e não estiverem na lista de contatos.

- 1 Inicie o aplicativo **Telefone** e toque em **Recentes**.
- 2 Toque em um número de telefone  $\rightarrow \bullet$ .
- 3 Toque em **Adicionar nota**, insira um nome e toque em **Adicionar**. Ao receber uma chamada deste número, a etiqueta irá ser exibida abaixo do número.

# **Contatos**

### **Introdução**

Adicione ou gerencie contatos no aparelho.

### **Adicionar contatos**

#### **Criar um contato**

- 1 Inicie o aplicativo **Contatos** e toque em  $\bullet$ .
- 2 Selecione um local de armazenamento e toque em **Selecionar**.

#### 3 Insira as informações do contato.

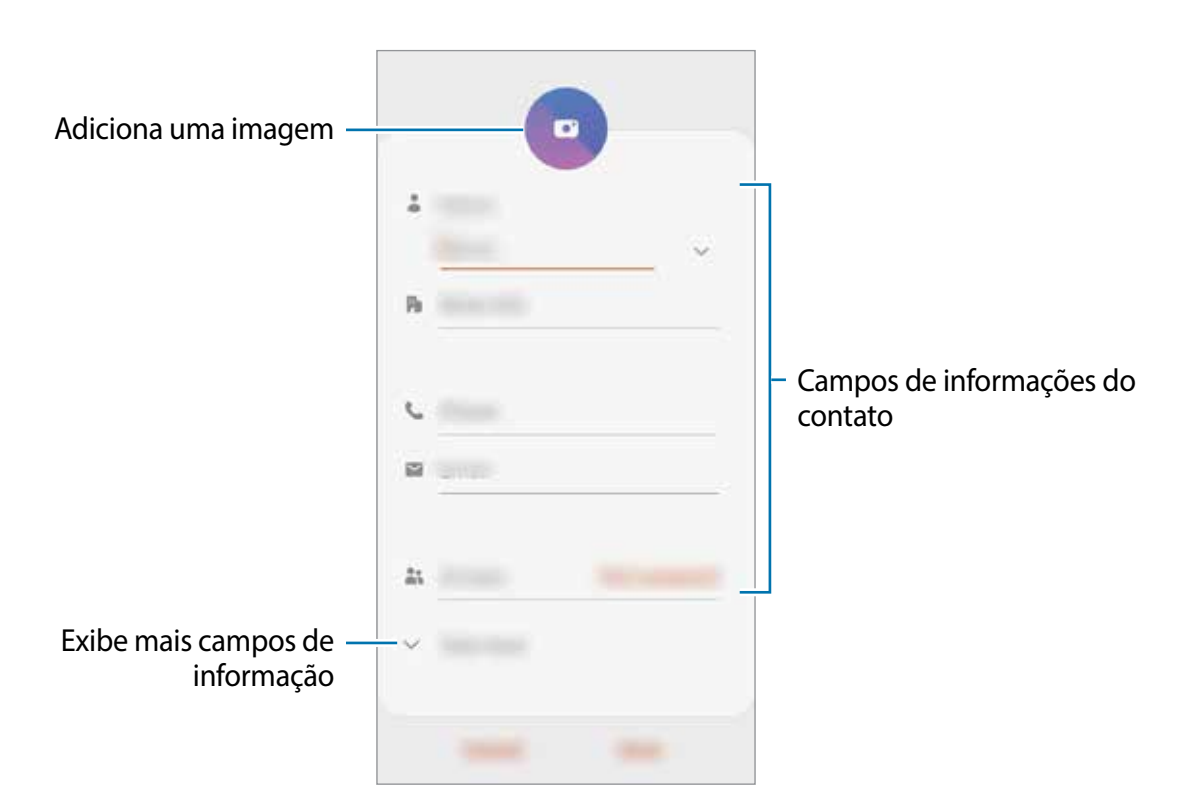

Dependendo do armazenamento selecionado, os tipos de informações disponíveis podem variar.

4 Toque em **Salvar**.

#### **Importar contatos**

Adicione contatos para o seu aparelho a partir de outros armazenamentos.

- 1 Inicie o aplicativo **Contatos** e toque em <sup>→</sup> **Gerenciar contatos** <sup>→</sup> **Importar ou exportar contatos** → **Importar**.
- 2 Selecione o local para importar.
- 3 Marque os arquivos .vcf ou contatos para importar e toque em **OK**.
- 4 Selecione um local de armazenamento para salvar os contatos e toque em **Importar**.

#### **Sincronizar contatos com suas contas online**

Sincronize os contatos do seu aparelho com os contatos online salvos em contas como a Samsung account.

- 1 Inicie o aplicativo **Config.**, toque em **Contas e backup** <sup>→</sup> **Contas** e selecione a conta para sincronizar.
- 2 Para a conta Google, toque em **Sincronizar a conta** e deslize o seletor **Contatos**. Para a Samsung account, toque em  $\cdot \rightarrow$  **Config. de sincronização** e deslize o seletor **Contatos**.

### **Pesquisar por contatos**

Inicie o aplicativo **Contatos**.

Use um dos seguintes métodos de pesquisa:

- Percorra para cima ou para baixo na lista de contatos.
- Deslize seu dedo pelo índice no lado direito da lista de contatos para percorrê-la rapidamente.
- $\cdot$  Toque em  $\Omega$  no topo da lista de contatos e insira as iniciais da pesquisa.

Toque no contato. Em seguida, faça uma das seguintes ações:

- $\cdot$   $\rightarrow$  : adiciona aos contatos favoritos.
- **t.** / **Iffer a** : efetua uma chamada ou videochamada.
- $\cdot$   $\cdot$  : envia uma mensagem.
- $\cdot$   $\cdot$  : envia um e-mail.

### **Compartilhar contatos**

Você pode compartilhar contatos com outras pessoas utilizando várias opções de compartilhamento.

- 1 Inicie o aplicativo **Contatos** e toque em <sup>→</sup> **Compartilhar**.
- 2 Selecione os contatos e toque em **Compartilhar**.
- 3 Selecione um método de compartilhamento.

### **Salvar e compartilhar perfil**

Salve e compartilhe sua informação de perfil como sua foto e status de mensagem com outros usando a função de compartilhamento de perfil.

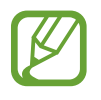

- Para usar esse aplicativo, você deve entrar em sua Samsung account.
- A função de compartilhamento de perfil pode não estar disponível dependendo do país ou operadora de serviços.
- Esta função está disponível somente para contatos que tenham ativado a função de compartilhamento de perfil em seus aparelhos.
- 1 Inicie o aplicativo **Contatos** e selecione o seu perfil.
- 2 Toque em **Toque aqui para compartilhar seu perfil** e deslize o seletor **Desativado** para ativá-lo.
	- Para usar a função de compartilhamento de perfil, seu número de telefone deve ser verificado. Você pode ver as informações atualizadas dos perfis de seus contatos em **Contatos**.
	- Para alterar o conteúdo que será compartilhado em seu perfil, toque em **Selecionar o que é compartilhado**, selecione um item para compartilhar e selecione uma opção.

### **Criar grupos**

Você pode adicionar grupos como família ou amigos e gerenciar os contatos por grupo.

- 1 Inicie o aplicativo **Contatos** e toque em  $\equiv \rightarrow$  **Grupos**  $\rightarrow$  **Criar grupo.**
- 2 Insira o nome do grupo.

Para selecionar um toque ao grupo, toque em **Toque do grupo** e selecione um toque.

- 3 Toque em **Adicionar membro**, marque os contatos que serão adicionados e toque em **OK**.
- 4 Toque em **Salvar**.

#### **Enviar mensagem para o grupo**

Você pode enviar uma mensagem a todos os membros do grupo ao mesmo tempo.

Inicie o aplicativo **Contatos**, toque em  $\equiv \rightarrow$  Grupos, selecione um grupo, e toque em  $\frac{1}{2}$  → **Enviar mensagem**.

### **Combinar contatos duplicados**

Ao importar contatos para outros armazenamentos ou sincronizar de outras contas, sua lista de contatos pode incluir contatos duplicados. Combine-os em um único contato para organizar sua lista.

- 1 Inicie o aplicativo **Contatos** e toque em <sup>→</sup> **Gerenciar contatos** <sup>→</sup> **Combinar contatos**.
- 2 Marque os contatos e toque em **Combinar**.

### **Apagar contatos**

- 1 Inicie o aplicativo **Contatos** e toque em <sup>→</sup> **Apagar**.
- 2 Selecione os contatos e toque em **Apagar**.

Para apagar contatos um por um, abra a lista de contatos e selecione um contato. Em seguida, toque em  $\frac{•}{•}$  → **Apagar.** 

# **Mensagens**

### **Introdução**

Envie e receba mensagens.

#### **Enviar mensagens**

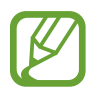

Cobranças adicionais podem ser geradas ao enviar mensagens quando você estiver fora de sua área de serviço.

Inicie o aplicativo **Mensagens** e toque em  $\blacksquare$ .

2 Adicione um destinatário e insira uma mensagem.

Para gravar e enviar uma mensagem de voz, mantenha o ícone  $\psi$  pressionado, diga sua mensagem, e solte o dedo do ícone. O ícone de gravação irá aparecer somente se o campo de entrada de mensagem estiver vazio.

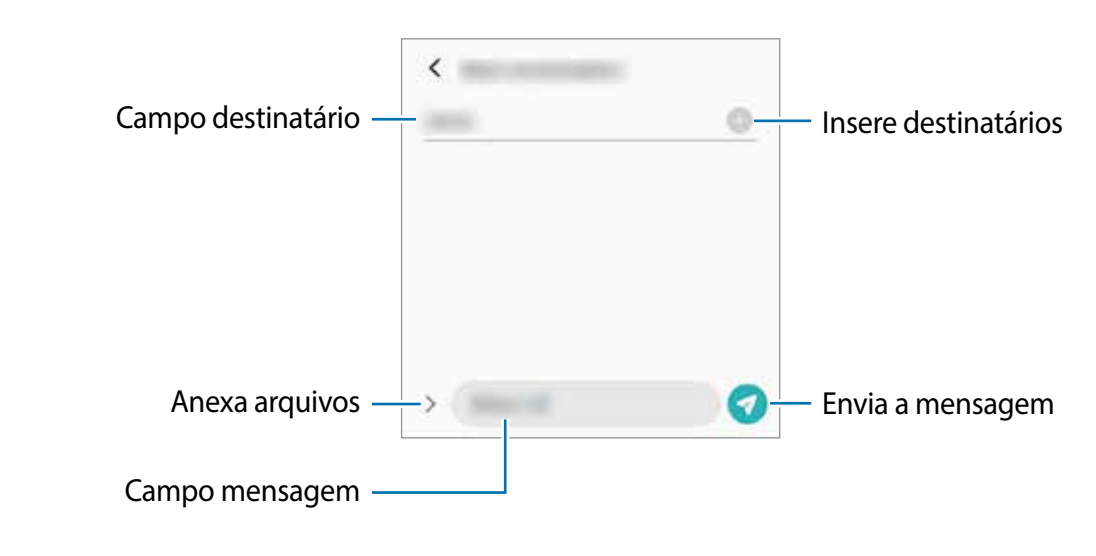

 $3$  Toque em  $\odot$  para enviar a mensagem.

### **Visualizar mensagens**

As mensagens são agrupadas em tópicos de mensagens por contato.

Cobranças adicionais podem ser geradas ao receber mensagens quando você estiver fora de sua área de serviço.

- 1 Inicie o aplicativo **Mensagens** e toque em **Conversas**.
- 2 Na lista de mensagens, selecione um contato ou um número de telefone.
	- Para responder a mensagem, toque no campo de entrada de mensagem, insira uma e, em seguida, toque em  $\bullet$ .
	- Para ajustar o tamanho da fonte, afaste ou junte dois dedos na tela.

### **Bloquear mensagens indesejadas**

Bloqueie as mensagens de números específicos adicionados na sua lista de bloqueio.

- 1 Inicie o aplicativo **Mensagens** e toque em <sup>→</sup> **Configurações** <sup>→</sup> **Bloquear números e mensagens** → **Bloquear números**.
- 2 Toque em **Conversas** e selecione um contato ou número de telefone. Como alternativa, toque em **Contatos**, selecione os contatos e toque em **OK**.

Para inserir um número manualmente, insira o número de telefone sob **Inserir número**  de telefone e toque em  $\textcolor{red}{\div}$ .

### **Configurar a notificação de mensagem**

Você pode alterar o som da notificação, opções de exibição e muito mais.

- 1 Inicie o aplicativo **Mensagens**, toque em <sup>→</sup> **Configurações** <sup>→</sup> **Notificações** e deslize o seletor **Exibir notificações**.
- 2 Altere as configurações de notificação.

#### **Definir um lembrete de notificações**

Você pode definir um alarme em um intervalo de tempo para alertá-lo que possui notificações não verificadas. Se esta função não estiver ativada, inicie o aplicativo **Config.**, toque em **Acessibilidade** → **Configurações avançadas** → **Lembretes de notificações** e deslize o seletor **Desativado** para ativá-lo.

### **Excluir mensagens**

- 1 Inicie o aplicativo **Mensagens** e toque em **Conversas**.
- $2$  Na lista de mensagens, selecione um contato ou um número de telefone.
- 3 Mantenha uma mensagem pressionada e toque em **Excluir**. Para excluir várias mensagens, marque mais mensagens que deseja excluir.
- 4 Toque em **Excluir**.

# **Internet**

### **Introdução**

Navegue na Internet para pesquisar informações e marque suas páginas favoritas para acessá-las facilmente.

### **Navegar por páginas da internet**

- 1 Inicie o aplicativo **Internet**.
- 2 Toque no campo de endereço.
- 3 Insira o endereço da internet ou uma palavra-chave e toque em **Ir**.

Para ver a barra de ferramentas, deslize seu dedo para baixo lentamente pela tela.

Para alternar as abas rapidamente, deslize para esquerda ou para a direita no campo de endereço.

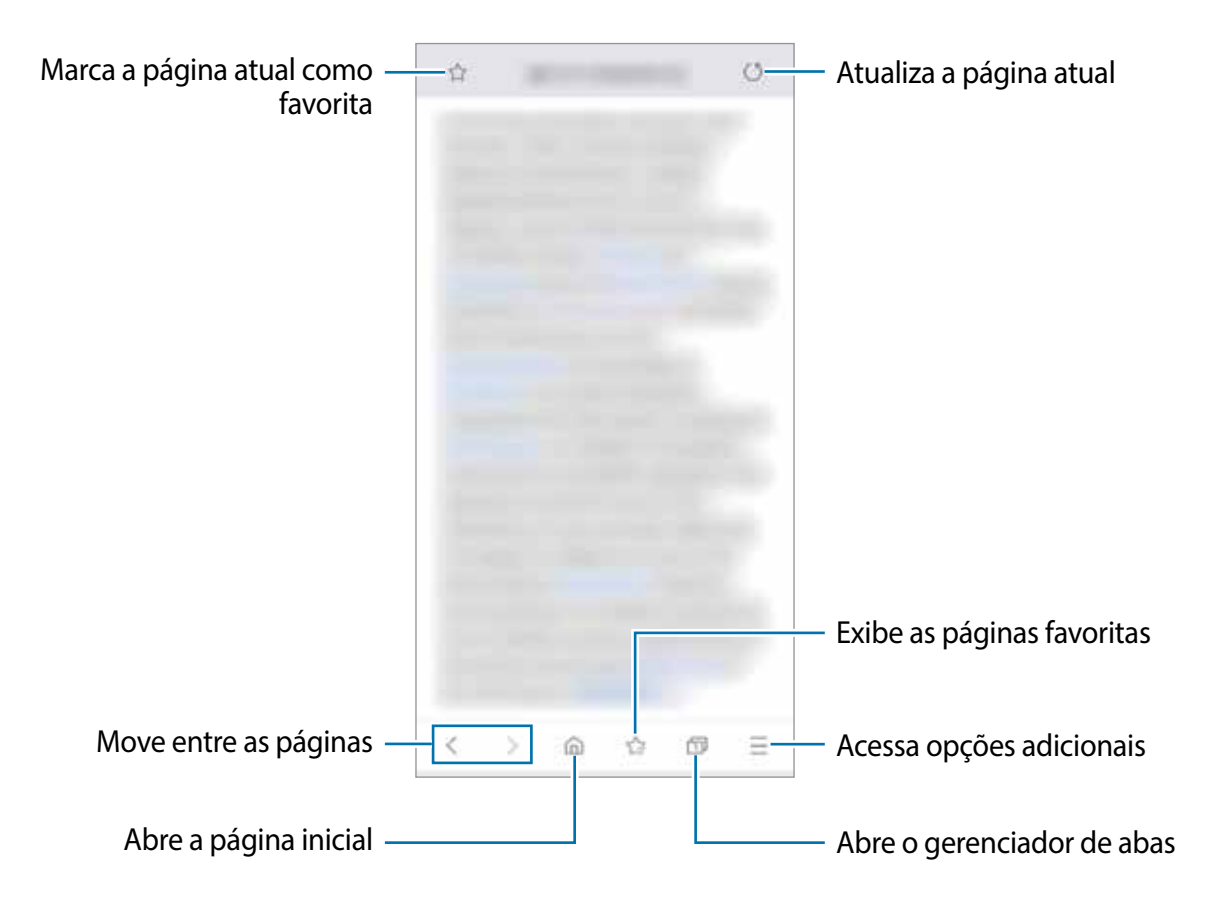

### **Usar o Modo secreto**

No Modo secreto, você pode gerenciar separadamente abas abertas, favoritos e páginas salvas. Você pode bloquear o Modo secreto usando uma senha.

#### **Ativar o Modo secreto**

Na barra de ferramentas na parte inferior da tela, toque em **□ → Ativar o Modo secreto**. Se você estiver utilizando esta função pela primeira vez, defina se deseja utilizar ou não uma senha para o Modo secreto.

No Modo secreto, a cor da barra de ferramentas do navegador irá mudar.

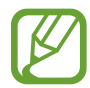

No Modo secreto, você não poderá utilizar algumas funções como a captura de tela.

#### **Alterar as configurações de segurança**

Você pode alterar sua senha ou o modo de bloqueio.

Toque em → **Configurações** → **Privacidade e segurança** → **Configurações do Modo secreto** → **Alterar senha**.

#### **Desativar o Modo secreto**

Na barra de ferramentas na parte inferior da tela, toque em **□ → Desativar o Modo secreto**.

# **E-mail**

#### **Configurar contas de e-mail**

Defina uma conta de e-mail ao abrir o aplicativo **E-mail** pela primeira vez.

- 1 Inicie o aplicativo **E-mail**.
- 2 Na lista, selecione um serviço de e-mail ou toque em **Outro**.
- 3 Siga as instruções na tela para completar a configuração.

Para configurar outra conta de e-mail, toque em  $\equiv$  →  $\rightarrow$  **Adicionar conta**.

Se tiver mais de uma conta de e-mail, você poderá defini-la como conta principal. Toque em → → → **Definir conta padrão**.

#### **Enviar e-mails**

- 1 Toque em  $\bullet$  para escrever um e-mail.
- 2 Adicione destinatários e insira uma linha de assunto e texto.
- $3$  Toque em  $\mathcal Q$  para enviar o e-mail.

#### **Ler e-mails**

Quando o aplicativo **E-mail** estiver aberto, o aparelho irá recuperar novos e-mails automaticamente. Para recuperar e-mails manualmente, deslize para baixo na tela pela lista de e-mails.

Toque em um e-mail para ler.

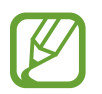

Se a sincronização de e-mail estiver desativada, os novos e-mails não serão recuperados. Para ativar a sincronização de e-mails, toque em  $\equiv \rightarrow \bullet \rightarrow$  seu nome de conta e deslize o seletor **Sincronizar e-mails** para ativá-lo.

# **Câmera**

### **Introdução**

Tire fotos e grave vídeos usando vários modos e configurações.

#### **Regras de etiqueta para o uso da câmera**

- Não tire fotos ou grave vídeos de outras pessoas sem permissão.
- Não tire fotos ou filme em locais proibidos por lei.
- Não tire fotos ou filme em locais que você possa violar a privacidade de outras pessoas.

#### **Usar a câmera**

Use os seguintes modos para abrir a **Câmera**:

- Inicie o aplicativo **Câmera**.
- Pressione a Tecla Ligar/Desligar duas vezes rapidamente.
- $\cdot$  Na Tela de bloqueio, arraste o ícone  $\bullet$  para fora do círculo.
- 
- Alguns modos podem não estar disponíveis dependendo do país ou operadora de serviços.
- Algumas funções da câmera não estão disponíveis quando você inicia a função **Câmera** na Tela de bloqueio ou quando a tela está desativada enquanto as funções de segurança estão ativadas.
- Se as fotos tiradas aparecerem desfocadas, limpe as lentes da câmera e tente novamente.

### **Tirar fotos**

- 1 Para focar, toque na tela onde deseja focar.
	- Afaste dois dedos na tela para aumentar o zoom e junte-os para diminuir. As funções de zoom estão disponíveis somente ao usar a câmera traseira.
	- Para ajustar o brilho nas fotos, toque na tela. Quando a barra de ajuste aparecer, deslize o ícone o seletor de ajuste para  $+$  ou para  $-$ .
- 2 Toque em  $\bigcirc$  para tirar uma foto.

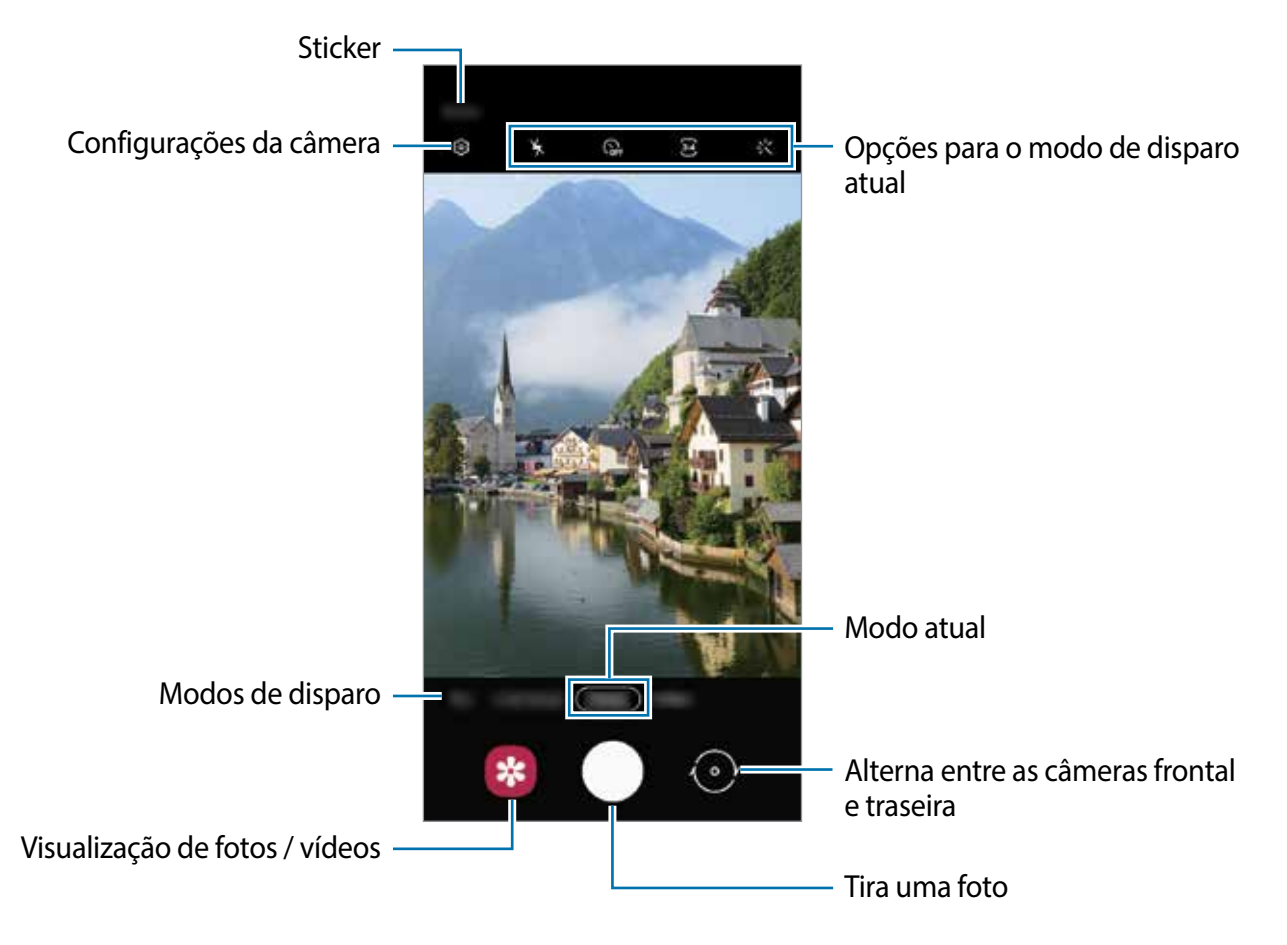

- A tela da câmera pode variar dependendo do modo de disparo e de qual câmera (frontal ou traseira) está sendo usada.
	- A câmera é desativada automaticamente quando não está em uso.
	- Certifique-se de que as lentes não estão danificadas ou manchadas. Do contrário, a câmera poderá não funcionar adequadamente em alguns modos que exigem alta resolução.
	- A câmera frontal possui lentes com grande angular. Distorções pequenas podem ocorrer em fotos com grande angular e não indica problemas de desempenho no aparelho.

### **Fixar o foco (AF) e a exposição (AE)**

Você pode bloquear o foco ou a exposição em uma área selecionada para impedir que a câmera faça ajustes automaticamente baseados nas alterações das pessoas ou nas fontes de luz.

Mantenha pressionada a área do foco, a função Bloq AF/AE aparecerá na tela e as configurações de foco e exposição serão bloqueadas. A configuração permanecerá bloqueada mesmo após tirar uma foto.

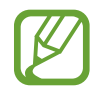

Esta função está disponível somente nos modos **Foto** e **Pro**.

### **Alterar os modos de disparo**

Para alterar o modo de disparo, arraste a lista de modos de disparo para a esquerda ou para a direita ou deslize na tela da câmera para a esquerda ou para a direita.

Selecione o modo de disparo desejado.

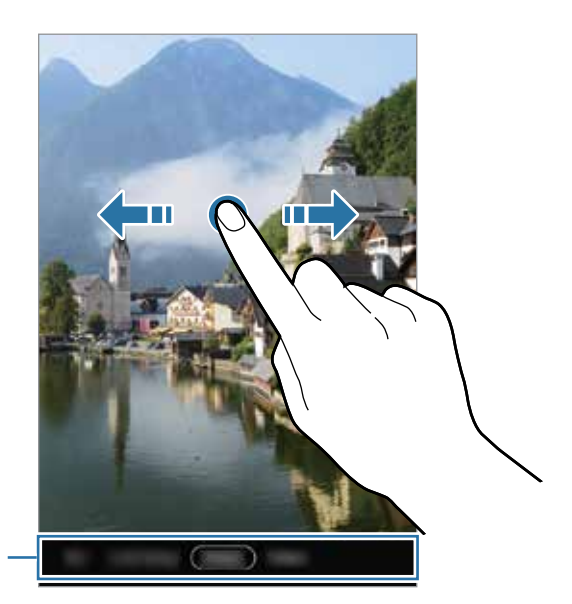

Lista de modos de disparo -

### **Modo Foto**

A câmera ajusta as opções de disparo automaticamente, dependendo dos arredores para capturar fotos facilmente.

Na lista de modos de disparo, toque em **Foto** e toque em  $\bigcirc$  para tirar a foto.

#### **Tirar selfies**

Você pode também tirar selfies com a câmera frontal.

- 1 Na lista de modos de disparo, toque em **Foto**.
- 2 Na tela da câmera, deslize para cima ou para baixo ou toque em  $\odot$  para alterar para a câmera frontal.
- 3 Olhe para a lente da câmera frontal.
- 4 Toque em  $\bigcirc$  para tirar uma foto.

#### **Aplicar filtros e efeitos de beleza**

Você pode selecionar um efeito de filtro e modificar atributos faciais como seu tom de pele, formato do rosto, antes de tirar uma foto.

- 1 Na tela da câmera, toque em  $\mathcal{X}$ .
- 2 Selecione efeitos de filtro ou de beleza e tire uma foto.

### **Modo Vídeo**

A câmera ajusta as opções de disparo automaticamente dependendo dos arredores para gravar vídeos facilmente.

- 1 Na lista de modos de disparo, toque em **Vídeo**.
- 2 Toque em  $\odot$  para gravar um vídeo.
	- · Para capturar uma imagem durante a gravação, toque em  $\bullet$ .
	- Para mudar o foco durante uma gravação, toque na área que deseja focar. Para usar o modo foco automático, toque em **AF-L** para cancelar a definição de foco manual.
- $3$  Toque em  $\odot$  para parar de gravar.

### **Modo Foco dinâmico**

A câmera permite você tirar fotos onde o fundo da imagem é desfocado e o objeto/cena se destaca claramente.

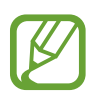

- Use esta função em um lugar que possua luz suficiente.
- O desfoque do fundo da imagem pode não ser aplicado adequadamente nas seguintes condições:
	- Movimentação do objeto ou aparelho.
	- O objeto/cena é fino ou transparente.
	- O objeto/cena tem uma cor parecida com o fundo da imagem.
	- O objeto/cena ou o fundo da imagem é liso.
- 1 Na lista de modos de disparo, toque em **Foco dinâmico**.
- $2$  Arraste a barra de ajuste de desfoque para a esquerda ou para a direita para ajustar o nível de desfoque.
- 3 Quando a mensagem **O efeito está pronto.** aparecer na tela da câmera, toque em para tirar uma foto.

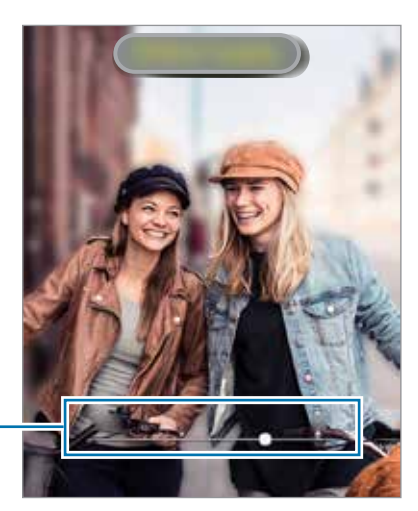

Barra de ajuste da intensidade do efeito do fundo da imagem

### **Modo Pro**

Capture fotos enquanto ajusta manualmente várias opções de disparo como valor de exposição e ISO.

Na lista de modos de disparo, toque em **Pro**. Selecione as opções definindo as configurações e toque em  $\bigcirc$  para tirar uma foto.

**Opções disponíveis**

- $\cdot$  **80** : seleciona um valor de ISO. Essa função controla a sensibilidade de luz da câmera. Valores baixos são para objetos estáveis ou bem iluminados. Valores altos são para objetos que se movem rapidamente ou pouco iluminados. No entanto, configurações de ISO maiores podem resultar em fotos com ruído.
- $\cdot$   $\bullet$  : seleciona um controle do branco apropriado para que as imagens tenham uma diversidade de cores realistas. Você pode definir uma temperatura de cor.
- : ajusta o valor de exposição. Essa função determina a quantidade de luz que o sensor da câmera recebe. Para ambientes com pouca luz, use um valor de exposição maior.

### **Modo Panorâmica**

Tire uma série de fotos horizontais ou verticais e junte-as para criar uma imagem panorâmica.

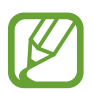

Para obter a melhor foto usando este modo, siga as seguintes dicas:

- Mova a câmera lentamente em qualquer direção.
- Mantenha a imagem dentro do quadro da câmera. Se a imagem pré-visualizada estiver fora do quadro ou se você não mover o aparelho, a câmera irá interromper os disparos automaticamente.
- Evite tirar fotos de fundos indistintos como um céu limpo ou uma parede de uma cor só.
- 1 Na lista de modos de disparo, toque em **Panorâmica**.
- 2 Toque em  $\bigcirc$  e mova lentamente o aparelho em uma direção.
- $3$  Toque em  $\bigcirc$  para parar de tirar fotos.

### **Definir as configurações da câmera**

#### **Opções para o modo de disparo atual**

Na tela da câmera, use as seguintes opções:

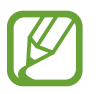

As opções disponíveis podem variar de acordo com o modo de disparo.

- $\frac{1}{2}$ : ativa ou desativa o flash.
- $\mathbb{G}_{\mathbf{F}}$ : seleciona o tempo de atraso antes de capturar a foto.
- 34: seleciona uma proporção de tela para fotos.
- $\frac{1}{2}$ : aplica efeitos de filtro ou efeitos de beleza.
- **En esta cienta uma proporção de tela para vídeos.**
- $\cdot$   $\odot$ : seleciona um modo de medição. Isso determina como os valores de luz são calculados. **Medição: centralizada**: usa a luz da porção central do disparo para calcular a exposição do disparo. **Medição: pontual**: usa a luz em uma área central concentrada do disparo para calcular a exposição do disparo. **Medição: matriz**: calcula a média da cena completa.

#### **Configurações da câmera**

Na tela da câmera, toque em  $\ddot{\Omega}$ . Algumas opções podem não estar disponíveis dependendo do modo de disparo.

#### **Fotos**

- **Pressionar o Botão da câmera para**: selecione uma ação para executar ao manter pressionado o Botão da câmera.
- **HDR (vívido)**: tira fotos com cores ricas e reproduz detalhes mesmo em áreas muito claras ou escuras.

#### **Vídeos**

- **Tamanho do vídeo traseiro**: selecione uma resolução para vídeos que deseja gravar com a câmera traseira. Usar uma resolução maior resultará em vídeos com maior qualidade, porém consumirá mais memória.
- **Tamanho do vídeo frontal**: selecione uma resolução para os vídeos que deseja gravar com a câmera frontal. Usar uma resolução maior resultará em vídeos com maior qualidade, porém consumirá mais memória.

#### **Recursos úteis**

- **Linhas de grade**: exibe guias na tela para ajudar na composição ao selecionar objetos.
- **Fotos conforme visualizadas**: define a câmera para salvar fotos conforme elas aparecem na tela de pré-visualização da câmera ao tirar uma foto com a câmera frontal sem invertê-las.
- **Marcas de localização**: anexa uma etiqueta de localização GPS em uma foto.

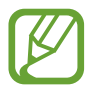

- O sinal GPS pode diminuir em locais onde houver obstruções como entre prédios, em áreas de baixa altitude ou em más condições climáticas.
- Sua localização pode aparecer em suas fotos quando você as transfere para a internet. Para evitar isso, desative esta função.
- **Métodos de disparo**: selecione um método de disparo adicional para tirar uma foto ou gravar vídeos.
- **Local de armazenamento**: seleciona um local de memória para o armazenamento. Esta função está disponível ao inserir um cartão de memória.
- **Início rápido**: define o aparelho para abrir a câmera ao pressionar a Tecla Ligar/Desligar duas vezes rapidamente.
- **Som de disparo**: ativa ou desativa o som de disparo.
- **Redefinir configurações**: restaura as configurações da câmera.
- **Fale conosco**: envie perguntas ou veja perguntas frequentes.
- **Sobre a Câmera**: exibe a versão do aplicativo Câmera e informação legal.

# **Galeria**

### **Introdução**

Veja imagens e vídeos armazenados em seu aparelho. Você pode também gerenciar as imagens e vídeos por álbuns ou criar histórias.

### **Ver imagens**

- 1 Inicie o aplicativo **Galeria** e toque em **Imagens**.
- 2 Selecione uma imagem.

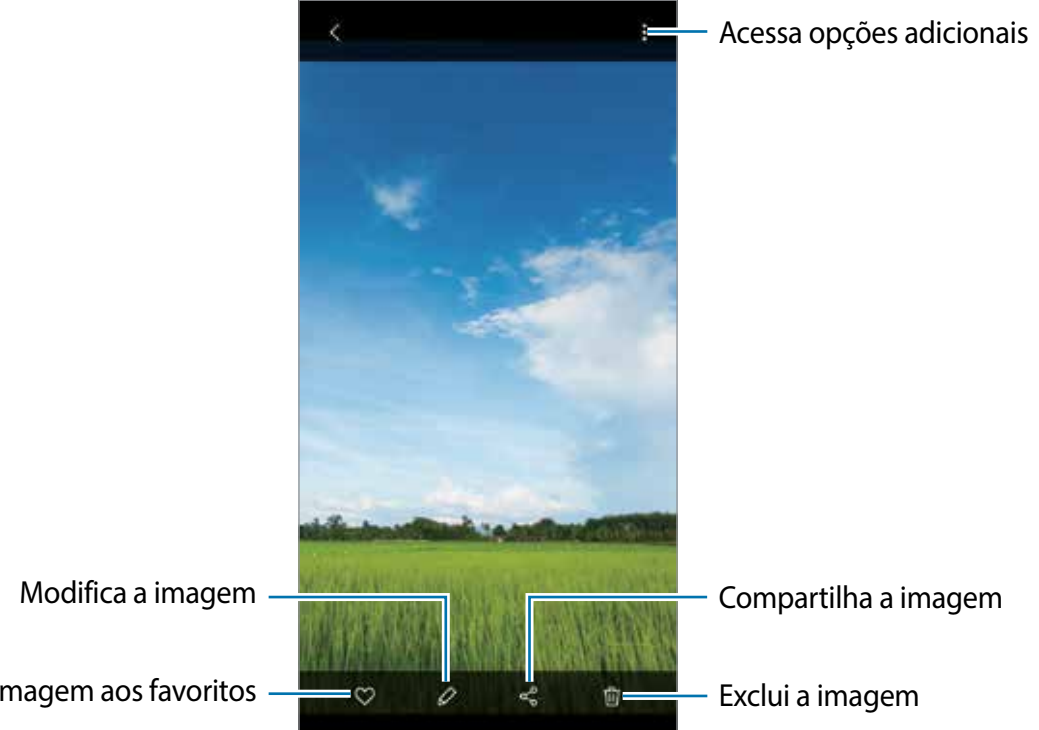

Adiciona a imagem aos favoritos

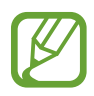

Você pode criar um GIF animado ou uma colagem com múltiplas imagens. Na lista, toque em → **Criar GIF** ou em **Criar colagem** e selecione as imagens.

#### **Pesquisar por imagens**

Inicie o aplicativo **Galeria** e toque em para ver imagens ordenadas por categorias como tipos ou locais.

Para procurar por imagens com palavras-chave, toque o campo de pesquisa.

### **Assistir vídeos**

- 1 Inicie o aplicativo **Galeria** e toque em **Imagens**.
- 2 Selecione um vídeo para reproduzir.
- 3 Toque em **Reproduzir vídeo** para reproduzir o vídeo.

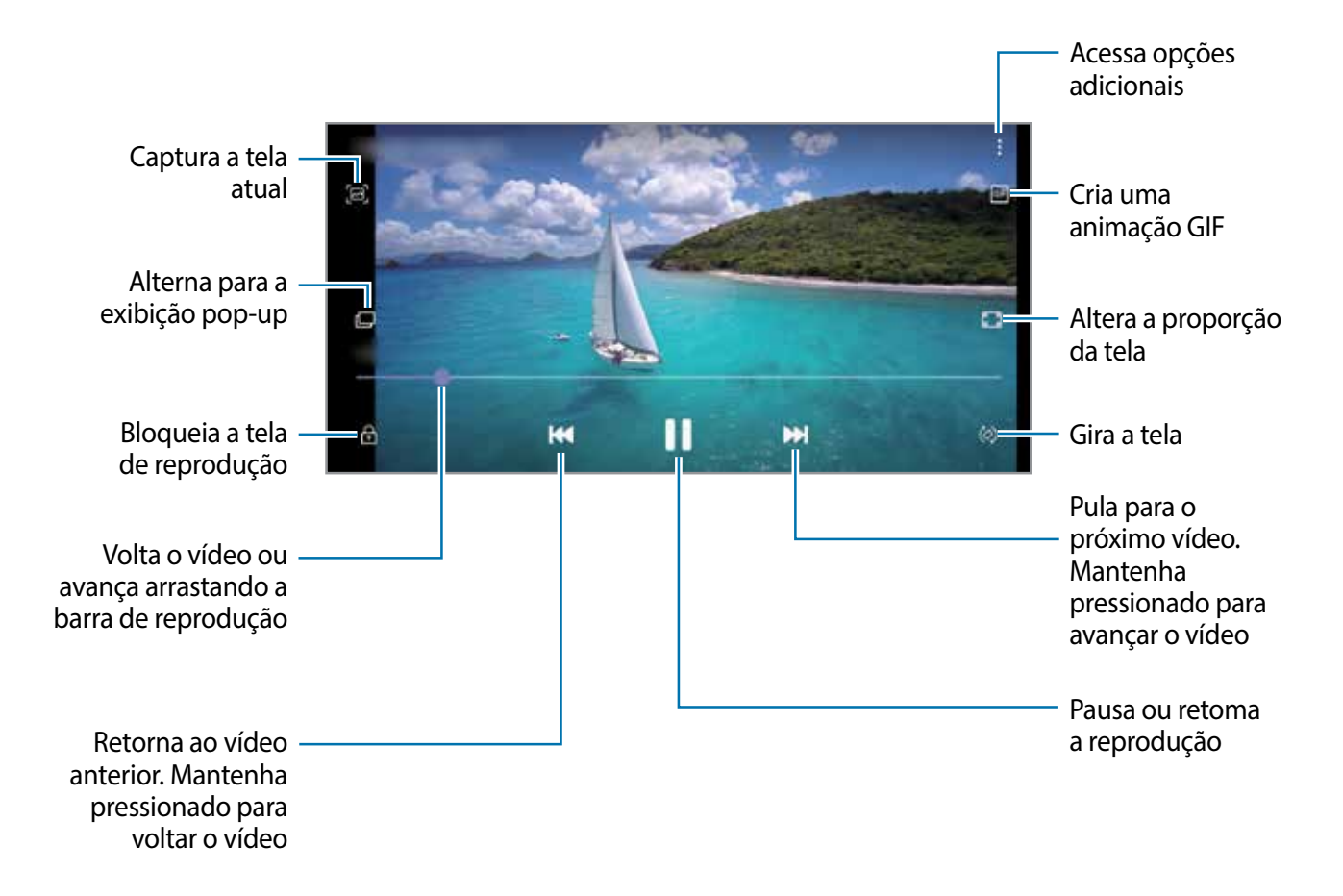

Deslize seu dedo para cima ou para baixo na parte esquerda da tela de reprodução para ajustar o brilho, ou para cima ou para baixo na parte direita para ajustar o volume.

Para voltar ou avançar rapidamente, deslize para a esquerda ou para a direita na tela de reprodução.

### **Ver os detalhes das imagens e vídeos**

Enquanto visualiza uma imagem ou na tela de pré-visualização de vídeo, deslize a tela para cima. Os detalhes do arquivo aparecerão.

Você também pode ver informações relacionadas ao conteúdo ao tocar nas informações na tela.

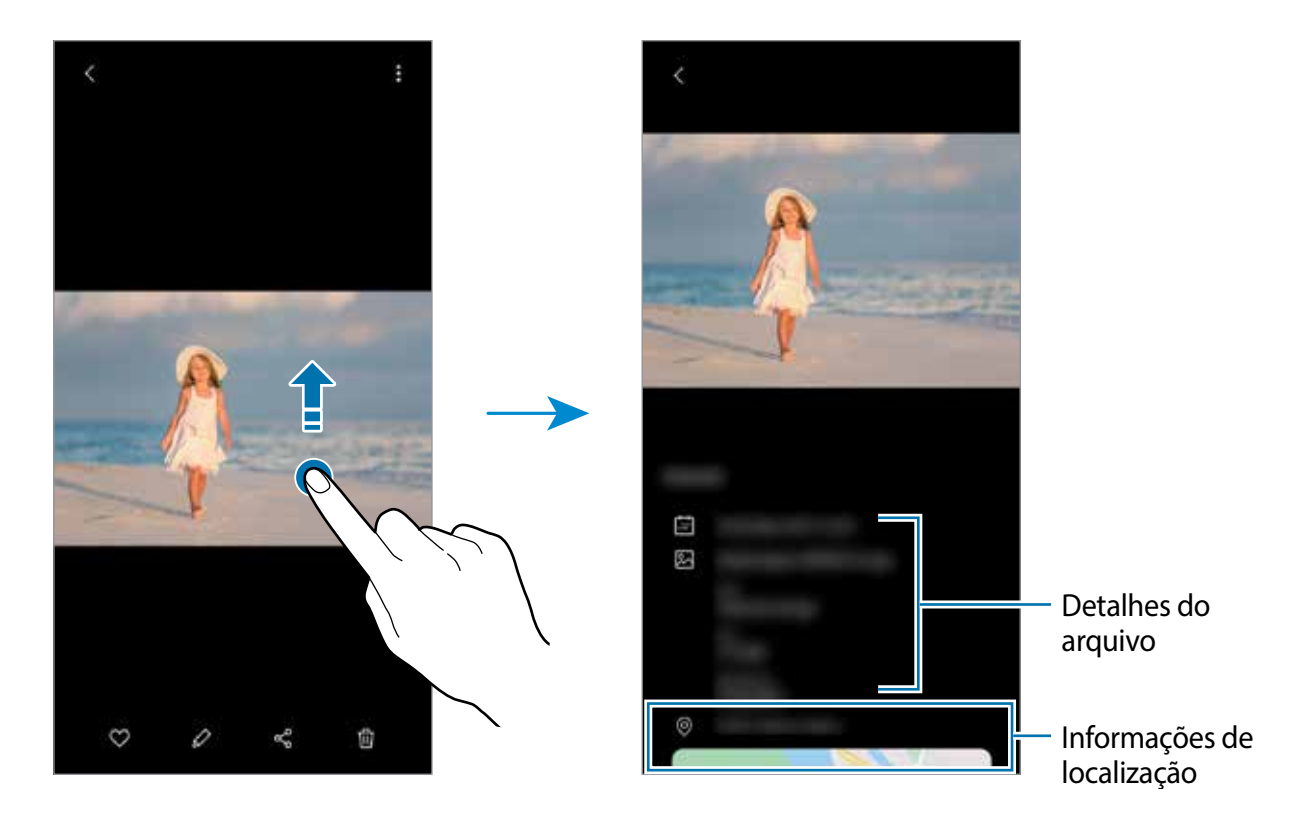

### **Ver fotos ou vídeos por categoria**

Você pode visualizar fotos e vídeos por categoria.

Inicie o aplicativo **Galeria**, toque em **Imagens** ou em **Álbuns** e depois selecione uma categoria.

- **Vídeos**: exibe os vídeos salvos em seu aparelho.
- **Favoritos**: exibe suas fotos e vídeos favoritos.
- **Recentes**: exibe fotos e vídeos recentes.
- **Sugeridos**: exibe conteúdos recomendados.

### **Visualizar álbuns**

Você pode visualizar suas imagens e vídeos organizados por pastas ou álbuns. Inicie o aplicativo **Galeria**, toque em **Álbuns** e selecione um álbum.

#### **Ocultar álbuns**

Você pode ocultar os álbuns.

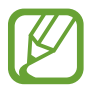

Você não pode ocultar os álbuns padrões como os da **Câmera** e **Captura de tela**.

- 1 Inicie o aplicativo **Galeria** e toque em **Álbuns**.
- 2 Toque em  $\frac{1}{2} \rightarrow$  Ocultar ou exibir álbuns.
- 3 Toque em um álbum para ocultar.

### **Ver histórias**

Ao capturar ou salvar imagens e vídeos, o aparelho irá ler suas etiquetas de localização e data, ordenar e criar histórias. Para criar histórias automaticamente, você deve capturar ou salvar várias imagens e vídeos.

Inicie o aplicativo **Galeria**, toque em **Histórias** e selecione uma história.

### **Criar histórias**

Crie histórias com vários temas.

- 1 Inicie o aplicativo **Galeria** e toque em **Histórias**.
- 2 Toque em **:** → Criar história.
- 3 Insira um título e toque em **Criar**.
- 4 Marque as imagens e vídeos que serão incluídos na história e toque em **Concluído**.

Para adicionar imagens ou vídeos em uma história, selecione uma e toque em • → **Adicionar**. Para remover imagens ou vídeos de uma história, selecione uma e toque em • → **Editar**, marque as imagens ou vídeos para remover e toque em **Remover da história**.

#### **Excluir histórias**

- 1 Inicie o aplicativo **Galeria** e toque em **Histórias**.
- 2 Mantenha pressionada uma história e toque em **Excluir**.

### **Sincronizar imagens e vídeos**

Ao sincronizar seu aplicativo **Galeria** com a Samsung Cloud, as fotos tiradas e os vídeos gravados também serão salvos na Samsung Cloud. Você pode ver imagens e vídeos salvos na Samsung Cloud no seu aplicativo **Galeria** e acessá-los de outros aparelhos.

Inicie o aplicativo **Galeria**, toque em → **Configurações** e deslize o seletor **Samsung Cloud** para ativá-lo. O aplicativo **Galeria** e a Samsung Cloud serão sincronizados.

### **Excluir imagens ou vídeos**

- 1 Inicie o aplicativo **Galeria**.
- 2 Selecione uma imagem ou um vídeo para excluir.

Para excluir vários arquivos, mantenha um arquivo pressionado para excluir da lista e marque mais arquivos para excluir.

3 Toque em *iii* ou **Excluir**.

#### **Usar a função Lixeira**

Você pode guardar as imagens e vídeos excluídos na lixeira. Os arquivos serão excluídos após um tempo específico.

Inicie o aplicativo **Galeria**, toque em → **Configurações** e deslize o seletor **Lixeira**.

Para visualizar arquivos na lixeira, inicie o aplicativo Galeria e toque em • → Lixeira.

Aplicativos e funções

# **Múltiplas janelas**

### **Introdução**

A função Múltiplas janelas permite abrir dois aplicativos na tela ao mesmo tempo no modo Tela dividida. Você também pode executar vários aplicativos ao mesmo tempo em janelas pop-up.

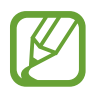

Alguns aplicativos poderão não suportar essa função.

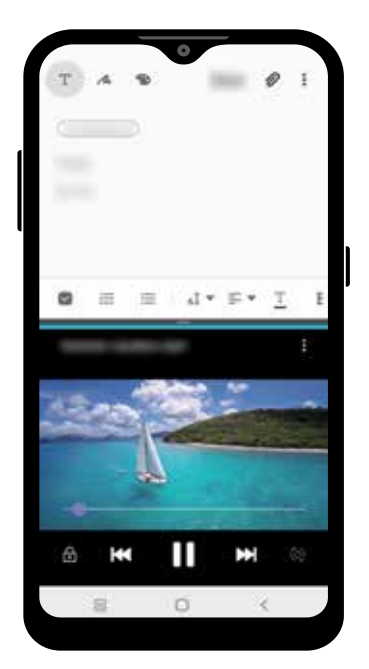

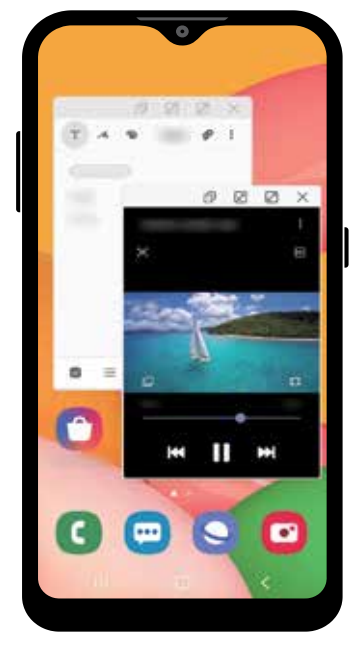

Tela dividida Exibição pop-up

### **Modo tela dividida**

- 1 Toque no Botão Recentes para abrir a lista de aplicativos usados recentemente.
- 2 Deslize para a esquerda ou para a direita, toque no ícone de um aplicativo e toque em **Abrir no modo tela dividida**.

O aplicativo selecionado será aberto na janela superior.

3 Na janela inferior, deslize para a esquerda ou para a direita para selecionar outro aplicativo para abrir.

Para abrir aplicativos que não estão na lista dos utilizados recentemente, toque no Botão Início ou no Botão Voltar e selecione um aplicativo.

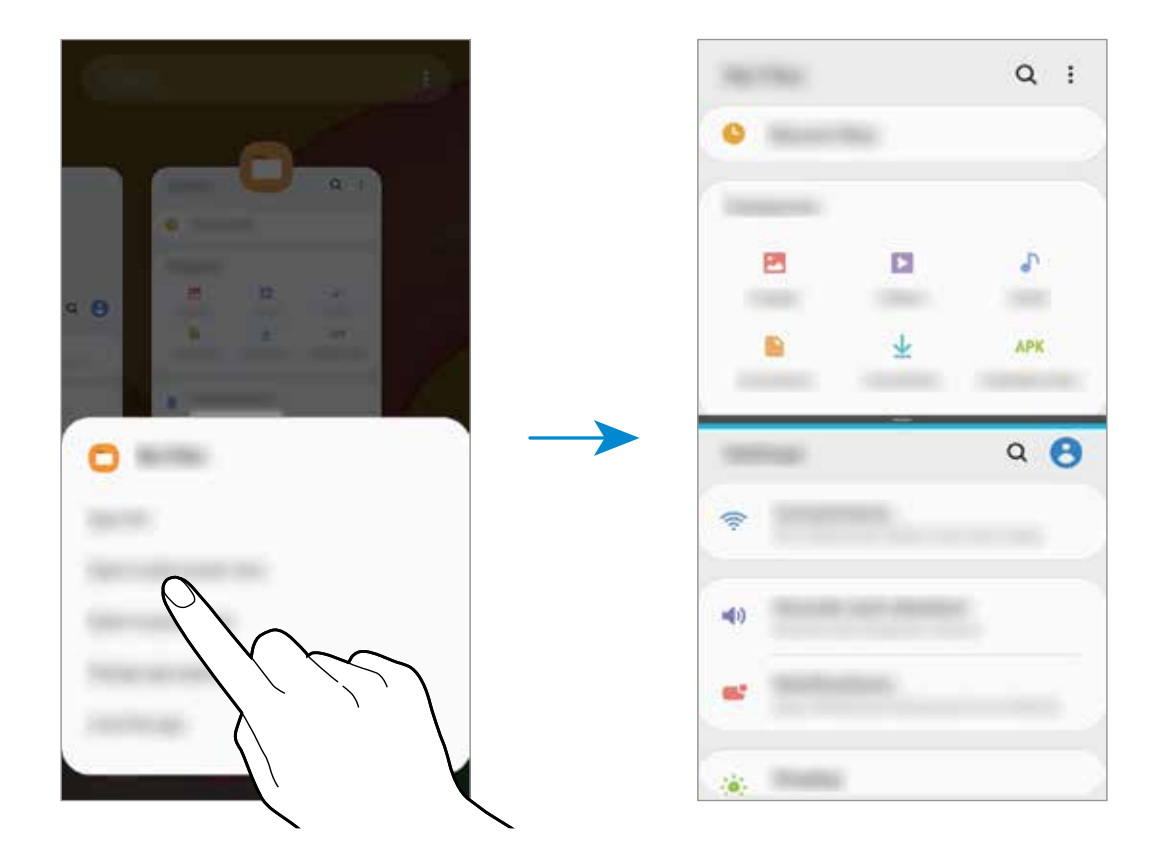

#### **Ajustar o tamanho da janela**

Arraste a barra entre as janelas de aplicativo para cima ou para baixo para ajustar o tamanho. Ao arrastar a barra para cima ou para baixo, a janela será maximizada.

### **Exibição pop-up**

- 1 Toque no Botão Recentes para abrir a lista de aplicativos usados recentemente.
- 2 Deslize para a esquerda ou para a direita, toque no ícone de um aplicativo e toque em **Abrir na janela suspensa**.

O aplicativo será alterado para a exibição pop-up.

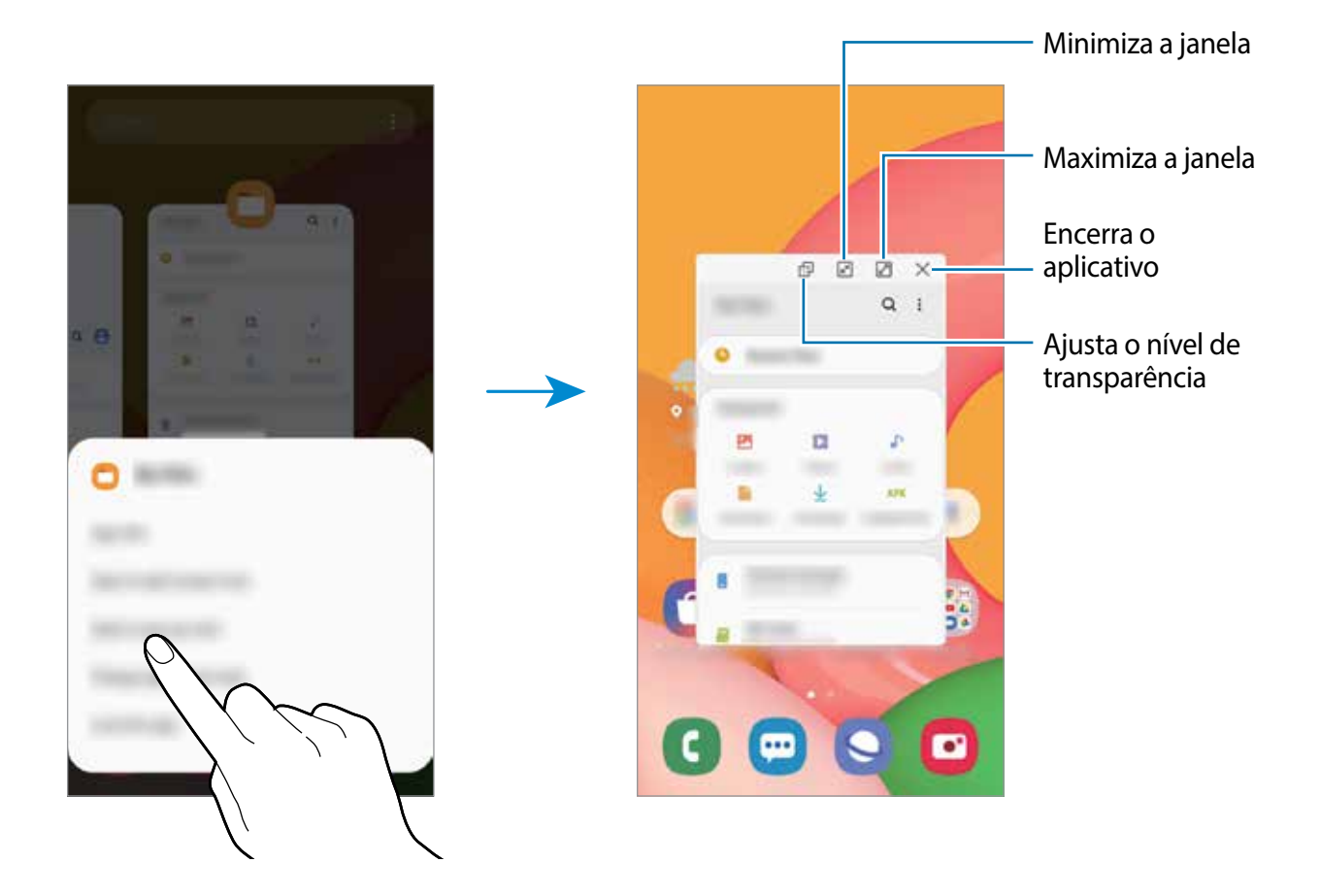

#### **Mover janelas pop-up**

Para mover um pop-up, toque na barra de ferramentas de uma janela e arraste-a para a nova posição.

# **Samsung Members**

O **Samsung Members** oferece serviços de suporte para consumidores, tais como diagnóstico do aparelho e permite que usuários enviem relatórios de erros. Também é possível compartilhar informações através da comunidade Galaxy ou ver as últimas notícias e dicas Galaxy. O **Samsung Members** poderá ajudar a solucionar problemas encontrados enquanto utiliza o aparelho.

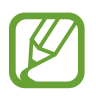

Para enviar sua opinião ou publicar seus comentários, você deve entrar em sua Samsung account.

# **Samsung Notes**

Crie notas ao inserir um texto com o teclado ou ao escrever e desenhar na tela. Também é possível adicionar imagens e gravações de voz às suas notas.

#### **Criar notas**

- 1 Inicie o aplicativo **Samsung Notes** e toque em **...**
- $2$  Selecione um método de entrada na barra de ferramentas no topo da tela e faça uma anotação.

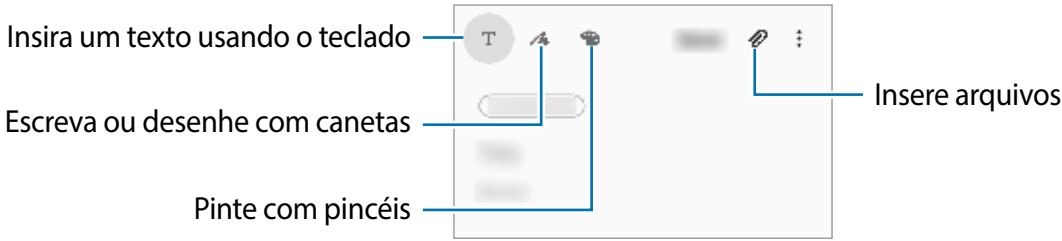

3 Ao terminar a nota, toque em **Salvar**.

#### **Excluir notas**

- 1 Inicie o aplicativo **Samsung Notes**.
- 2 Mantenha pressionada a nota que deseja excluir. Para excluir várias notas, marque mais notas.
- 3 Toque em **Excluir**.
# **Calendário**

Gerencie seus compromissos ao inserir os próximos eventos ou lembretes em seu calendário.

### **Criar eventos**

- 1 Inicie o aplicativo **Calendário**, toque em  $\Box$  ou dê um duplo toque em uma data. Se a data já possuir eventos ou tarefas salvas, toque a data e toque em  $\bigoplus$ .
- 2 Insira os detalhes do evento.

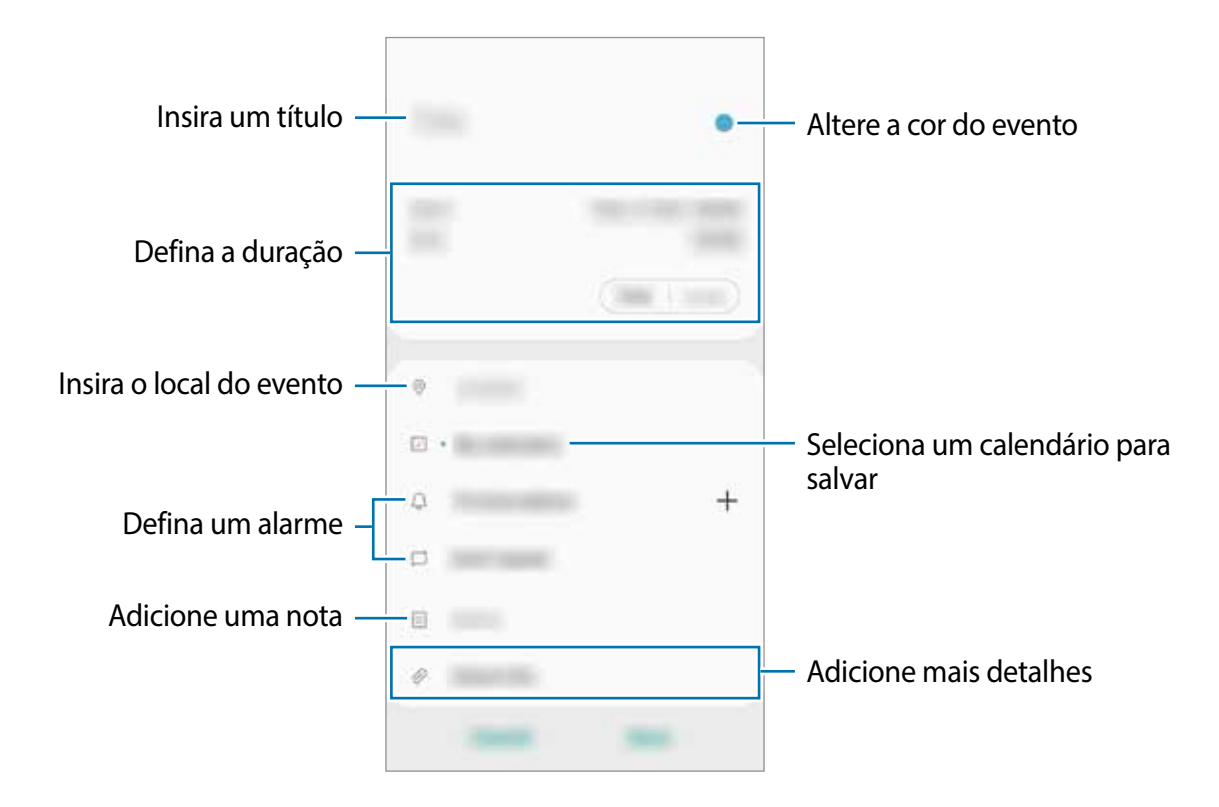

3 Toque em **Salvar** para salvar o evento.

### **Criar lembretes**

Você pode criar tarefas como lembretes e receber notificações na hora ou a localização atual para cada lembrete. Inicie o aplicativo **Calendário** e toque em  $\equiv$  → **Reminder**.

#### **Sincronizar eventos com suas contas**

- 1 Inicie o aplicativo **Config.**, toque em **Contas e backup** <sup>→</sup> **Contas** e selecione uma conta para sincronizar.
- 2 Para a conta Google, toque em **Sincronizar a conta** e deslize o seletor **Calendário**. Para a Samsung account, toque em **: → Config. de sincronização** e deslize o seletor **Calendário**.

Para adicionar contas para sincronizar, inicie o aplicativo **Calendário** e toque em  $\equiv \rightarrow \bullet \rightarrow \bullet$ **Adicionar nova conta**. Em seguida, selecione uma conta para sincronizar e efetue o login. Quando uma conta é adicionada, um círculo azul aparece ao lado do nome da conta.

# **Rádio**

### **Ouvir a Rádio FM**

Na Tela de aplicativos, inicie o aplicativo **Rádio**.

Antes de usar esse aplicativo, você deve conectar um fone de ouvido que serve como antena de rádio.

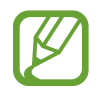

O aplicativo Rádio pesquisa e salva estações disponíveis automaticamente quando executado pela primeira vez.

Aplicativos e funções

Selecione a estação desejada na lista de estações.

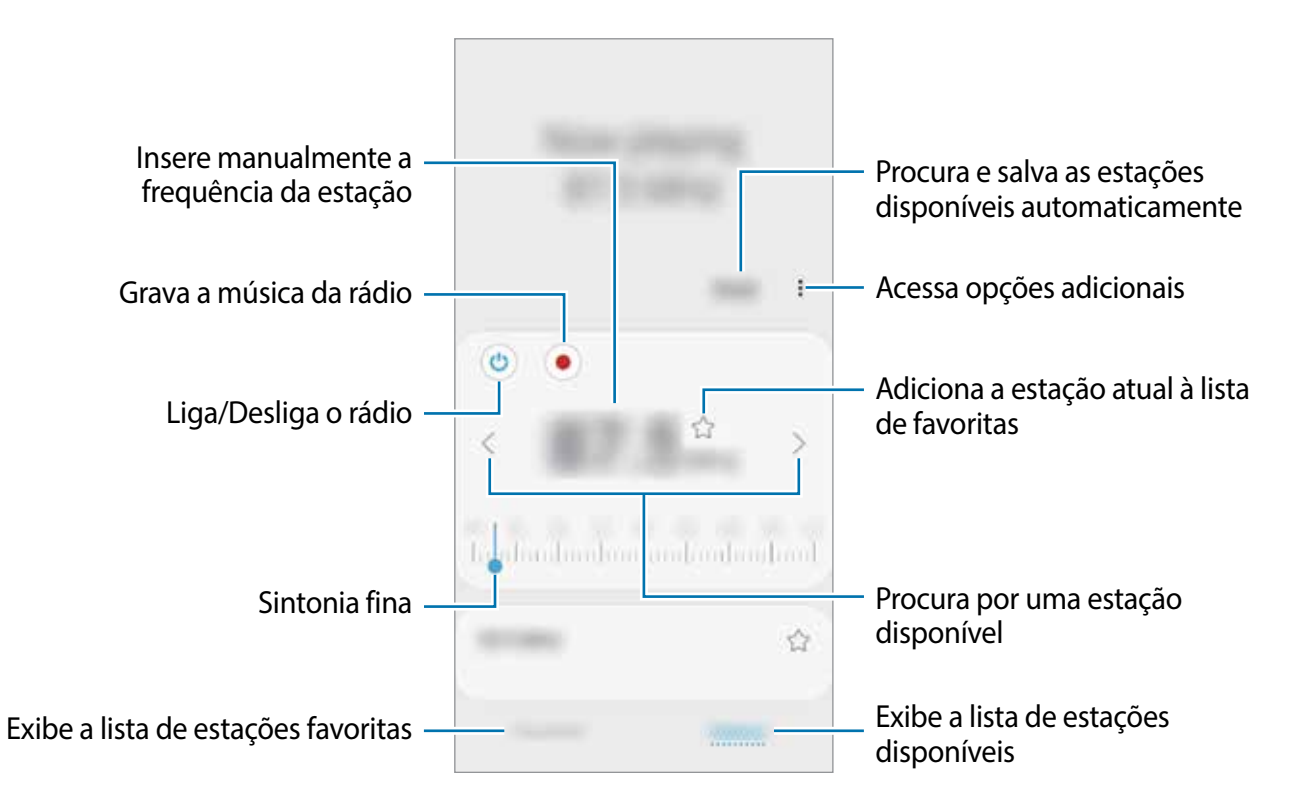

#### **Reproduzir através do alto-falante**

Você pode ouvir o rádio através do alto-falante em vez do microfone conectado.

Toque em → **Reprod. pelo alto-falante**.

### **Pesquisar estações de rádio**

Na Tela de aplicativos, inicie o aplicativo **Rádio**.

Toque em **Pesquisar**. O telefone pesquisa e salva automaticamente as estações de rádio disponíveis.

Selecione a estação desejada na lista.

# **Gravador de voz**

Use esse aplicativo para gravar notas de voz.

- 1 Inicie o aplicativo **Gravador de voz**.
- $2$  Toque em  $\bigcirc$  para iniciar a gravação. Fale no microfone.
	- $\cdot$  Toque em  $\circledR$  para pausar a gravação.
	- Ao gravar notas de voz, toque em **MARCADOR** para inserir um marcador.

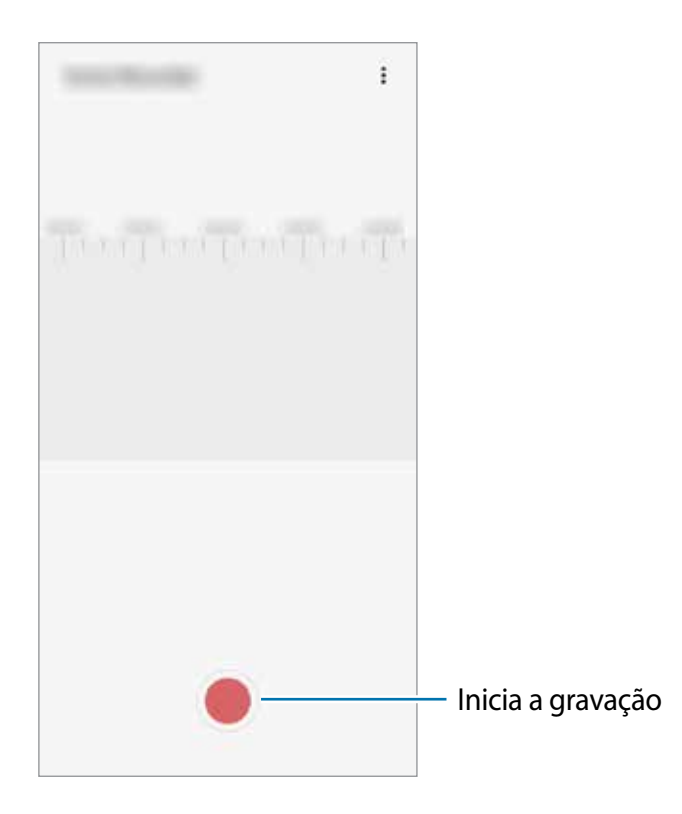

- 3 Toque em **para encerrar a gravação.**
- 4 Insira um título e toque em **Salvar**.

# **Meus Arquivos**

Acesse e gerencie vários arquivos armazenados em seu aparelho.

Inicie o aplicativo **Meus Arquivos**.

Veja os arquivos que estão armazenados em cada local.

Para verificar por dados desnecessários e liberar espaço no armazenamento do aparelho, toque em **Analisar armazenamento**.

Para pesquisar por arquivos ou pastas, toque em  $Q$ .

# **Relógio**

### **Introdução**

Defina alarmes, verifique o horário atual em diversas cidades do mundo, cronometre um evento ou determine um tempo específico.

### **Alarme**

Inicie o aplicativo **Relógio** e toque em **Alarme**.

#### **Configurar alarmes**

Toque em  $+$  na lista de alarmes, defina um horário para o alarme tocar, selecione os dias para o alarme repetir, defina outras opções e toque em **Salvar**.

Para abrir o teclado para inserir um horário, toque no campo de entrada de horário.

Para ativar ou desativar alarmes, deslize o seletor ao lado do alarme na lista.

#### **Parar alarmes**

Selecione **Ignorar** para interromper o alarme. Se você anteriormente definiu uma opção de soneca, toque em **Adiar** para repetir o alarme após um determinado tempo.

#### **Excluir alarmes**

Mantenha pressionado um alarme, marque os alarmes e toque em **Excluir**.

### **Relógio mundial**

Inicie o aplicativo **Relógio**, toque em **Relógio mundial**.

#### **Criar relógios**

Toque em  $+$ , insira um nome de cidade ou selecione uma cidade no globo e toque em **Adicionar**.

Para usar o conversor de fuso horário, toque em <sup>∗</sup>→ **Conversor de fuso horário**.

#### **Excluir relógios**

Mantenha pressionado um relógio, marque os relógios que deseja excluir e toque em **Excluir**.

### **Cronômetro**

- 1 Inicie o aplicativo **Relógio** e toque em **Cronômetro**.
- 2 Toque em **Iniciar** para cronometrar um evento. Para marcar as voltas, toque em **Volta**.
- 3 Toque em **Parar** para parar o cronômetro.
	- Para retomar o cronômetro, toque em **Retomar**.
	- Para apagar as voltas, toque em **Restaurar**.

### **Temporizador**

- 1 Inicie o aplicativo **Relógio** e toque em **Temporizador**. Para adicionar um temporizador usado com frequência, toque em  $+$ , defina a duração, o nome e toque em **Adicionar**.
- 2 Defina a duração e toque em **Iniciar**. Para abrir o teclado para inserir a duração, toque no campo da duração.
- 3 Toque em **Ignorar** quando a contagem expirar.

# **Calculadora**

Realize cálculos simples ou complexos.

Inicie o aplicativo **Calculadora**.

- $\bigcirc$ : exibe o histórico. Para limpar o histórico, toque em **Limpar histórico**. Para fechar o painel de histórico de cálculos, toque em ...
- **Immersor de unidades. Você pode converter vários valores como área,** comprimento ou temperatura, para outras unidades.
- $\left[\frac{1}{6}\right]$ : exibe a calculadora científica.

# **Compartilhar conteúdo**

Compartilhe conteúdos utilizando várias opções de compartilhamento. A seguir, um exemplo de compartilhamento de imagens.

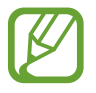

Taxas adicionais poderão ser cobradas ao compartilhar arquivos através da rede móvel.

- 1 Inicie o aplicativo **Galeria**, selecione uma imagem.
- $2$  Toque em  $\leq$  e selecione um método de compartilhamento como mensagem ou e-mail.

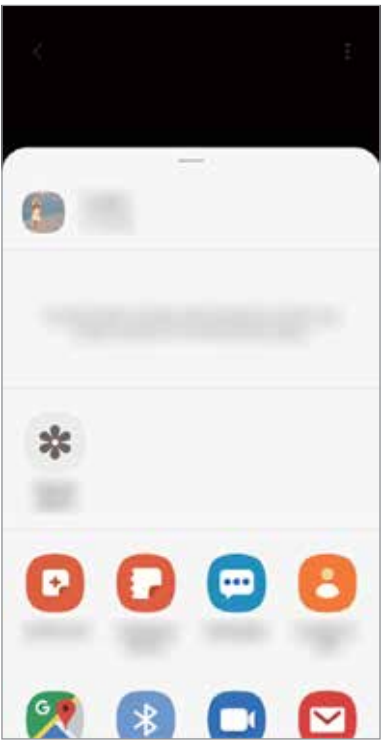

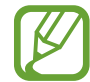

Ao se comunicar ou compartilhar uma história, as pessoas que você contatou aparecerão no painel de opções de compartilhamento. Para compartilhar conteúdo diretamente com elas através do aplicativo correspondente, selecione o ícone de uma pessoa. Se a função não estiver ativada, inicie o aplicativo **Config.**, toque em **Recursos avançados** e deslize o seletor **Compartilhamento direto**.

#### **Usar funções adicionais**

• **Álbum compar.**: crie um álbum compartilhado para compartilhar fotos ou vídeos e baixe seus arquivos sempre que desejar. Para usar esta função, você deve iniciar a sessão da sua Samsung account.

# **Aplicativos Google**

O Google fornece aplicativos de entretenimento, rede social e negócios. Você precisará de uma conta Google para acessar alguns aplicativos.

Para visualizar mais informações do aplicativo, acesse o menu de ajuda de cada aplicativo.

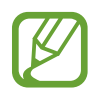

Alguns aplicativos podem não estar disponíveis ou podem estar nomeados de modo diferente dependendo de seu país, operadora de serviços ou versão de software.

### **Chrome**

Pesquise informações e navegue por páginas da internet.

### **Gmail**

Envie ou receba e-mails pelo serviço Gmail.

#### **Maps**

Encontre sua localização no mapa, pesquise o mapa mundial e veja informações de localização para vários locais ao seu redor.

### **YT Music**

Descubra, ouça e compartilhe música em seu aparelho. Você pode enviar coleções de músicas armazenadas em seu aparelho para a nuvem e acessá-las posteriormente.

### **Play Filmes e TV**

Compre ou alugue vídeos como filmes e programas de TV na **Play Store**.

### **Drive**

Armazene seu conteúdo na nuvem, acesse de qualquer lugar e compartilhe os arquivos.

Aplicativos e funções

### **YouTube**

Assista ou crie vídeos e compartilhe.

#### **Fotos**

Pesquise, gerencie e edite todas as suas fotos e vídeos de várias fontes em um único lugar.

#### **Google**

Pesquise rapidamente por itens na internet ou em seu aparelho.

### **Duo**

Faça uma simples videochamada.

# **Configurações**

# **Introdução**

Defina as configurações de aplicativos. Você pode tornar seu aparelho mais personalizável. Inicie o aplicativo **Config**.

Para pesquisar por palavras-chave, toque em  $Q$ .

# **Conexões**

### **Opções**

Altere as configurações para várias conexões como função Wi-Fi e Bluetooth.

Na tela de configurações, toque em **Conexões**.

- **Wi-Fi**: ativa a função Wi-Fi para conectar a uma rede Wi-Fi e acessa a internet ou redes de outros aparelhos.
- **Chamada Wi-Fi**: usa a rede Wi-Fi para fazer chamadas.
- **Bluetooth**: use o Bluetooth para trocar dados ou arquivos de mídia com outros aparelhos com Bluetooth ativado.
- **Modo offline**: ative este modo para desabilitar todas as funções sem fio de seu aparelho. Você pode utilizar serviços que não utilizam a rede.

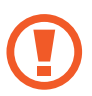

Siga as instruções fornecidas pela companhia aérea e as instruções da tripulação. Em casos em que for permitido o uso do aparelho, use-o sempre no Modo offline.

- **Redes móveis**: define as configurações de sua conexão móvel.
- **Uso de dados**: mantém você informado sobre seus dados móveis utilizados e define seu limite de dados. Defina o aparelho para desativar automaticamente a conexão de dados móveis quando a quantidade de dados que você utiliza, chegar ao limite definido.

Você pode ativar o modo Protetor de dados para evitar que alguns aplicativos, que estão sendo executados em segundo plano, enviem ou recebam dados.

• **Gerenciamento de cartão SIM** (Modelos Dual chip): ativa o seu chip e define as configurações.

- **Roteador Wi-Fi e Ancoragem**: utiliza o aparelho como um roteador para compartilhar a conexão de dados móveis com outros aparelhos quando a conexão de rede não estiver disponível. Conexões podem ser feitas via Wi-Fi, USB ou Bluetooth.
- **Mais configurações de conexão**: define as configurações para controlar outras funções.

### **Wi-Fi**

Ative a função Wi-Fi para conectar a uma rede Wi-Fi e acesse a internet ou redes de outros aparelhos.

#### **Conectar a uma rede Wi-Fi**

- 1 Na tela de configurações, toque em **Conexões** <sup>→</sup> **Wi-Fi** e deslize o seletor **Desativado** para ativá-lo.
- 2 Selecione uma rede da lista de redes Wi-Fi.

As redes que solicitam uma senha aparecem com o ícone de um cadeado. Insira a senha e toque em **Conectar**.

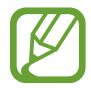

- Depois que o aparelho se conectar a uma rede Wi-Fi, ele irá reconectar automaticamente toda vez que uma rede estiver disponível e sem solicitar uma senha. Para evitar que o aparelho conecte automaticamente na rede, toque em próximo a rede e toque em **Esquecer**.
	- Se não conseguir conectar a uma rede Wi-Fi normalmente, reinicie a função Wi-Fi de seu aparelho ou de seu roteador.

### **Wi-Fi Direct**

O Wi-Fi Direct conecta dois aparelhos diretamente via Wi-Fi sem solicitar um ponto de acesso.

- 1 Na tela de configurações, toque em **Conexões** <sup>→</sup> **Wi-Fi** e deslize o seletor **Desativado** para ativá-lo.
- 2 Toque em **Wi-Fi Direct**.

Os aparelhos visíveis serão listados.

Se o aparelho que deseja parear não estiver na lista, peça para que o dono dele ative a função Wi-Fi Direct.

3 Selecione um aparelho para conectar.

O aparelho será conectado quando o outro aparelho aceitar o pedido de conexão Wi-Fi Direct.

#### **Enviar e receber dados**

Você pode compartilhar dados como contatos ou arquivos de mídia com outros aparelhos. A seguir, um exemplo de envio de uma imagem para outro aparelho.

- 1 Inicie o aplicativo **Galeria** e selecione uma imagem.
- 2 Toque em  $\leq \to W$ **i-Fi Direct** e selecione um aparelho para transferir a imagem.
- 3 Aceite o pedido de autorização do Wi-Fi Direct no outro aparelho.

Se os aparelhos já estiverem conectados, a imagem será enviada sem nenhum pedido de autorização.

#### **Encerrar a conexão do aparelho**

- 1 Na tela de configurações, toque em **Conexões** <sup>→</sup> **Wi-Fi**.
- 2 Toque em **Wi-Fi Direct**.

A lista dos aparelhos conectados é exibida.

3 Toque no nome do aparelho para desconectá-lo.

### **Bluetooth**

Utilize o Bluetooth para trocar dados ou arquivos de mídia com outros aparelhos.

- 
- A Samsung não se responsabiliza pela perda, interceptação ou mau uso de dados enviados ou recebidos via função Bluetooth.
- Certifique-se sempre de que compartilhou e recebeu dados com aparelhos que são confiáveis e propriamente seguros. Se houver obstáculos entre os aparelhos, a distância operacional poderá ser reduzida.
- Alguns aparelhos, especialmente aqueles que não foram testados ou aprovados pela Bluetooth SIG, podem ser incompatíveis com seu telefone.
- Não utilize a função Bluetooth para propósitos ilegais (por exemplo, cópias piratas de arquivos ou escutas ilegais de conversas para fins comerciais). A Samsung não se responsabiliza pela repercussão do uso ilegal da função Bluetooth.

#### **Parear com outros aparelhos Bluetooth**

1 Na tela de configurações, toque em **Conexões** <sup>→</sup> **Bluetooth** e deslize o seletor **Desativado** para ativá-lo.

Os aparelhos visíveis serão listados.

2 Selecione um aparelho para parear.

Se o aparelho que deseja parear não estiver na lista, peça para que o dono dele ative a opção de visibilidade. Consulte o manual do usuário do outro aparelho.

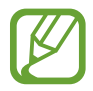

Seu aparelho fica visível para outros aparelhos enquanto a tela de configurações Bluetooth está aberta.

3 Aceite o pedido de conexão Bluetooth em seu aparelho para confirmar.

Os aparelhos serão conectados quando o outro aceitar o pedido de conexão Bluetooth.

#### **Enviar e receber dados**

Muitos aplicativos suportam transferência de dados via Bluetooth. Você pode compartilhar dados como contatos ou arquivos de mídia com outros aparelhos Bluetooth. A seguir, um exemplo de envio de uma imagem para outro aparelho.

- 1 Inicie o aplicativo **Galeria** e selecione uma imagem.
- 2 Toque em  $\leq n$  **Bluetooth** e selecione um aparelho para transferir a imagem.

Se o aparelho que deseja parear não estiver na lista, peça para que o dono dele ative a opção de visibilidade.

3 Aceite o pedido de conexão Bluetooth no outro aparelho.

#### **Desparear aparelhos Bluetooth**

- 1 Na tela de configurações, toque em **Conexões** <sup>→</sup> **Bluetooth**. A lista dos aparelhos conectados é exibida.
- $2$  Toque em  $\bullet$  ao lado do nome do aparelho para desparear.
- 3 Toque em **Desparear**.

### **Protetor de dados**

Reduza sua utilização de dados para evitar que alguns aplicativos, que estão sendo executados em segundo plano, enviem ou recebam dados.

Na tela de configurações, toque em **Conexões** → **Uso de dados** → **Protetor de dados** e deslize o seletor **Desativado** para ativá-lo.

Guando a função Protetor de dados está ativada, o ícone  $\mathbb{A}_2$  irá aparecer na barra de status.

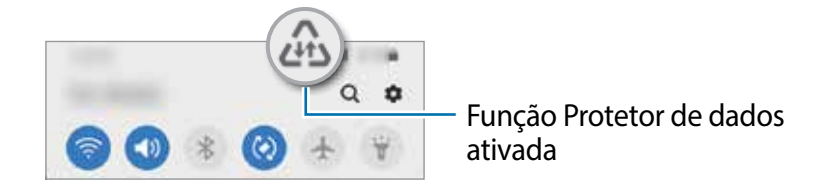

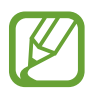

Para selecionar os aplicativos que podem ser usados sem restrição de dados, toque em **Permitir uso de dados sem restrição** e selecione os aplicativos.

### **Dados móveis somente para aplicativos**

Selecione os aplicativos para usar sempre os dados móveis mesmo quando o aparelho estiver conectado a uma rede Wi-Fi.

Por exemplo, você pode definir o aparelho para usar apenas dados móveis para aplicativos que você deseja manter seguro ou streaming de aplicativos que podem ser desconectados. Mesmo se você não desativar a função Wi-Fi, os aplicativos serão iniciados usando os dados móveis.

Na tela de configurações, toque em **Conexões** → **Uso de dados** → **Apps que usam apenas dados móveis**, deslize o seletor **Desativado** e, em seguida, deslize os seletores ao lado dos aplicativos desejados.

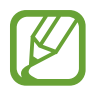

Cobranças adicionais poderão ocorrer ao usar esta função.

### **Gerenciamento de cartão SIM (Modelos Dual chip)**

Ative e defina as configurações do chip.

Na tela de configurações, toque em **Conexões** → **Gerenciamento de cartão SIM**.

- **Chamadas**: seleciona um chip para chamadas de voz.
- **SMS**: seleciona um chip para enviar mensagens.
- **Dados móveis**: seleciona um chip para serviços de dados.
- **Confirmar chip para chamadas**: define o aparelho para questionar qual chip usar para a próxima chamada ao efetuar uma sem o seu chip preferido para chamadas.
- **2 Chips sempre ativos**: define o aparelho para permitir o recebimento de chamadas de outro chip durante uma chamada.

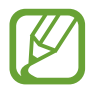

Quando esta função estiver ativada, você poderá ter cobranças adicionais para o encaminhamento de chamadas, dependendo do país ou operadora de serviços.

### **Roteador Wi-Fi e Ancoragem**

Utilize o aparelho como um roteador móvel para compartilhar a conexão com outros aparelhos quando a conexão de rede não estiver disponível. As conexões podem ser feitas por Wi-Fi, USB ou Bluetooth.

Na tela de configurações, toque em **Conexões** → **Roteador Wi-Fi e Ancoragem**.

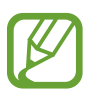

Cobranças adicionais poderão ocorrer ao usar esta função.

- **Roteador Wi-Fi**: define o aparelho para compartilhar a conexão de dados móveis do seu aparelho com computadores ou outros aparelhos.
- **Ancoragem Bluetooth**: define o aparelho para compartilhar a conexão de dados móveis com computadores ou outros aparelhos através da função Bluetooth.
- **Ancoragem via USB**: define o aparelho para compartilhar uma conexão de dados móveis com um computador via USB. Quando conectado a um computador, seu telefone é utilizado como um modem sem fio.

### **Usar o Roteador Wi-Fi**

Utilize o aparelho como um roteador portátil para compartilhar a conexão de dados móveis com outros aparelhos.

- 1 Na tela de configurações, toque em **Conexões** <sup>→</sup> **Roteador Wi-Fi e Ancoragem** <sup>→</sup> **Roteador Wi-Fi**.
- 2 Deslize o seletor **Desativado** para ativá-lo.

O ícone a aparece na barra de status. Outros aparelhos podem encontrar o seu na lista de redes Wi-Fi.

Para definir uma senha para o roteador, toque em • → **Configurar o Roteador Wi-Fi** e selecione o nível de segurança. Em seguida, insira uma senha e toque em **Salvar**.

Na tela do outro aparelho, pesquise e selecione seu telefone na lista de redes Wi-Fi.

Para conectar sem inserir a senha, toque em **Para conectar sem inserir a senha, toque em**  e leia o código QR com outro aparelho.

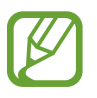

Se o roteador não for encontrado, em seu aparelho, toque em <sup>■</sup> → **Configurar o Roteador Wi-Fi** e desmarque a opção **Ocultar meu dispositivo**.

 $3$  No aparelho conectado, use a rede móvel do aparelho para acessar a internet.

### **Mais configurações de conexão**

Personalize as configurações para controlar outras funções.

Na tela de configurações, toque em **Conexões** → **Mais configurações de conexão**.

- **Busca por aparelho próx.:** define o aparelho para buscar por aparelhos próximos para conectar.
- **Impressão**: define as configurações para plugins de impressoras instaladas no aparelho. Você poderá pesquisar por impressoras disponíveis ou adicionar uma manualmente.
- **VPN**: define redes virtuais privadas (VPNs) em seu aparelho para conectar a uma rede privada escolar ou empresarial.
- **DNS privado**: define o aparelho para usar a segurança avançada DNS privado.

#### **Impressão**

Configure plugins de impressoras instaladas no aparelho. Você pode conectar o aparelho com uma impressora através da função Wi-Fi ou Wi-Fi Direct e imprimir imagens ou documentos.

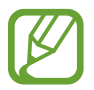

Algumas impressoras podem não ser compatíveis com o aparelho.

#### **Adicionar plugins de impressoras**

Adicione plugins para impressoras com as quais deseja conectar-se.

- 1 Na tela de configurações, toque em **Conexões** <sup>→</sup> **Mais configurações de conexão** <sup>→</sup> **Impressão** → **Baixar plugin**.
- 2 Pesquise por um plugin na loja **Play Store**.
- 3 Selecione um plugin de impressora e instale.
- 4 Selecione o plugin da impressora instalada.

O aparelho pesquisa automaticamente por impressoras que estão conectadas na mesma rede Wi-Fi.

5 Selecione uma impressora para adicionar.

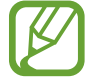

Para adicionar impressoras manualmente, toque em <sup>↓</sup> → **Adicionar impressora**.

#### **Imprimir conteúdo**

Ao visualizar conteúdos como imagens ou documentos, acesse a lista de opções, toque em **Imprimir** →  $\rightarrow \rightarrow$  **Todas as impressoras...** e depois selecione uma impressora.

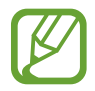

Os métodos de impressão podem variar dependendo do tipo de conteúdo.

# **Sons e vibração**

### **Opções**

Altere as configurações de vários sons em seu aparelho.

Na tela de configurações, toque em **Sons e vibração**.

- **Modo de som**: define o aparelho para utilizar o Modo Som, Vibrar ou Silenciar.
- **Vibrar enquanto toca**: define o aparelho para vibrar e reproduzir o toque de chamada.
- **Silêncio temporário**: define o aparelho para usar o modo Silenciar por um certo período.
- **Toque**: altera o toque de chamada.
- **Sons de notificação**: altera o som de notificação.
- **Volume**: ajuste o nível do volume do aparelho.
- **Padrão de vibração**: seleciona um padrão para vibrar.
- **Som do sistema**: define o aparelho para emitir som para ações como controlar o touchscreen.
- **Qualidade de som/efeitos**: ajusta as configurações da qualidade do som e dos efeitos.

### **Dolby Atmos (som surround)**

Selecione o modo otimizado de som surround para vários tipos de áudio como filmes, músicas e sons. Com o Dolby Atmos, você pode ter uma experiência de ouvir sons de movimento fluindo ao seu redor.

Na tela de configurações, toque em **Sons e vibração** → **Qualidade de som/efeitos** → **Dolby Atmos**, deslize o seletor **Desativado** para ativá-lo e selecione um modo.

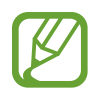

Antes de usar esta função, você deve conectar um fone de ouvido.

# **Notificações**

Altere as configurações das notificações.

Na tela de configurações, toque em **Notificações**.

- **Sugerir ações e respostas**: define o aparelho para sugerir ações e respostas para notificações.
- **Exibir a opção de adiar**: define para exibir ou não as opções de adiamento.
- **Selos nos ícones de aplicativos**: altera as configurações para os selos nos ícones dos aplicativos.
- **Barra de status**: define o aparelho para exibir ícones de notificação e para exibir ou não o nível restante da bateria em percentual na barra de status.
- **Não perturbar**: define o aparelho para silenciar sons de notificação, exceto para exceções permitidas.
- **Enviadas recentemente**: exibe os aplicativos que recebem notificações e altera as configurações das notificações. Para personalizar as configurações de notificação para mais aplicativos, toque em **Visualizar tudo** → → **Todos** e selecione um aplicativo da lista de aplicativos.

# **Visor**

### **Opções**

Altere o visor e as configurações da Tela inicial.

Na tela de configurações, toque em **Visor**.

- **Brilho**: ajusta o brilho do visor.
- **Brilho adaptável**: define o aparelho para economizar energia da bateria ao ajustar o brilho do visor automaticamente.
- **Modo escuro**: reduz o cansaço visual ao aplicar temas escuros enquanto usa o aparelho à noite ou em ambientes escuros.
- **Tamanho e estilo da fonte**: altera o tamanho e o estilo da fonte.
- **Zoom da tela**: altera as configurações do zoom da tela.
- Aplicativos em tela cheia: seleciona os aplicativos para usar no formato tela cheia. Você pode também definir o aparelho para ocultar a câmera frontal da tela.
- **Duração da luz de fundo**: define o tempo de espera que o aparelho aguarda para desativar a luz de fundo.
- **Tela inicial**: defina configurações para a Tela inicial como a grade da tela ou o layout.
- **Barra de navegação**: altera as configurações da barra de navegação que aparece na parte inferior da tela.
- **Proteção contra toque acidental**: define o aparelho para evitar que a tela ative em lugares escuros como bolso da calça ou bolsas.
- **Protetor de tela**: define se o aparelho deve ou não abrir uma proteção de tela quando estiver carregando.

### **Modo escuro**

Reduza o cansaço visual ao aplicar temas escuros enquanto usa o aparelho à noite ou em ambientes escuros.

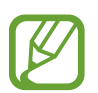

- O tema escuro pode não ser aplicado em alguns aplicativos.
- Você pode ativar ou desativar de forma rápida o Modo escuro no painel de notificações. Abra o painel de notificações, deslize para baixo e, em seguida, toque em (**Modo escuro**).
- 1 Na tela de configurações, toque em **Visor** <sup>→</sup> **Modo escuro** e deslize o seletor **Ativar agora** para ativá-lo.
- 2 Para definir um horário para aplicar o Modo escuro na tela, deslize o seletor **Ativar como agendado** para ativar e selecione uma opção.
	- **Anoitecer ao amanhecer**: define o aparelho para ativar o Modo escuro à noite e desativar de manhã baseado em sua localização atual.
	- **Agendamento personalizado**: define um período específico para ativar e desativar no Modo escuro.

### **Protetor de tela**

Você pode definir o aparelho para exibir imagens como um protetor de tela quando a tela desativar automaticamente. O Protetor de tela será exibido quando o aparelho estiver carregando.

- 1 Na tela de configurações, toque em **Visor** <sup>→</sup> **Resolução da tela**.
- 2 Selecione uma opção.

Se for selecionada **Moldura de foto** ou **Fotos**, uma apresentação com as imagens selecionadas irá começar. Se for selecionada **Tabela de fotos**, as imagens selecionadas irão aparecer em pequenos cartões sobrepostos.

- $3$  Toque em  $\bullet$  para selecionar os álbuns para exibir imagens.
- 4 Ao terminar, toque no Botão Voltar.

Para visualizar a opção selecionada, toque em **Pré-visualização**.

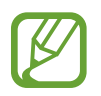

Ao tocar a tela enquanto a proteção de tela estiver sendo exibida, ela será ativada.

# **Papel de parede**

Altere as configurações do papel de parede para a Tela inicial e de bloqueio.

Na tela de configurações, toque em **Papel de parede**.

## **Temas**

Aplique diversos temas no aparelho e altere os elementos visuais na Tela inicial, Tela de bloqueio e ícones.

Na tela de configurações, toque em **Temas**.

- **Temas**: altera o tema do ícone.
- **Papéis de parede**: altera as configurações do papel de parede para a Tela inicial e a Tela de bloqueio.
- **Ícones**: altera o estilo do ícone.

# **Tela de bloqueio**

### **Opções**

Altere as configurações da Tela de bloqueio.

Na tela de configurações, toque em **Tela de bloqueio**.

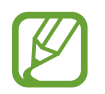

As seguintes opções podem variar dependendo do modo de bloqueio de tela selecionado.

- **Tipo de bloqueio de tela**: altera o modo de bloqueio de tela.
- **Smart Lock**: define o aparelho para desbloquear automaticamente em certas situações.
- **Configurações tela de bloqueio**: altera as configurações da Tela de bloqueio para o modo de bloqueio selecionado.
- **Serviços de papel de parede**: selecione um pacote de imagem entre as diversas categorias e use-a como um papel de parede da Tela de bloqueio.
- **Estilo de relógio**: altera o tipo e a cor do relógio na Tela de bloqueio.
- **Relógio de roaming**: altera o relógio para exibir na Tela de bloqueio o horário local e fuso horário quando em roaming.
- **FaceWidgets**: define as configurações de itens exibidos na Tela de bloqueio.
- **Informações de contato**: define o aparelho para exibir informações do contato como endereço de e-mail na Tela de bloqueio.
- **Notificações**: define o aparelho para exibir notificações na Tela de bloqueio.
- **Atalhos**: seleciona os aplicativos para exibir seus atalhos na Tela de bloqueio.
- **Sobre a Tela de bloqueio**: exibe a versão da Tela de bloqueio do aparelho.

### **Smart Lock**

Defina o aparelho para desbloquear e permanecer desbloqueado em locais confiáveis quando os aparelhos são detectados.

Por exemplo, se você definir sua casa como um local confiável, ao chegar nela o seu telefone irá detectar sua localização e irá desbloquear automaticamente.

- 
- Essa função está disponível depois que um modo de bloqueio de tela for definido.
- Se o aparelho não for utilizado por quatro horas ou quando ele for ligado, a tela deve ser desbloqueada usando o Padrão, PIN, ou Senha definidos.
- 1 Na tela de configurações, toque em **Tela de bloqueio** <sup>→</sup> **Smart Lock**.
- 2 Desbloqueie a tela usando o modo de bloqueio de tela predefinido.
- $3$  Selecione uma opção e siga as instruções na tela para completar a configuração.

# **Biometria e segurança**

### **Opções**

Altere as configurações para a segurança de seu aparelho.

Na tela de configurações, toque em **Biometria e segurança**.

- **Reconhecimento facial**: define o aparelho para desbloquear a tela ao reconhecer seu rosto.
- **Preferências biométricas**: altera as configurações para os dados biométricos.
- **Google Play Protect**: define o aparelho para verificar aplicativos e comportamentos prejudiciais e avisar sobre danos potenciais e removê-los.
- **Buscar meu telefone**: ativa ou desativa a função Find My Mobile. Você também pode acessar o site [\(findmymobile.samsung.com](http://findmymobile.samsung.com)) para rastrear e controlar o aparelho perdido ou roubado.
- **Atualização de segurança**: exibe a versão do sistema de segurança do seu aparelho e verifica atualizações.
- **Atualização do sistema do Google Play**: exibe a versão do sistema Google Play e verifica atualizações.
- **Instalar apps desconhecidos**: define o aparelho para permitir a instalação de aplicativos de fontes desconhecidas.
- **Codificar ou decodificar o cartão de memória**: define o aparelho para codificar arquivos em um cartão de memória.

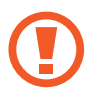

Se restaurar seu aparelho para o padrão de fábrica com essa configuração ativada, ele não será capaz de acessar seus arquivos codificados. Desabilite essa configuração antes de restaurar seu aparelho.

• **Outras config. de segurança**: define as demais configurações de segurança.

### **Reconhecimento facial**

Você pode definir o aparelho para desbloquear a tela ao reconhecer seu rosto.

- 
- Se você utilizar seu rosto como modo de bloqueio de tela, seu rosto não poderá ser usado para desbloquear a tela pela primeira vez ao ligar o aparelho. Para usar o aparelho, você deve desbloquear a tela usando um Padrão, PIN ou Senha definida ao registrar seu rosto. Tome cuidado para não esquecer seu Padrão, PIN ou Senha.
- Se alterar o modo de bloqueio de tela para **Deslizar** ou **Nenhum**, que não são seguros, todos os seus dados biométricos serão excluídos. Se quiser usar seus dados biométricos em aplicativos ou funções, você deve registrar seus dados biométricos novamente.

### **Precauções para o uso do reconhecimento facial**

Antes de usar o reconhecimento facial para desbloquear seu aparelho, tenha em mente as seguintes precauções.

- Seu aparelho pode ser desbloqueado por alguém que se pareça com você ou por algo que aparente a sua imagem.
- O Reconhecimento facial é menos seguro que os modos Padrão, PIN ou Senha.

### **Para um melhor reconhecimento facial**

Considerações ao usar reconhecimento facial:

- Ao fazer o registro, leve em consideração o uso de óculos, chapéus, máscaras, barba ou maquiagem pesada.
- Certifique-se de que você está em uma área bem iluminada e que a lente da câmera está limpa ao registrar.
- Para melhores resultados, certifique-se de que sua imagem não está desfocada.

#### **Registrar seu rosto**

Para um melhor registro do rosto, faça em lugares fechados e fora da luz solar direta.

- 1 Na tela de configurações, toque em **Biometria e segurança** <sup>→</sup> **Reconhecimento facial**.
- 2 Leia as instruções na tela e toque em **Continuar**.
- 3 Defina um modo de bloqueio de tela.
- 4 Selecione se está usando óculos ou não e toque em **Continuar**.

 $5$  Segure o aparelho com a tela voltada para frente e olhe para ela.

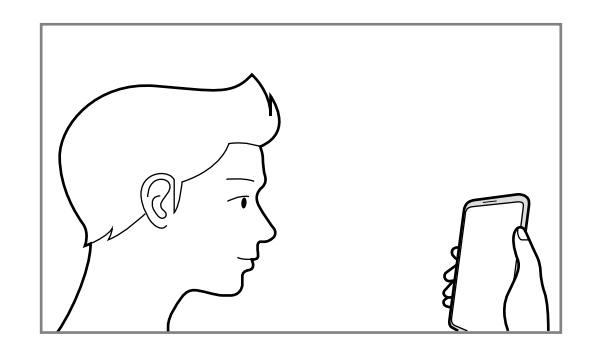

6 Posicione seu rosto dentro da moldura na tela.

A câmera de reconhecimento irá escanear seu rosto.

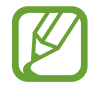

Se o desbloqueio de tela com seu rosto não estiver funcionando devidamente, toque em **Remover registro facial** para remover o registro e registre seu rosto novamente.

#### **Desbloquear a tela com o seu rosto**

Você pode desbloquear a tela com o seu rosto em vez de usar um Padrão, PIN ou Senha.

- 1 Na tela de configurações, toque em **Biometria e segurança** <sup>→</sup> **Reconhecimento facial**.
- 2 Desbloqueie a tela usando o modo de bloqueio de tela predefinido.
- 3 Deslize o seletor **Desbloqueio facial**.
- 
- Se deseja definir o aparelho para desbloquear a tela sem deslizar na Tela de bloqueio após o reconhecimento do rosto, deslize o seletor **Permanecer na Tela de bloqueio**.
- Se você quiser aumentar a taxa de reconhecimento em um lugar escuro, deslize o seletor **Clarear a tela**.
- 4 Na Tela de bloqueio, olhe para a tela.

Quando seu rosto for reconhecido, você pode desbloquear a tela sem usar qualquer outro modo de desbloqueio. Se seu rosto não for reconhecido, use o modo de bloqueio de tela predefinido.

### **Excluir dados do registro facial**

Você pode excluir dados faciais que tenha registrado.

- 1 Na tela de configurações, toque em **Biometria e segurança** <sup>→</sup> **Reconhecimento facial**.
- 2 Desbloqueie a tela usando o modo de bloqueio de tela predefinido.

#### 3 Toque em **Remover registro facial** <sup>→</sup> **Remover**.

Uma vez que o rosto registrado seja excluído todas as funções relacionadas a ele também serão desativadas.

# **Privacidade**

Altere as configurações para gerenciar sua privacidade.

Na tela de configurações, toque em **Privacidade**.

- **Gerenciador de permissões**: exibe a lista de funções e aplicativos que possuem permissão para usá-las. Você também pode editar as configurações de permissão.
- **Enviar dados de diagnóstico**: define o aparelho para enviar automaticamente diagnósticos e informações de uso para a Samsung.
- **Receber informações de marketing**: define o aparelho para receber ou não informações de marketing como ofertas especiais, benefícios exclusivos e informativos.
- **Avançado**: define configurações avançadas para privacidade.

# **Local**

Altere as configurações para permissões de informações de localização.

Na tela de configurações, toque em **Local**.

- **Permissões de aplicativo**: exibe a lista de aplicativos que tem permissão para acessar a localização do dispositivo e editar as configurações de permissão.
- **Melhorar precisão**: define o aparelho para usar o Wi-Fi ou Bluetooth para melhorar a precisão da sua localização, mesmo quando estas funções estão desativadas.
- **Solicitações de localização recentes**: exibe quais aplicativos solicitam sua informação de localização atual.
- **Serviços de localização**: exibe os serviços de localização que seu telefone está utilizando.

# **Contas e backup**

### **Opções**

Sincronize, faça backups ou restaure os dados de seu aparelho usando a Samsung Cloud. Você também pode cadastrar e gerenciar sua Samsung account ou sua conta Google ou transferir dados de ou para outros aparelhos através do Smart Switch.

Na tela de configurações, toque em **Contas e backup**.

- **Contas**: adiciona suas contas Samsung, Google ou outras para sincronizá-las.
- **Fazer backup e restaurar**: mantém suas informações pessoais, dados de aplicativos e configurações salvas em seu aparelho. Você pode fazer o backup de suas informações confidenciais e acessá-las posteriormente. Você deve entrar em sua conta Google ou Samsung para fazer um backup ou restaurar os dados.
- **Samsung Cloud**: gerencia o conteúdo que deseja armazenar com segurança na Samsung Cloud. Verifique o status de uso do seu armazenamento na Samsung Cloud e sincronize, faça o backup e restaure os seus dados.
- **Smart Switch:** inicia o Smart Switch e transfere dados de seu aparelho anterior.

Faça o backup dos dados regularmente para um local seguro como a Samsung Cloud ou para um computador para que você possa restaurá-los se os dados estiverem corrompidos ou forem perdidos devido a uma restauração indesejada para o padrão de fábrica.

### **Samsung Cloud**

Sincronize os dados salvos em seu aparelho com a Samsung Cloud e visualize os dados que tiver salvo na Samsung Cloud. Você também pode fazer o backup dos dados de seu aparelho para a Samsung Cloud e restaurá-los posteriormente.

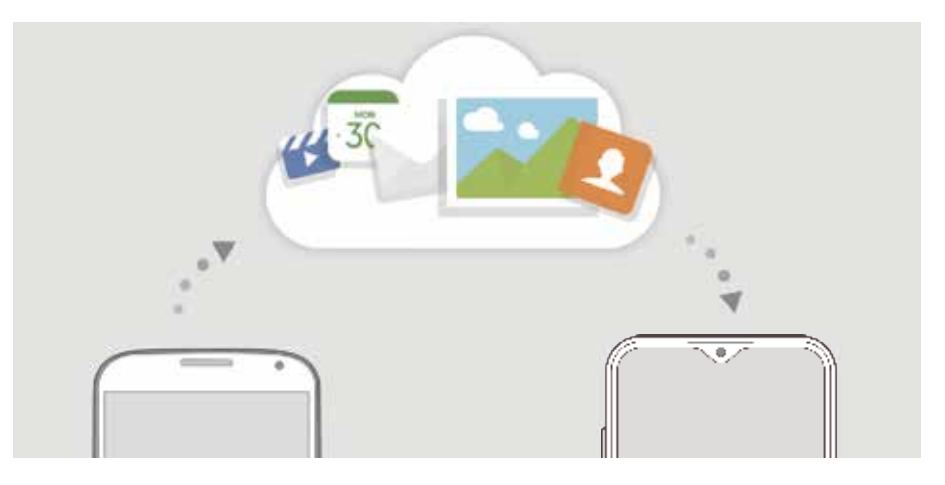

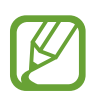

Para usar essa função, você deve se cadastrar e entrar em sua Samsung account.

### **Sincronizar dados**

Você pode sincronizar imagens e vídeos salvos na Galeria com a Samsung Cloud e acessá-los de outros aparelhos.

- 1 Na tela de configurações, toque em **Contas e backup** <sup>→</sup> **Samsung Cloud**.
- 2 Toque em <sup>→</sup> **Configurações** <sup>→</sup> **Config. de sinc. e backup autom.** <sup>→</sup> **Sincronizar**.
- 3 Deslize os seletores ao lado dos itens que deseja sincronizar.

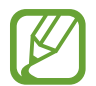

Você pode verificar os dados salvos ou alterar as configurações ao tocar em **Outros dados sincronizados** ou em **Samsung Cloud Drive**.

#### **Backup de dados**

Você pode fazer backup dos dados do seu aparelho para a Samsung Cloud.

- 1 Na tela de configurações, toque em **Contas e backup** <sup>→</sup> **Samsung Cloud** <sup>→</sup> **Fazer backup deste telefone**.
- 2 Marque os itens que deseja fazer backup e toque em **Fazer backup**.
- 3 Toque em **OK**.
- Alguns dados podem não ser copiados. Para verificar quais dados farão o backup, na tela de configurações, toque em **Contas e backup** → **Samsung Cloud** → **Fazer backup deste telefone**.
	- Para visualizar os dados de backup para outros aparelhos na sua Samsung Cloud, na tela de configurações, toque em **Contas e backup** → **Samsung Cloud** → **Restaurar dados** → e depois selecione um aparelho desejado.

### **Restaurar dados**

Você pode restaurar seus dados de backup da Samsung Cloud para o seu aparelho.

- 1 Na tela de configurações, toque em **Contas e backup** <sup>→</sup> **Samsung Cloud**.
- 2 Toque em Restaurar dados → e selecione um aparelho desejado.
- 3 Marque os itens desejados para restaurar e toque em **Restaurar**.

# **Google**

Define as configurações para algumas funções fornecidas pelo Google. Na tela de configurações, toque em **Google**.

# **Recursos avançados**

### **Opções**

Ative os recursos avançados e defina as configurações que as controlam.

Na tela de configurações, toque em **Recursos avançados**.

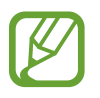

Agitar o aparelho excessivamente ou deixar que ele sofra impactos pode causar comandos indesejados de algumas funções.

**Exibição de pop-up inteligente**: seleciona aplicativos para exibir suas notificações através de pop-ups. Ao usar esta função, você pode ver rapidamente os conteúdos através de um pop-up ao tocar o ícone na tela.

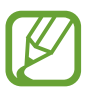

Esta função está disponível somente em aplicativos que suportam a função Múltiplas janelas.

- **Compartilhamento direto**: define o aparelho para exibir ícones de contatos no painel de opções de compartilhamento para permitir o compartilhamento de conteúdos diretamente aos seus contatos.
- **Reduzir animações**: define o aparelho para reduzir efeitos na tela de certas ações como abrir ou fechar aplicativos.
- **Movimentos e gestos**: ativa a função de movimentos e gestos e personaliza as configurações.
- **Modo de operação com uma mão**: ativa o modo de operações com uma mão para sua conveniência ao utilizar o aparelho com uma mão.

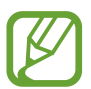

Esta função pode estar indisponível dependendo de sua operadora de serviços ou versão de software.

- **Dual Messenger**: instala o segundo aplicativo e usa duas contas separadas para o mesmo aplicativo de mensagens.
- **Enviar mensagens SOS**: define o aparelho para enviar mensagens de socorro ao pressionar a Tecla Ligar/Desligar três vezes.

### **Movimentos e gestos**

Ative a função de movimento e personalize as configurações.

Na tela de configurações, toque em **Recursos avançados**→ **Movimentos e gestos**.

- **Tocar duas vezes para ativar**: define o aparelho para ativar a tela ao tocar duas vezes em qualquer lugar da tela enquanto ela estiver desativada.
- **Silenciar facilmente**: define o aparelho para silenciar novas chamadas ou alarmes ao virar a tela do aparelho para baixo.
- **Desl. p/ chamar ou enviar msgs.**: define o aparelho para efetuar uma chamada ou enviar uma mensagem ao arrastar um contato ou número de telefone para a esquerda ou para a direita nos aplicativos **Telefone** ou **Contatos**.

### **Dual Messenger**

Instale o segundo aplicativo e use duas contas separadas para o mesmo aplicativo.

- 1 Na tela de configurações, toque em **Recursos avançados**<sup>→</sup> **Dual Messenger**. Os aplicativos suportados irão aparecer.
- 2 Deslize o seletor do aplicativo para instalar o segundo aplicativo.

O segundo aplicativo será instalado. O ícone do segundo aplicativo será exibido com este ícone  $\odot$ . Ao receber notificações do segundo aplicativo, as notificações serão exibidas com este ícone  $\odot$  para distingui-las das notificações do primeiro aplicativo.

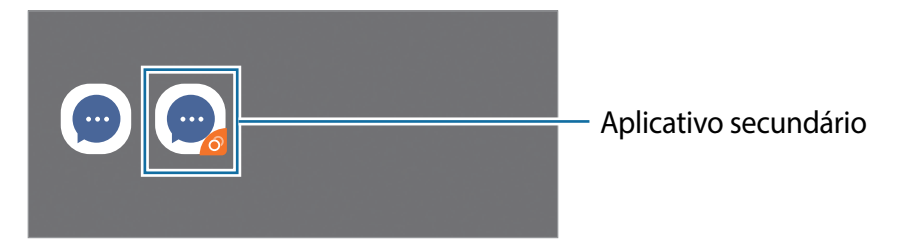

- A função Dual Messenger pode estar indisponível dependendo do aplicativo.
	- Algumas funções podem ser limitadas no segundo aplicativo.

### **Desinstalar ou desativar o segundo aplicativo**

- 1 Na tela de configurações, toque em **Recursos avançados**<sup>→</sup> **Dual Messenger**.
- 2 Deslize o seletor do aplicativo que deseja desativar e toque em **Desativar** ou **Desinstalar**. Todos os dados relacionados com o segundo aplicativo serão apagados.

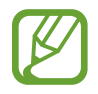

Se você desinstalar o primeiro aplicativo, o segundo aplicativo também será excluído.

# **Bem-estar digital e controles parentais**

### **Opções**

Veja o histórico de uso do seu aparelho e utilize funções para impedir que o seu aparelho interfira em sua vida. Você também pode definir o controle parental para seus filhos e gerenciar o uso digital deles.

Na tela de configurações, toque em **Bem-estar digital e controles parentais**.

- **Bem-estar digital**: veja o histórico de uso diário do seu aparelho.
- **Controles parentais**: gerencie o uso digital de seus filhos.

### **Bem-estar digital**

Veja o histórico de uso diário do seu aparelho. Você também pode limitar o tempo de uso ou alterar as configurações de notificação para cada aplicativo.

Na Tela de configurações, toque em **Bem-estar digital e controles parentais**.

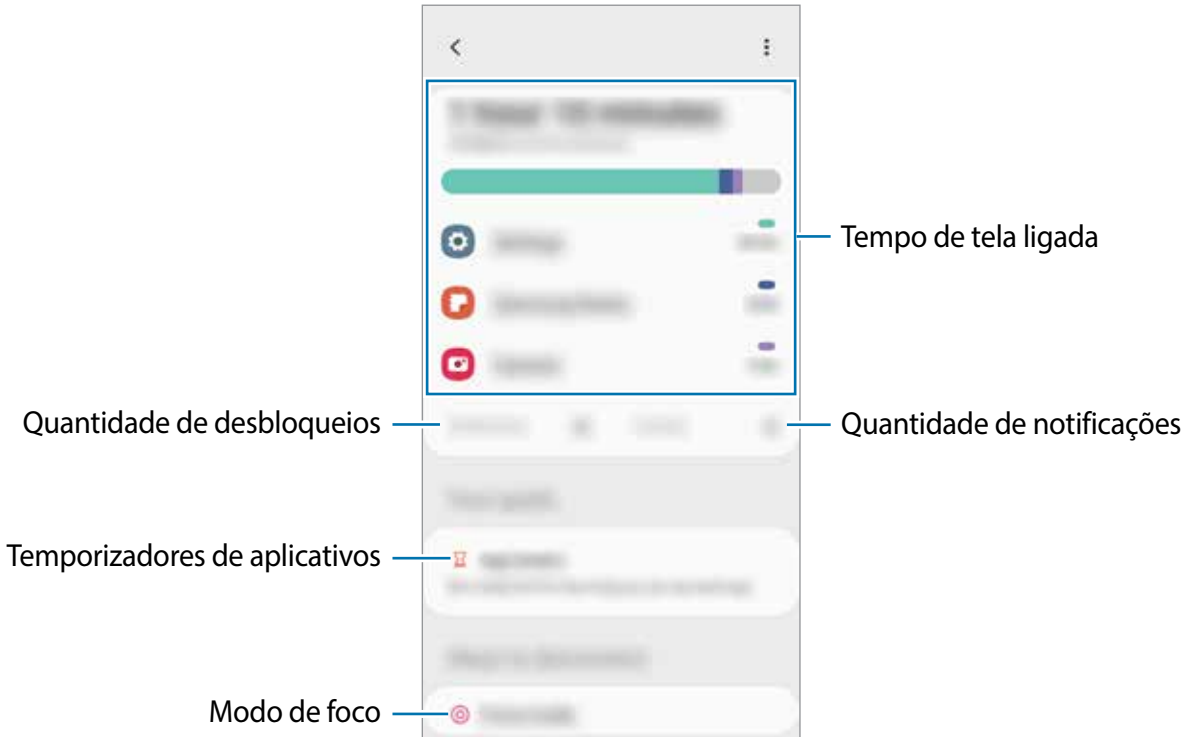

#### **Definir temporizadores para aplicativos**

Você pode limitar o tempo de uso diário para cada aplicativo ao definir um temporizador. Quando o tempo expirar, o aplicativo será desativado e você não poderá usá-lo.

1 Na Tela de configurações, toque em **Bem-estar digital e controles parentais** <sup>→</sup> **Temporizadores de aplicativos**.

2 Toque em **Nenhum temporizador** próximo ao aplicativo desejado e defina um tempo.

#### **Ativar o modo Descanso**

Você pode ativar este modo para reduzir o cansaço visual antes de dormir e evitar que seu sono seja interrompido.

- 1 Na tela de configurações, toque em **Bem-estar digital e controles parentais** <sup>→</sup> **Descanso** → **Iniciar agora**.
- 2 Para definir o agendamento para ativar o modo Descanso, toque em **Definir uma agenda**, deslize o seletor **Desativado** para ativar e defina os dias e horários.

# **Assistência do aparelho**

### **Introdução**

Esta função fornece uma visão geral do status da bateria, armazenamento, memória e do sistema de segurança do seu aparelho. Você também pode otimizar o aparelho automaticamente com apenas um toque.

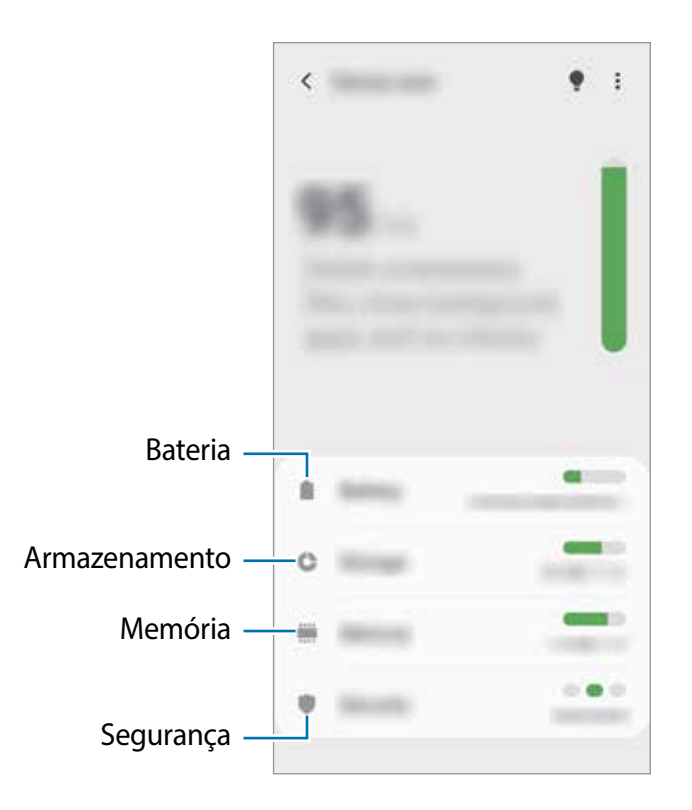

### **Otimizar seu aparelho**

Na tela de configurações, toque em **Assistência do aparelho** → **Otimizar agora**.

A função otimização rápida melhora o desempenho do aparelho através das seguintes ações.

- Liberando um pouco da memória.
- Apagando arquivos desnecessários e fechando aplicativos que estão em segundo plano.
- Ajustando o uso anormal da bateria.
- Buscando por aplicativos com falhas e malware.

### **Usar a função otimização automática**

Você pode definir o aparelho para executar a otimização automática quando ele não estiver em uso. Toque em → **Avançado** → **Otimização automática** e deslize o seletor **Desativado** para ativá-lo. Se desejar agendar a hora para executar a otimização automática, toque em **Hora**.

### **Bateria**

Verifique a bateria restante e o tempo disponível para utilizar o aparelho. Quando o aparelho estiver com níveis baixos de bateria, mantenha a energia da bateria ativando funções de economia de energia.

Na tela de configurações, toque em **Assistência do aparelho** → **Bateria**.

- 
- O tempo de uso restante exibe o tempo remanescente antes que a energia da bateria acabe. O tempo de uso pode variar dependendo das configurações do seu aparelho e das condições de operação.
- Você pode não receber notificações de alguns aplicativos que usem o modo de economia de energia.

### **Modo de energia**

Selecione um modo de energia que se adeque aos propósitos de uso do seu aparelho.

Toque em **Modo de energia** e selecione uma opção.

- **Otimizado**: otimiza para um equilíbrio entre o desempenho do aparelho e o uso da bateria.
- **Economia méd. de energia**: ativa o Modo economia média de energia para estender o tempo de uso da bateria.
- **Economia máx. de energia**: no Modo economia máxima de energia, o aparelho diminui o consumo da bateria ao ativar o Modo escuro e limita os aplicativos e funções disponíveis. Conexões de rede, exceto de rede móvel, serão desativadas.

### **Economia de energia adaptável**

Você pode definir o aparelho para ativar o modo de economia de energia automaticamente com base em seus padrões de uso e energia restante da bateria.

Toque em **Modo de energia** e deslize o seletor **Economia de energia adaptável**. Seu aparelho irá ativar o modo de economia de energia com base na situação para estender o tempo de uso da bateria.

### **Gerenciar o uso da bateria para cada aplicativo**

Você pode economizar bateria ao impedir que os aplicativos, que estão sendo executados em segundo plano, consumam bateria quando eles não estão em uso. Toque em **Uso da bateria**, selecione os aplicativos da lista e deslize o seletor **Suspender aplicativo**.

### **Armazenamento**

Verifique o status da memória disponível e da memória utilizada.

Na tela de configurações, toque em **Assistência do aparelho** → **Armazenamento**.

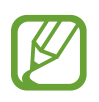

- A capacidade atual disponível da memória interna é menor que a capacidade especificada devido ao sistema operacional e aos aplicativos padrões ocuparem parte da memória. A capacidade disponível pode alterar ao atualizar o telefone.
- Você pode ver a capacidade disponível de memória interna de seu aparelho na seção Especificações do site da Samsung.

#### **Gerenciar a memória**

Para excluir arquivos residuais como cache, toque em **Limpar**. Para excluir arquivos ou desinstalar aplicativos que você não usa mais, selecione uma categoria. Em seguida, marque os itens e toque em **Excluir**.

### **RAM**

Na tela de configurações, toque em **Assistência do aparelho** → **Memória**.

Para aumentar a velocidade de seu aparelho interrompendo a utilização de aplicativos executados em segundo plano, marque todos os aplicativos na lista e toque em **Limpar**.

### **Segurança**

Verifique o status de segurança do aparelho. Essa função pesquisa por malware em seu aparelho. Na tela de configurações, toque em **Assistência do aparelho** → **Segurança** → **Verificar aparelho**.

# **Aplicativos**

Gerencie os aplicativos do aparelho e altere as suas configurações. Você pode visualizar a informação de uso dos aplicativos, alterar suas notificações, definir permissões ou desativar aplicativos desnecessários.

Na tela de configurações, toque em **Aplicativos**.

# **Gerenciamento geral**

Defina as configurações do sistema ou restaure o aparelho.

Na tela de configurações, toque em **Gerenciamento geral**.

- **Idioma e entrada**: seleciona idiomas para o aparelho e altera as configurações como teclados e tipos de entrada de voz. Algumas opções podem não estar disponíveis dependendo do idioma selecionado.
- **Data e hora**: acessa e altera as configurações de como a hora e a data serão exibidas na tela de seu aparelho.

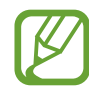

Se a bateria permanecer completamente descarregada, a data e a hora serão zeradas.

- **Fale conosco**: faça perguntas ou veja as perguntas mais frequentes.
- **Restaurar**: restaura as configurações de seu aparelho ou executa uma restauração para o padrão de fábrica. Você pode restaurar todas as suas configurações ou somente as configurações de rede ou de acessibilidade. Você pode também definir o aparelho para reiniciar no tempo predeterminado para uma otimização dele.

#### **Adicionar idiomas no aparelho**

Você pode adicionar idiomas para usar em seu aparelho.

1 Na tela de configurações, toque em **Gerenciamento geral** <sup>→</sup> **Idioma e entrada** <sup>→</sup> **Idioma** → **Adicionar o idioma**.

Para ver todos os idiomas que podem ser adicionados, toque em • → **Todos os idiomas**.

- 2 Selecione um idioma para adicionar.
- 3 Para definir o idioma selecionado como idioma padrão, toque em **Def. como padrão**. Para manter a configuração do idioma atual, toque em **Manter atual**.

O idioma selecionado será adicionado em sua lista de idiomas. Se você alterar o idioma padrão, o idioma selecionado será adicionado ao topo da lista.

Para alterar o idioma padrão de sua lista de idiomas, selecione o idioma desejado e toque em **Aplicar**. Se o aplicativo não suportar o idioma padrão, o próximo idioma suportado na lista será usado.
# **Acessibilidade**

Altere várias configurações para melhorar a acessibilidade do telefone.

Na tela de configurações, toque em **Acessibilidade**.

- **Leitor de tela**: ativa o Assistente de voz que oferece retorno de voz. Para visualizar informações de ajuda para aprender como usar esta função, toque em **Tutorial**.
- **Melhorias de visibilidade**: define as configurações para melhorar a acessibilidade de usuários com deficiência visual.
- **Melhorias de audição**: define as configurações para melhorar a acessibilidade de usuários com deficiência auditiva.
- **Interação e habilidade manual**: define as configurações para melhorar a acessibilidade de usuários que possuem coordenação motora reduzida.
- **Configurações avançadas**: define configurações para as funções Acesso direto e Notificações.
- **Serviços instalados**: exibe os serviços de acessibilidade instalados no aparelho.
- **Sobre Acessibilidade**: visualize as informações de acessibilidade.
- **Fale conosco**: faça perguntas ou veja as perguntas mais frequentes.

# **Atualização de software**

Atualize o software de seu aparelho através do serviço FOTA (Firmware-Over the Air). Você pode também agendar atualizações de software.

Na tela de configurações, toque em **Atualização de software**.

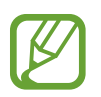

Se atualizações de software emergenciais forem liberadas para a segurança do seu aparelho e para bloquear novos tipos de ameaças de segurança, elas serão instaladas automaticamente sem o seu consentimento.

- **Baixar e instalar**: verifica e instala atualizações manualmente.
- **Download automático via Wi-Fi**: define o aparelho para baixar atualizações automaticamente ao conectar a rede Wi-Fi.
- **Última atualização**: exibe informações sobre a última atualização de software.

#### **Informações de atualização de segurança**

A Samsung Electronics oferece atualizações de segurança para reforçar a segurança de seu aparelho e proteger suas informações pessoais. Para atualizações de segurança para o seu modelo, visite o site [security.samsungmobile.com.](http://security.samsungmobile.com)

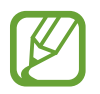

O site suporta somente alguns idiomas.

# **Manual do usuário**

Acesse as informações de ajuda para aprender como usar o aparelho, aplicativos ou definir configurações importantes.

Na Tela de aplicativos, toque em **Manual do Usuário** ou **Samsung** → **Manual do Usuário**.

# **Sobre o telefone**

Acesse as informações de seu aparelho.

Na tela de configurações, toque em **Sobre o telefone**.

Para alterar o nome do seu aparelho, toque em **Editar**.

- **Status**: exibe várias informações do aparelho como status do chip, endereço MAC do Wi-Fi e número de série.
- **Informações legais**: exibe informações legais relacionadas ao aparelho como Informações de segurança e Licença de código aberto.
- **Informações do software**: exibe as informações de software como versão de Android e versão de firmware.
- **Informações da bateria**: exibe informações e status da bateria.

# **Solução de problemas**

# **Introdução**

Antes de contatar a Central de Atendimento Samsung, tente as seguintes soluções. Algumas situações podem não se aplicar ao seu aparelho.

#### **Ao ligar seu aparelho ou enquanto o usa, a inserção de um dos seguintes códigos pode ser solicitada:**

- Senha: quando a função de bloqueio do aparelho está ativada, você precisa inserir a senha que configurou para desbloqueá-lo.
- PIN: ao usar o aparelho pela primeira vez ou quando a solicitação de PIN está ativada, você precisa inserir o PIN fornecido com seu chip. Você pode desativar essa função. Na tela de configurações, toque em **Biometria e segurança** → **Outras config. de segurança** → **Conf. bloqueio cartão SIM**.
- PUK: seu chip bloqueia normalmente como resultado de inserir seu PIN incorretamente várias vezes. Você deverá inserir o PUK fornecido pela sua operadora de serviços.
- PIN2: ao acessar um menu que requer o PIN2, deverá ser inserido o PIN2 fornecido com o chip. Para maiores detalhes, contate sua operadora de serviços.

# **Seu aparelho exibe mensagens de erro de rede ou falha no serviço**

- Quando você está em áreas com sinal fraco ou recepção fraca, você pode perder a recepção do sinal. Vá para outra área e tente novamente. Ao se mover, mensagens de erro podem aparecer repetidamente.
- Você pode não acessar algumas opções sem um plano de dados. Para maiores detalhes, contate sua operadora de serviços.

### **Seu aparelho não liga**

Quando a bateria estiver completamente descarregada, seu aparelho não ligará. Carregue a bateria completamente antes de ligar o aparelho.

# **O touchscreen responde lentamente ou indevidamente**

- Se você anexar uma capa protetora ou acessórios opcionais para o touchscreen, ele poderá não funcionar corretamente.
- Se suas mãos não estiverem limpas ao tocar a tela ou se você tocá-la com objetos pontiagudos ou com as pontas dos dedos, o touchscreen poderá ter um mau funcionamento.
- O touchscreen poderá ter um mau funcionamento quando exposto a condições úmidas ou à água.
- Reinicie seu aparelho para limpar erros temporários de software.
- Certifique-se que o seu aparelho está atualizado com a versão de software mais recente.
- Se a tela estiver arranhada ou danificada, leve seu aparelho para um Serviço Autorizado Samsung.

### **Seu aparelho trava ou possui erros graves**

Tente as seguintes soluções. Se o problema persistir, contate o Serviço Autorizado Samsung.

#### **Reiniciar o telefone**

Se o seu aparelho travar ou interromper a funcionalidade, você precisará encerrar os aplicativos ou reiniciá-lo.

#### **Forçar reinício**

Se o seu aparelho estiver travado e sem operação, mantenha a Tecla Ligar/Desligar e a Tecla Diminuir volume pressionadas por aproximadamente 7 segundos para reiniciar.

#### **Restaurar o telefone**

Se os métodos acima não resolverem seu problema, execute uma restauração para o padrão de fábrica.

Inicie o aplicativo **Config.**, toque em **Gerenciamento geral** → **Restaurar** → **Restaurar padrão de fábrica** → **Redefinir** → **Apagar tudo**. Antes de executar a restauração para o padrão de fábrica, lembre-se de fazer um backup de todos os dados importantes armazenados no aparelho.

# **As chamadas recebidas não são conectadas**

- Certifique-se de que acessou a rede de telefonia celular correta.
- Certifique-se de que não configurou a restrição de chamada para o número que está ligando.
- Certifique-se de que você não configurou a restrição de chamada para o número que está recebendo a chamada.

#### **As pessoas não conseguem ouvi-lo durante uma chamada**

- Certifique-se de que você não está bloqueando o microfone.
- Certifique-se de que o microfone está próximo a sua boca.
- Se você estiver utilizando um fone de ouvido, certifique-se de que ele está corretamente conectado.

# **O som ecoa durante uma chamada**

Ajuste o volume ao pressionar a Tecla Volume ou vá para outra área.

#### **A rede móvel ou a internet é desconectada muitas vezes ou a qualidade do áudio é ruim**

- Certifique-se de que você não está bloqueando a antena interna do aparelho.
- Quando você está em áreas com sinal fraco ou recepção fraca, você pode perder a recepção do sinal. Você poderá ter problemas de conectividade devido a problemas com a estação rádio base da operadora de serviços. Vá para outra área e tente novamente.
- Quando utilizar o aparelho em movimento, os serviços de rede sem fio poderão ser desativados devido a problemas com a rede da operadora.

### **A bateria não carrega corretamente (Para carregadores aprovados pela Samsung)**

- Certifique-se de que o carregador está conectado corretamente.
- Visite um Serviço Autorizado Samsung para trocar a bateria.

# **A duração da bateria é menor do que nos primeiros dias de uso**

- Quando você expõe a bateria a temperaturas muito baixas ou muito altas, a carga útil pode reduzir.
- O consumo de bateria aumenta quando você usa certas funções ou aplicativos como GPS, jogos ou internet.
- A bateria é consumível e a carga útil será menor ao longo do tempo.

#### **Mensagens de erro aparecem ao iniciar a câmera**

Seu telefone deve possuir espaço de memória suficiente e energia de bateria para operar a câmera. Se você receber mensagens de erro ao iniciar a câmera, tente o seguinte:

- Carreque a bateria.
- Deixe um espaço de memória livre ao transferir arquivos para o computador ou ao apagar arquivos de seu aparelho.
- Reinicie o telefone. Se os problemas com a câmera persistirem após tentar estas dicas, contate o Serviço Autorizado Samsung.

# **A qualidade da foto é pior que na tela da câmera**

- A qualidade de suas fotos pode variar, dependendo dos arredores e das técnicas fotográficas utilizadas.
- Ao tirar fotos em áreas escuras, à noite ou em ambientes fechados, poderá ocorrer ruído na imagem ou as imagens poderão ficar fora de foco.

# **Mensagens de erro aparecem ao abrir arquivos multimídia**

Se você receber mensagens de erro ou os arquivos não reproduzem ao tentar abri-los em seu aparelho, tente o seguinte:

- Deixe um espaço de memória livre ao transferir arquivos para o computador ou ao apagar arquivos de seu aparelho.
- Certifique-se de que a música não é protegida por DRM (Gerenciamento de Direitos Digitais). Se a música for protegida por DRM, certifique-se de que você possui a licença apropriada ou chave para reproduzir o arquivo.
- Certifique-se de que os formatos de arquivos sejam suportados pelo telefone. Se um formato de arquivo não for suportado, tais como DivX ou AC3, instale um aplicativo que o suporte. Para confirmar os formatos de arquivos que seu telefone suporta, visite o site [www.samsung.com.br.](http://www.samsung.com)
- Seu telefone suporta fotos e vídeos feitos por ele. Fotos e vídeos feitos por outros dispositivos podem não funcionar adequadamente.
- Seu aparelho suporta arquivos de multimídia que são autorizados pela rede da sua operadora de serviços ou provedores de serviços adicionais. Alguns conteúdos que circulam na internet, tais como toques de chamada, vídeos ou papéis de parede, podem não funcionar adequadamente.

# **O Bluetooth não está funcionando bem**

Se outro aparelho Bluetooth não é localizado, houver problemas na conexão ou falhas de desempenho, tente o seguinte:

- Certifique-se de que o aparelho que deseja se conectar está pronto para ser procurado ou conectado.
- Certifique-se de que seu aparelho e o outro aparelho Bluetooth estão dentro do alcance máximo do Bluetooth (10 m).
- Em seu aparelho, inicie o aplicativo **Config.** e toque em **Conexões**, e deslize o seletor **Bluetooth** para reativá-lo.
- Em seu aparelho, inicie o aplicativo **Config.** e toque em **Gerenciamento geral** → **Restaurar** → **Redefinir as configurações de rede** → **Redefinir configurações** → **Redefinir** para redefinir as configurações de rede. Você poderá perder as informações registradas quando realizar a restauração.

Se as dicas acima não resolverem o problema, contate um Serviço Autorizado Samsung.

### **A conexão não se estabelece quando você conecta o aparelho ao computador**

- Certifique-se de que o cabo USB que está utilizando é compatível com seu aparelho.
- Certifique-se de que você possui os drivers apropriados instalados e atualizados em seu computador.

# **Seu aparelho não consegue encontrar sua posição atual**

Sinais GPS podem ser obstruídos em ambientes fechados. Defina o aparelho para usar a rede móvel ou Wi-Fi para encontrar sua localização atual nessas situações.

## **Os dados armazenados no aparelho foram perdidos**

Faça um backup de todos os dados importantes armazenados no aparelho. Caso contrário, você não poderá restaurá-los, se eles estiverem corrompidos ou perdidos. A Samsung não se responsabiliza pela perda de dados armazenados em seu aparelho.

### **Não há espaço suficiente no armazenamento do aparelho**

Exclua dados desnecessários como o cache usando a função Assistência do aparelho ou exclua manualmente aplicativos ou arquivos que não sejam utilizados para liberar espaço de armazenamento.

### **O Botão Início não aparece**

A barra de navegação, que contém o Botão Início, pode desaparecer enquanto utilizar certos tipos de aplicativos ou funções. Para ver a barra de navegação, deslize seu dedo da parte inferior da tela para o topo.

### **A barra de ajuste de brilho da tela não aparece no painel de notificações**

Abra o painel de notificações ao arrastar a barra de status para baixo e arraste o painel de notificações para baixo. Toque em **: → Aparência do Painel rápido** e deslize o seletor **Exibir o brilho na parte superior**.

#### **Direitos autorais**

Direitos autorais © 2019 Samsung Electronics.

Este manual está protegido pelas leis internacionais dos direitos autorais.

Parte alguma deste manual pode ser reproduzida, distribuída, traduzida ou transmitida de qualquer forma e em qualquer meio, seja eletrônico ou mecânico, incluindo fotocopiadora, gravação ou armazenamento em qualquer sistema de informação ou recuperação sem a prévia autorização por escrito da Samsung Electronics.

#### **Marcas registradas**

- SAMSUNG e o logo SAMSUNG são marcas registradas da Samsung Electronics.
- Bluetooth<sup>®</sup> é uma marca mundialmente registrada da Bluetooth SIG, Inc.
- Wi-Fi®, Wi-Fi Direct™, Wi-Fi CERTIFIED™ e o logo Wi-Fi são marcas registradas da Wi-Fi Alliance.
- Fabricado sobre a licença da Dolby Laboratories. Dolby, Dolby Atmos, e o símbolo duplo D são marcas registradas da Dolby Laboratories.
- Todas as outras marcas registradas e direitos autorais são de propriedade de seus respectivos proprietários.

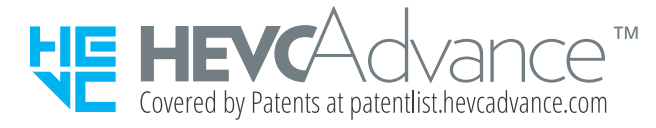